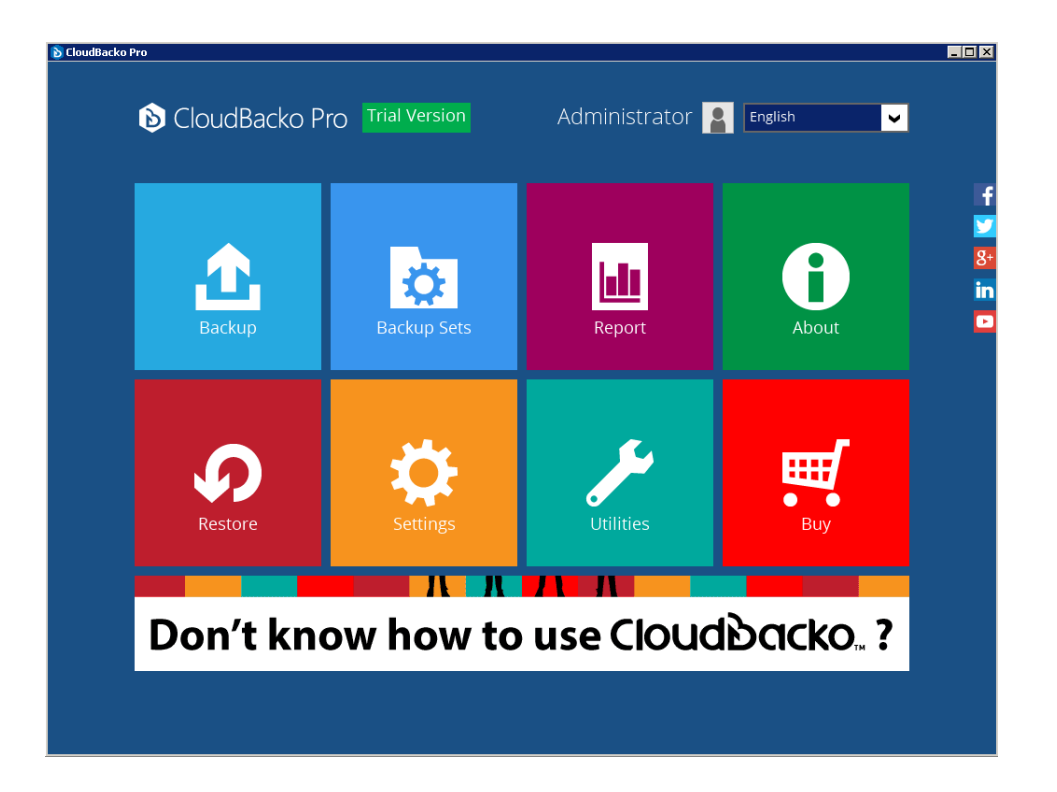

### Essential steps to get started

Last update: September 22, 2017

# Index

Step 1). Configure a new backup set, and trigger a backup manually

- Step 2). Configure other backup set settings
- Step 3). Restore backup data if your machine is not crashed
- Step 4). Read the reports
- Step 5). Email reports
- Step 6). Buy software and modules after trial

Appendix 1). Restore data if your machine is crashed (works for Paid License only)

# Step 1). Configure a new backup set, and trigger a backup manually

• A Backup Set governs the set of files and folders you wish to backup, and the configurations of backup related settings, including schedule, retention policy, storage destination, etc.

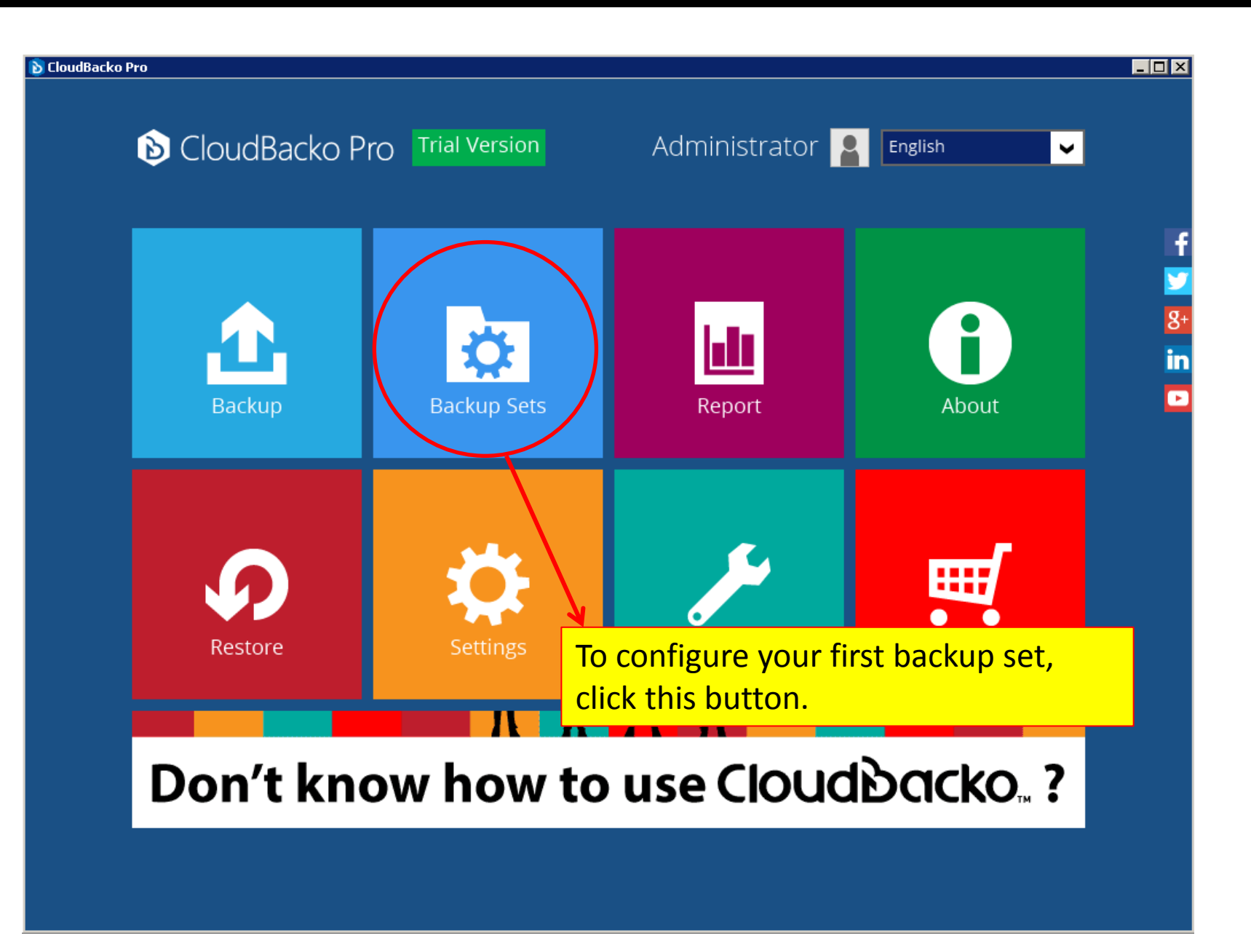

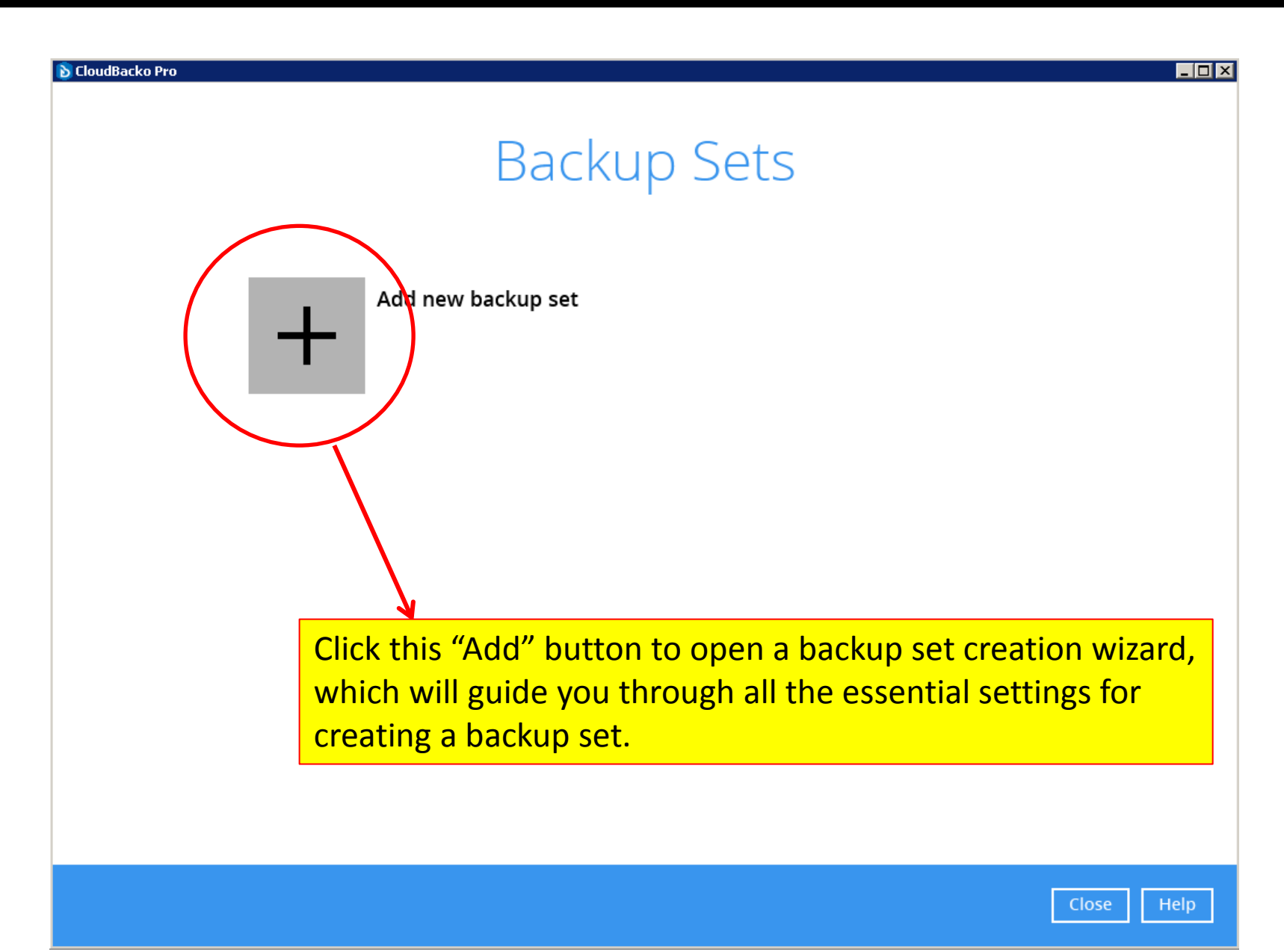

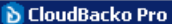

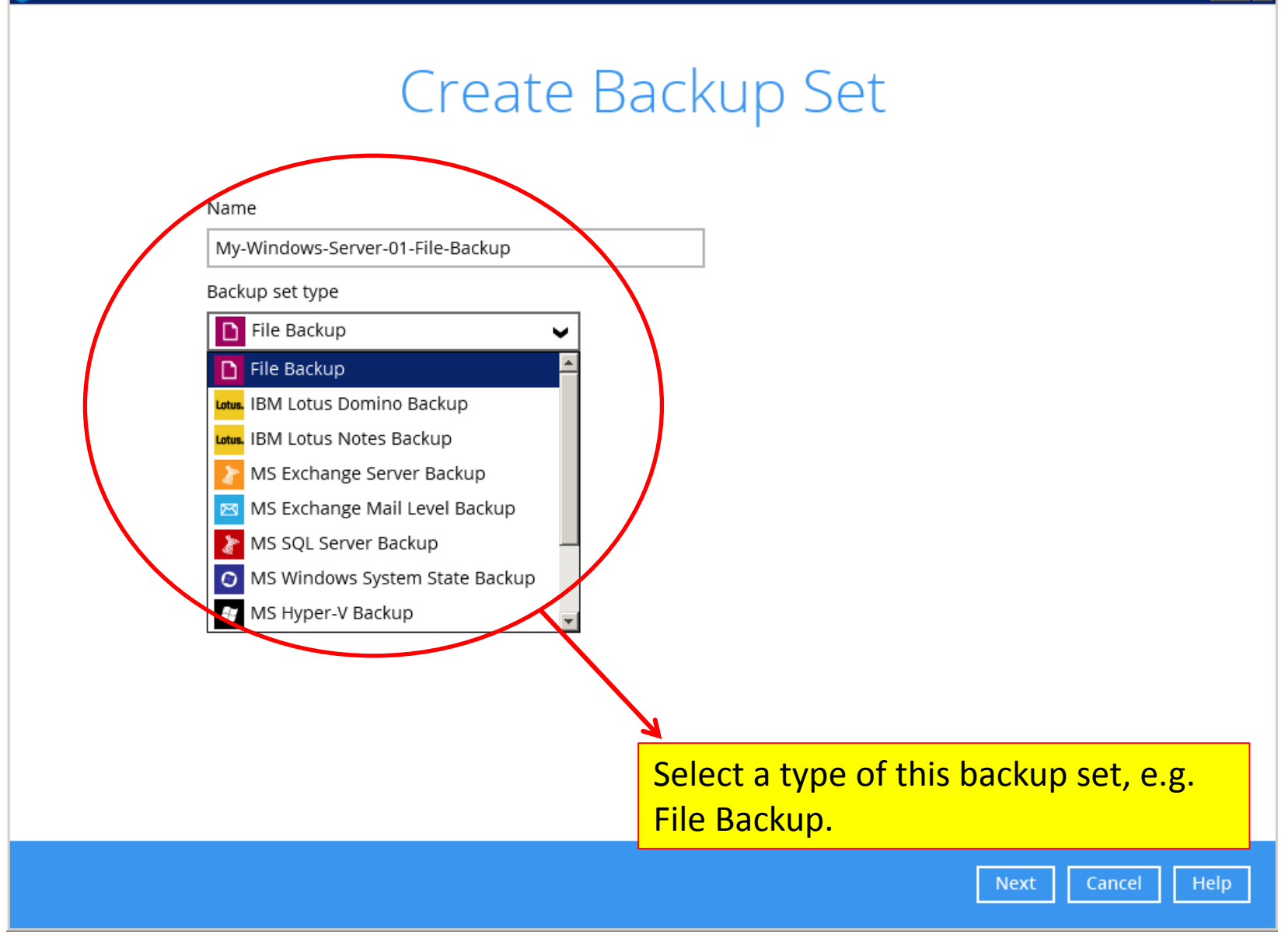

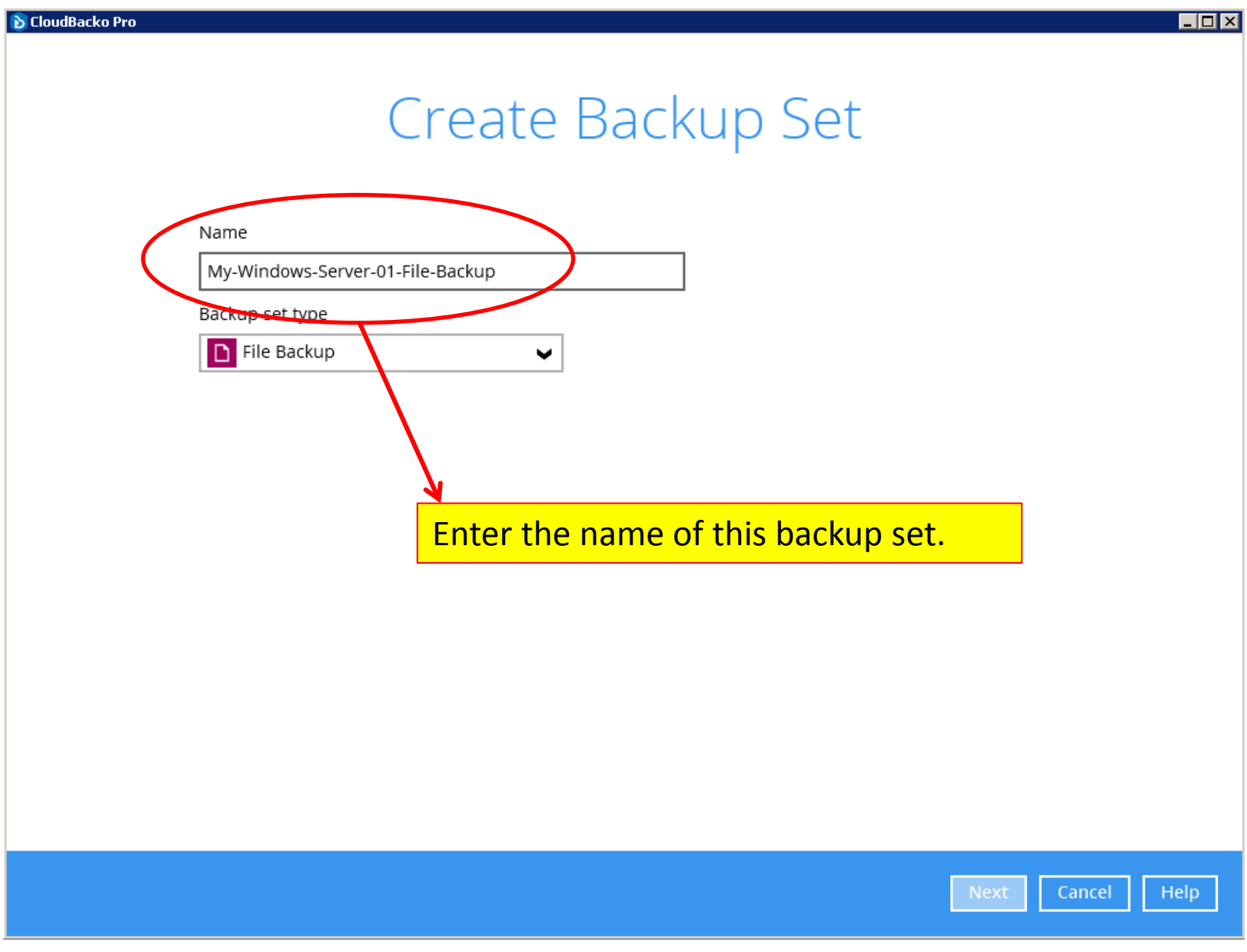

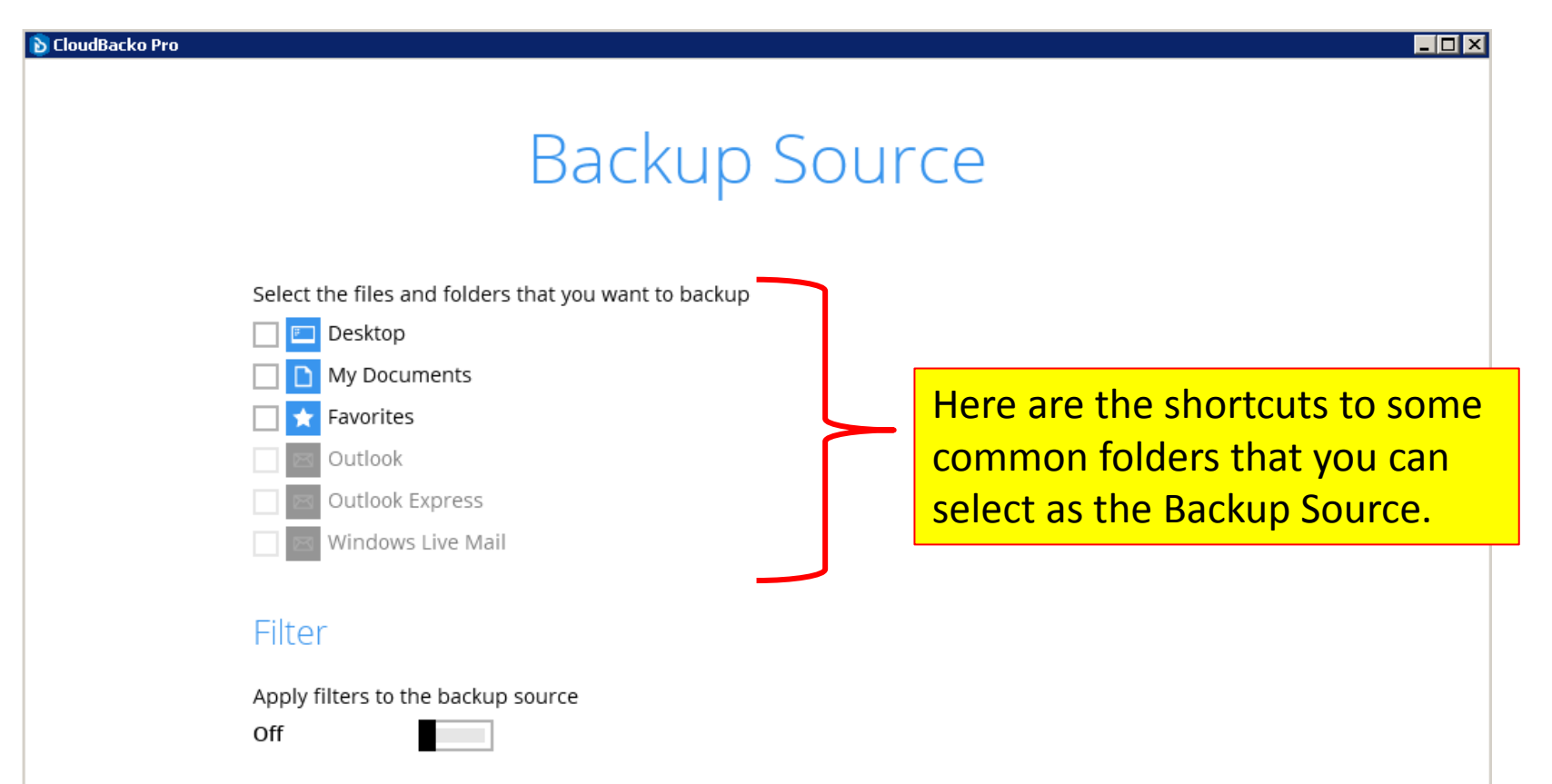

Previous

Cancel

Help

I would like to choose the files to backup

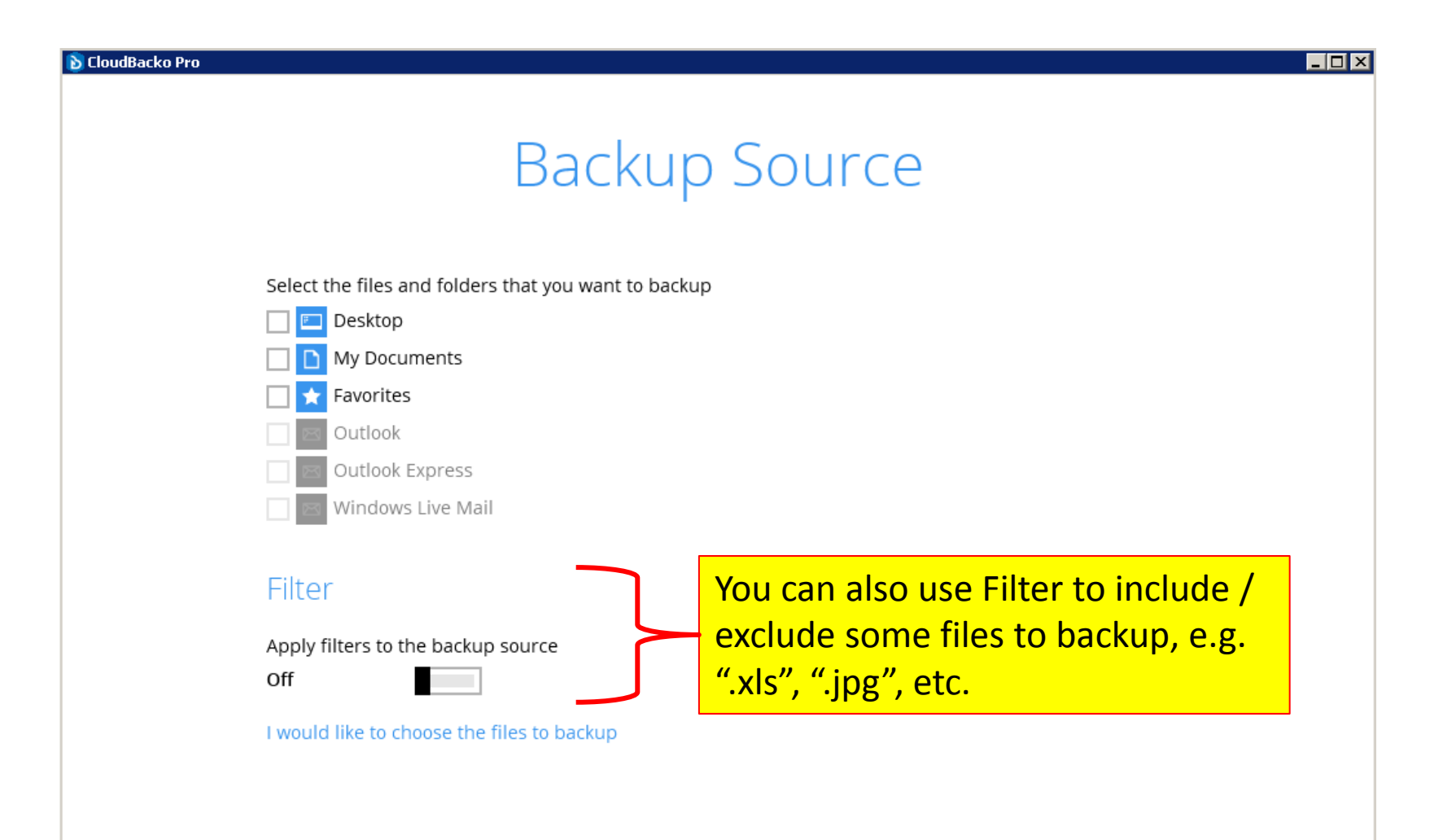

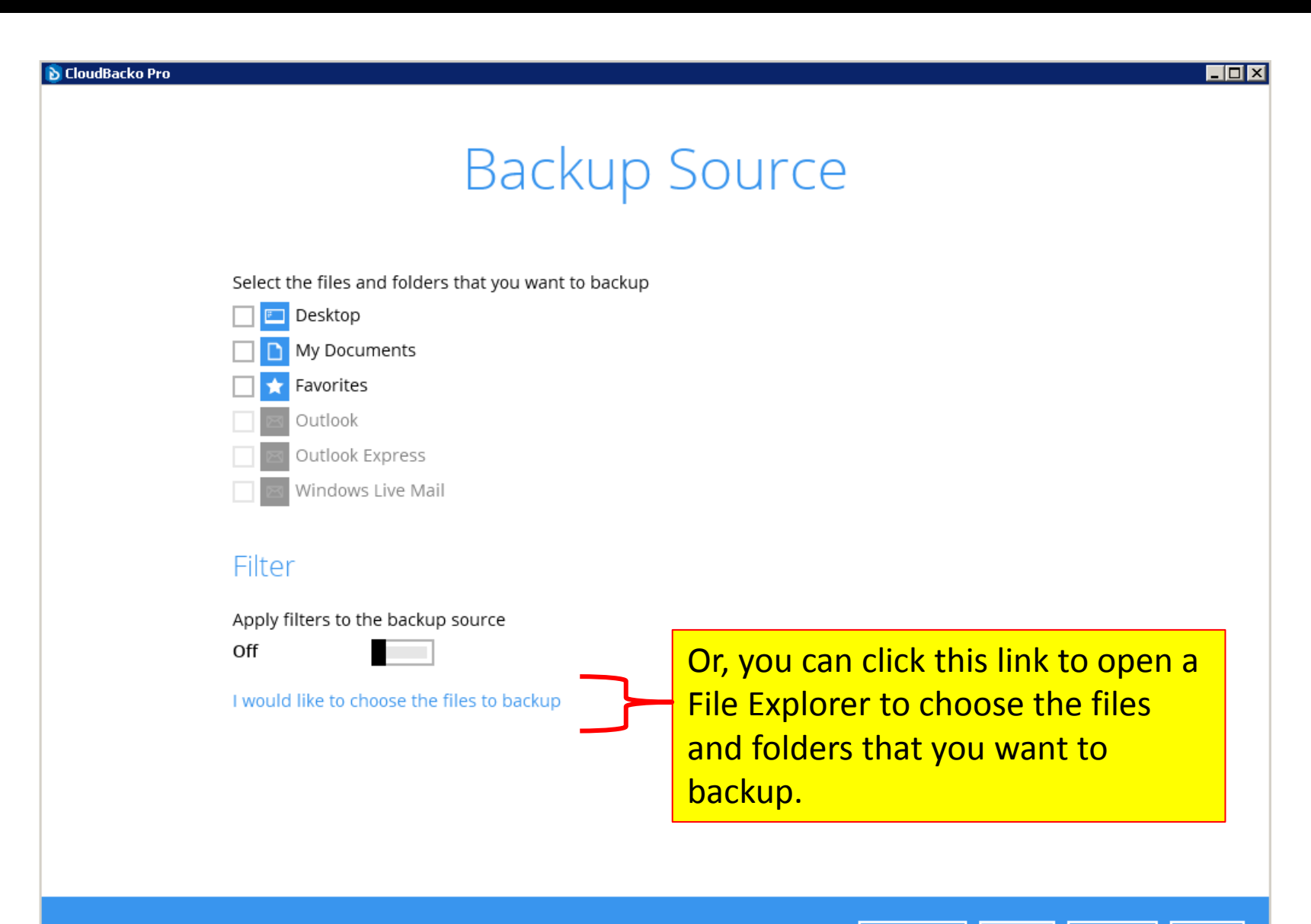

Previous

Cancel

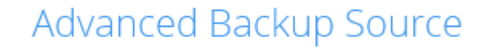

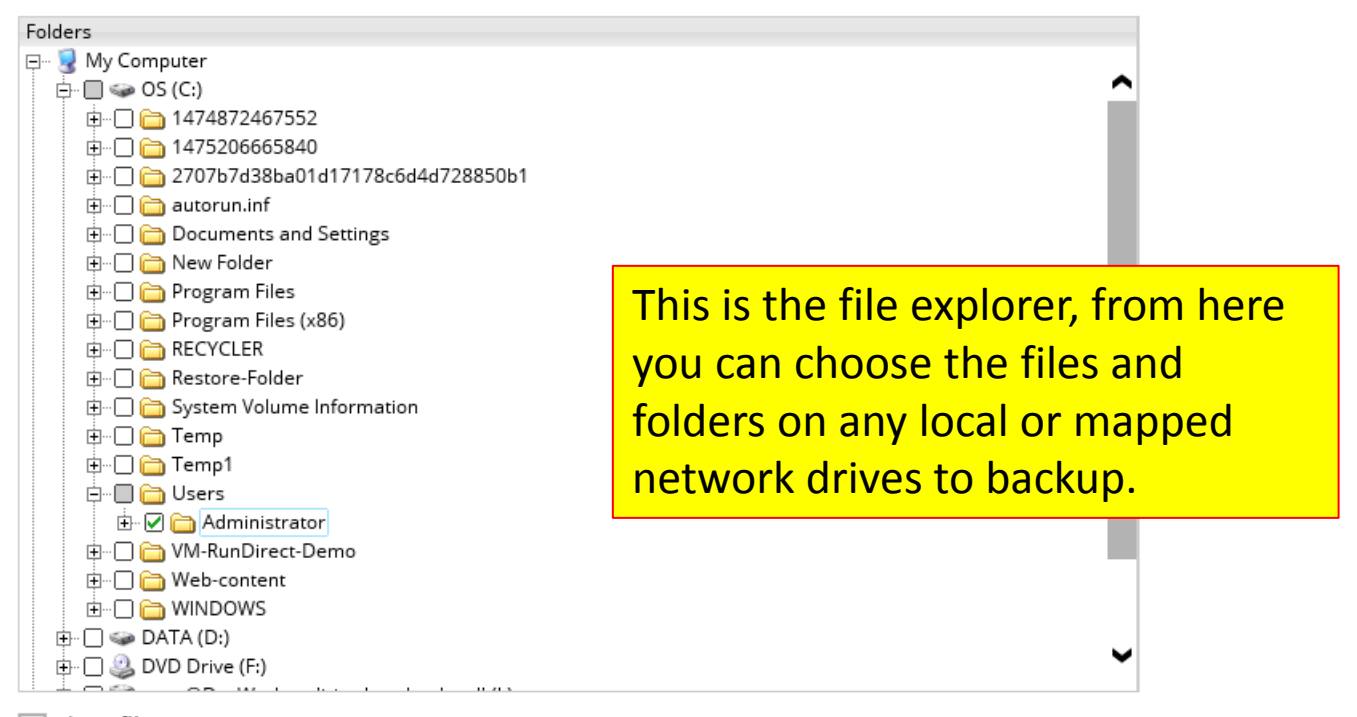

Show files

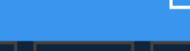

OK.

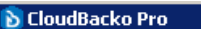

### Schedule

Run scheduled backup for this backup set

Off

You can enable Scheduled Backup for this backup set here, so that backup will automatically run according to your defined schedule(s). You can create multiple schedules for a backup set.

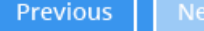

Cancel

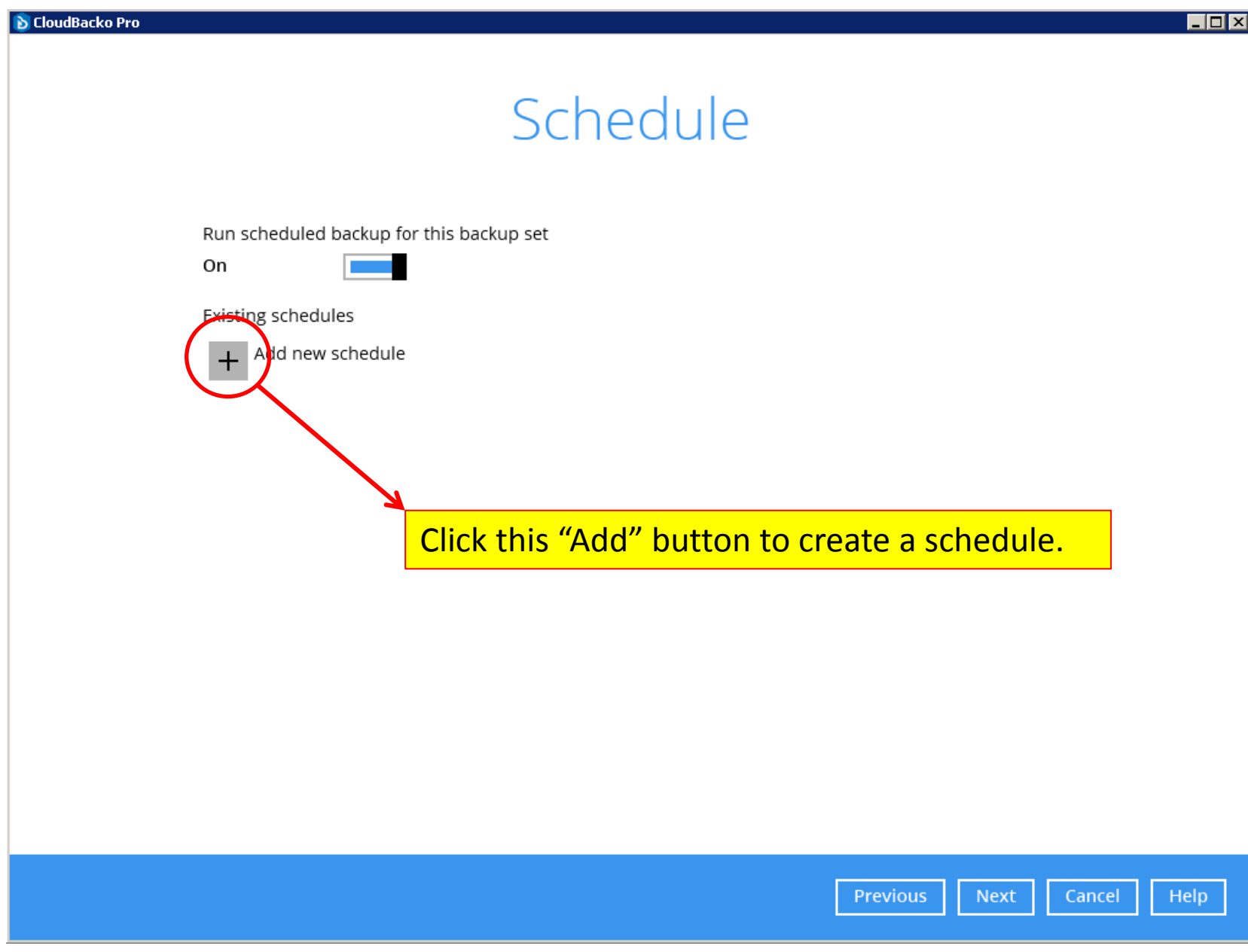

#### New Backup Schedule

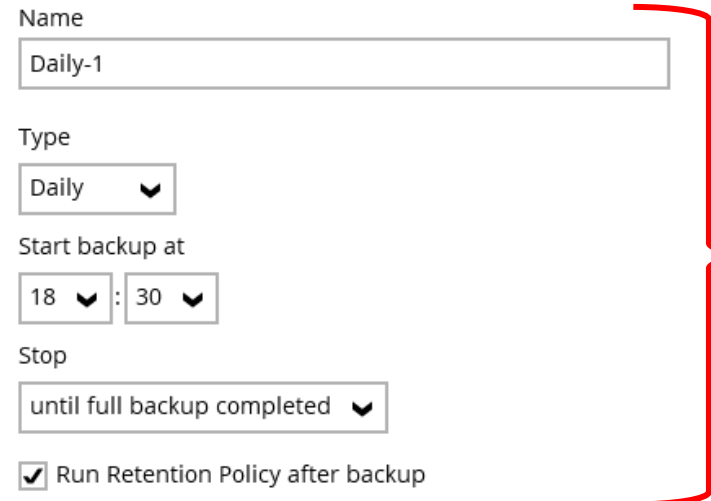

For mission critical data, a daily backup is necessary. Simply define the starting time of this daily backup here. "Run Retention Policy after backup" is an option to clean up the backup data that are out of the retention period from the backup destination.

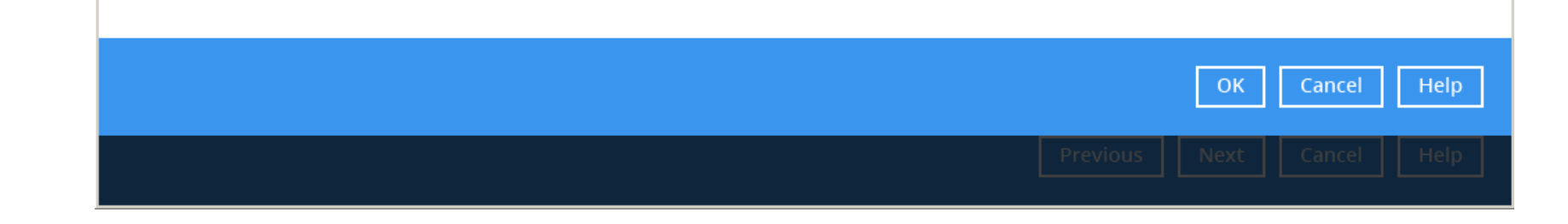

EOX

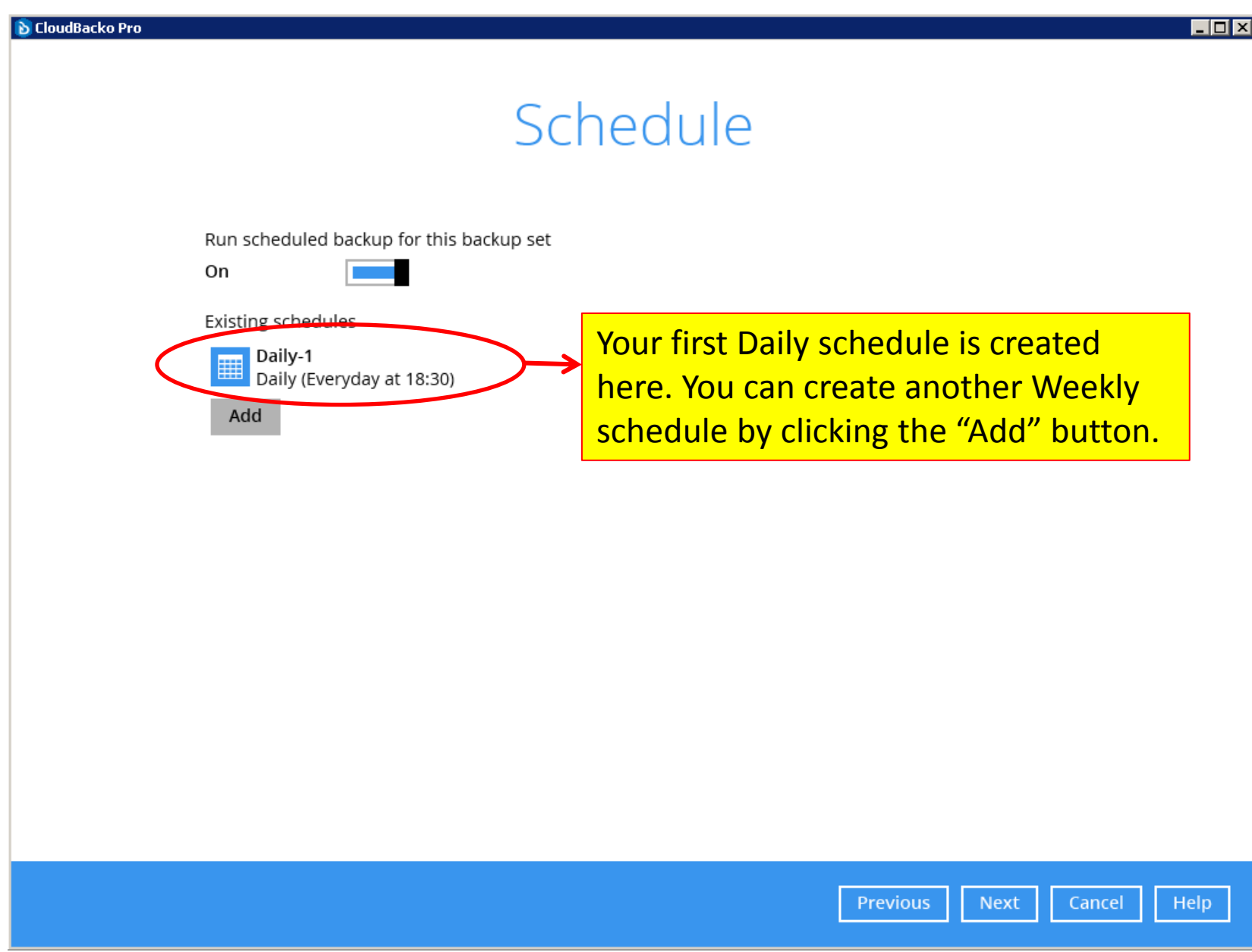

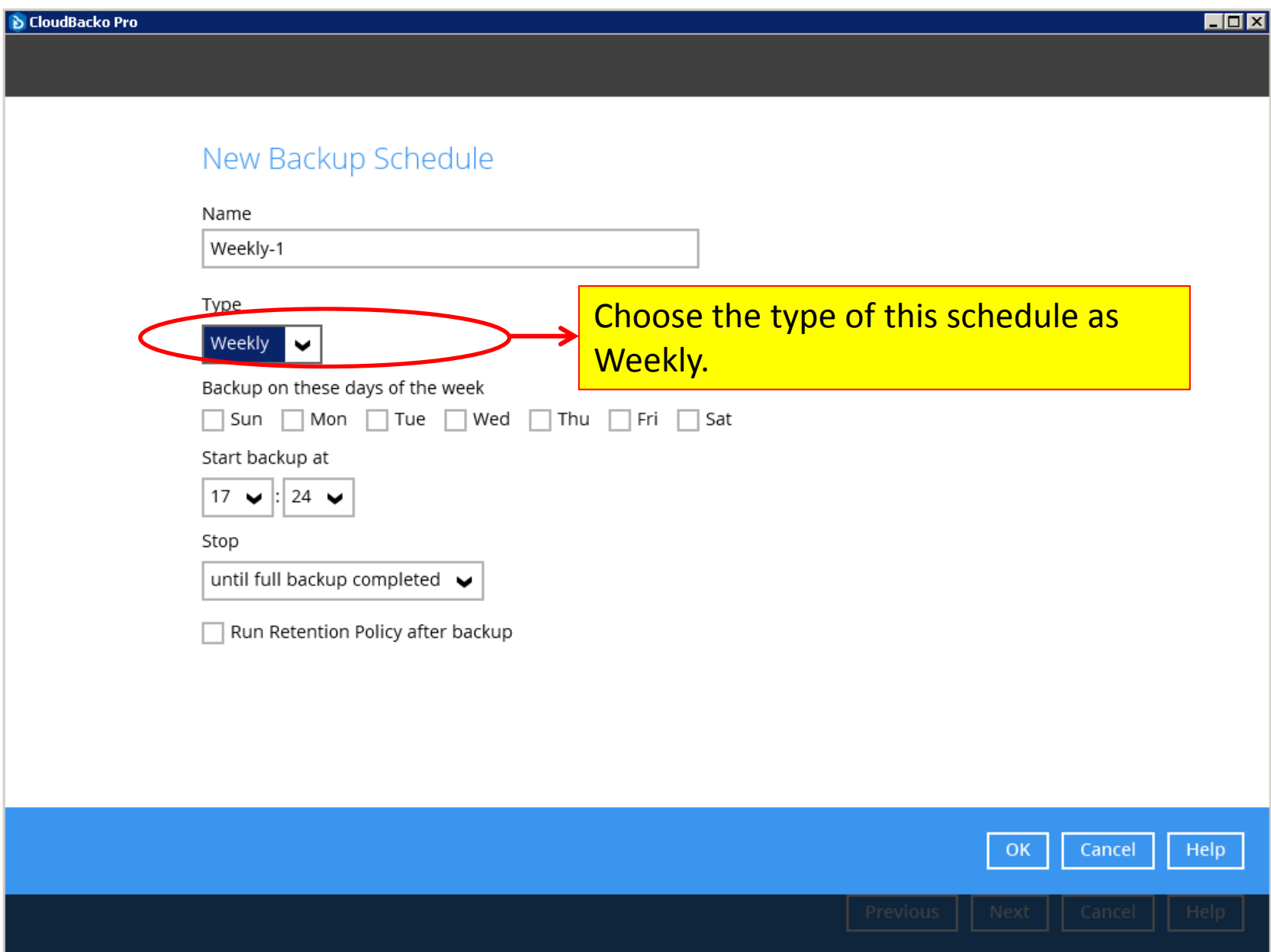

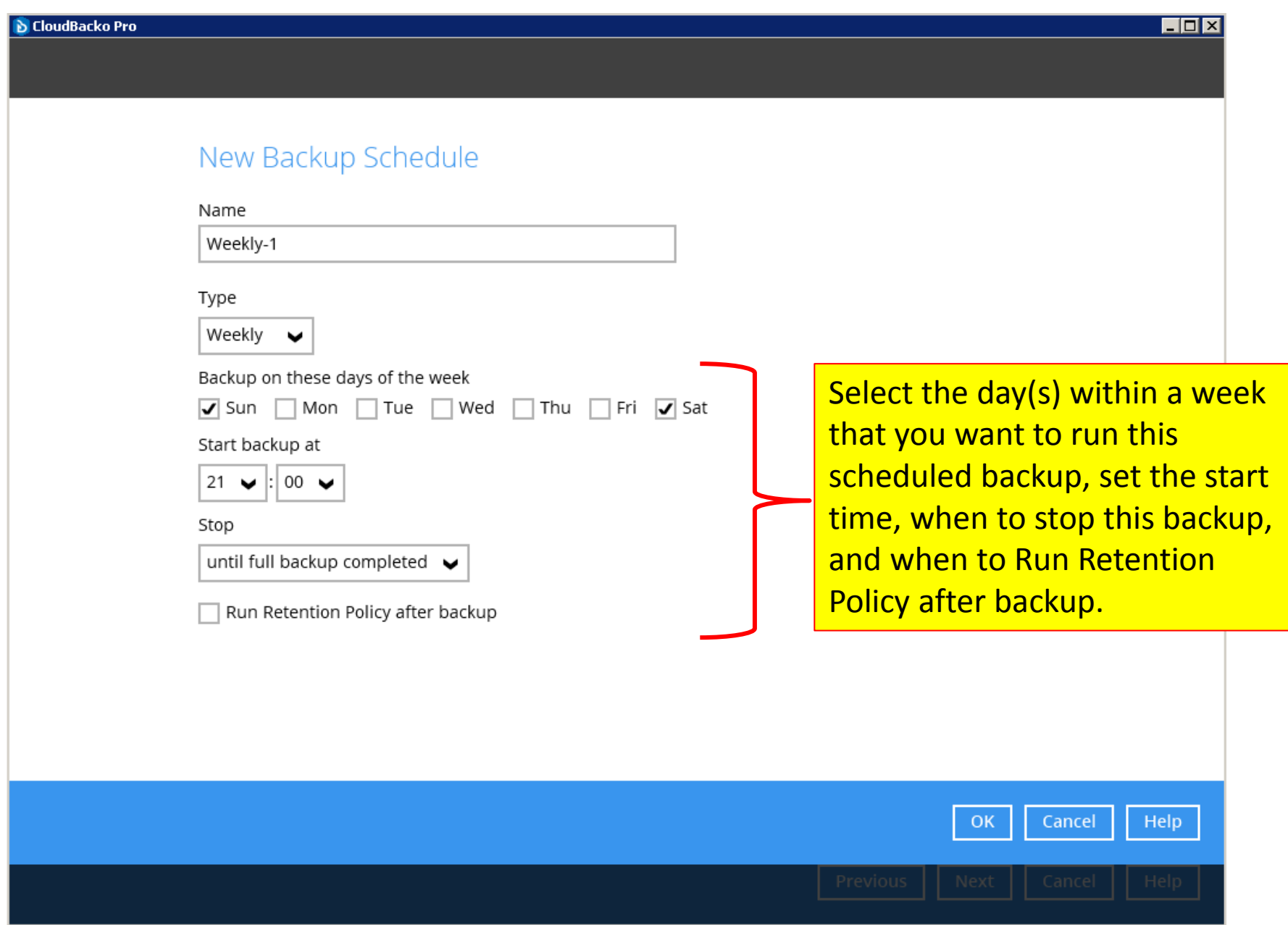

#### **D** CloudBacko Pro Schedule Run scheduled backup for this backup set On Now, you have created 2 backup Existing schedules schedules. There are other types Daily-1 Daily (Everyday at 18:30) of schedules that you can create, Weekly-1 Weekly - Sunday&Saturday (Every week at 21:00) e.g. Monthly, Yearly, and Custom. Add You can also add more Daily or Weekly schedules if needed.

- 0 ×

## Destination

Backup mode

Seguential  $\checkmark$ 

Existing storage destinations

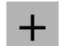

Add new storage destination / destination pool

a.

Now, click the "Add" button to add a new storage destination or destination pool.

Destination pool is mainly for pooling multiple free storage accounts (e.g. Google Drive, Microsoft OneDrive, Amazon Cloud Drive, etc.) as a one big free cloud storage for backing up data to cloud.

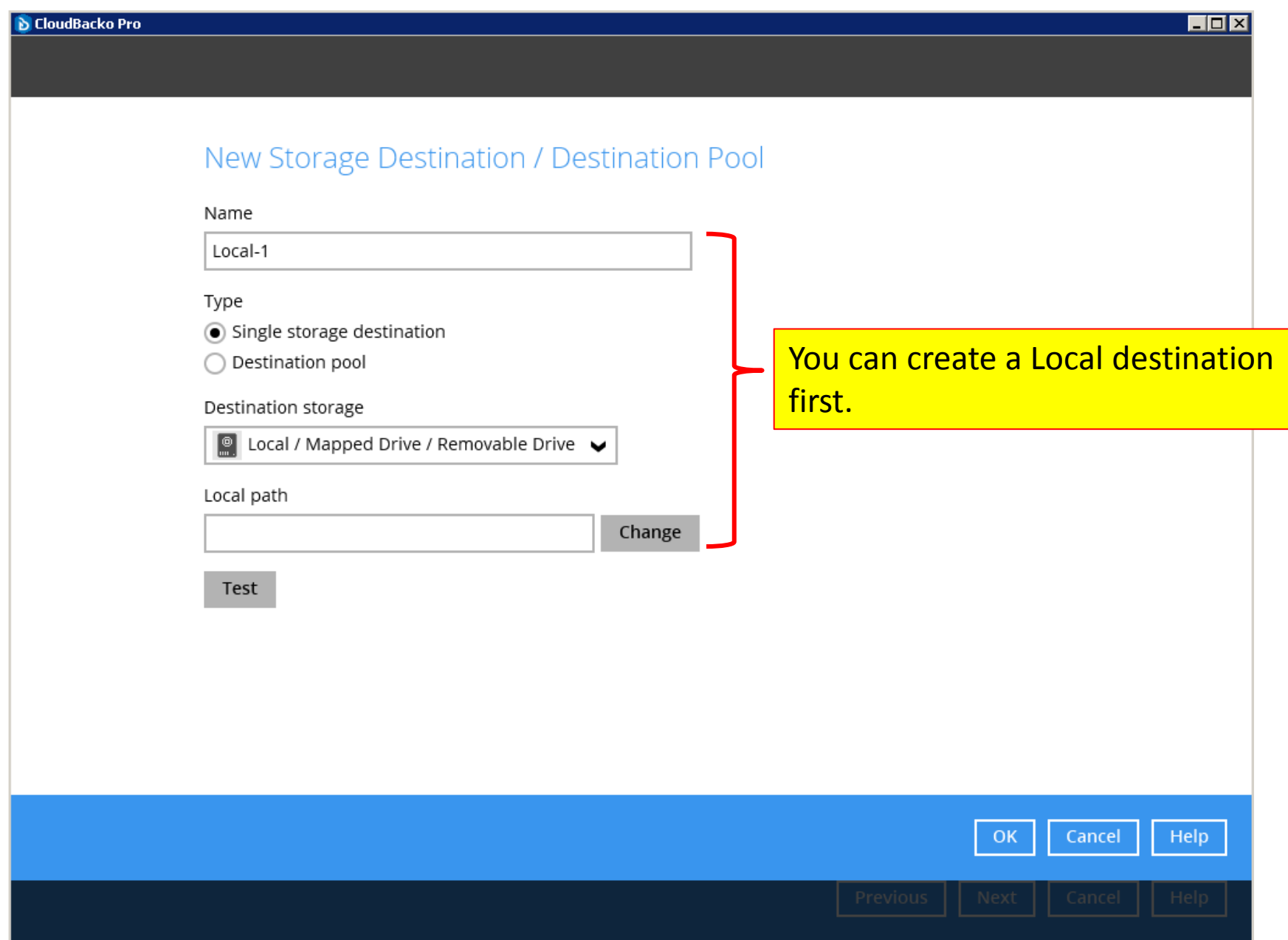

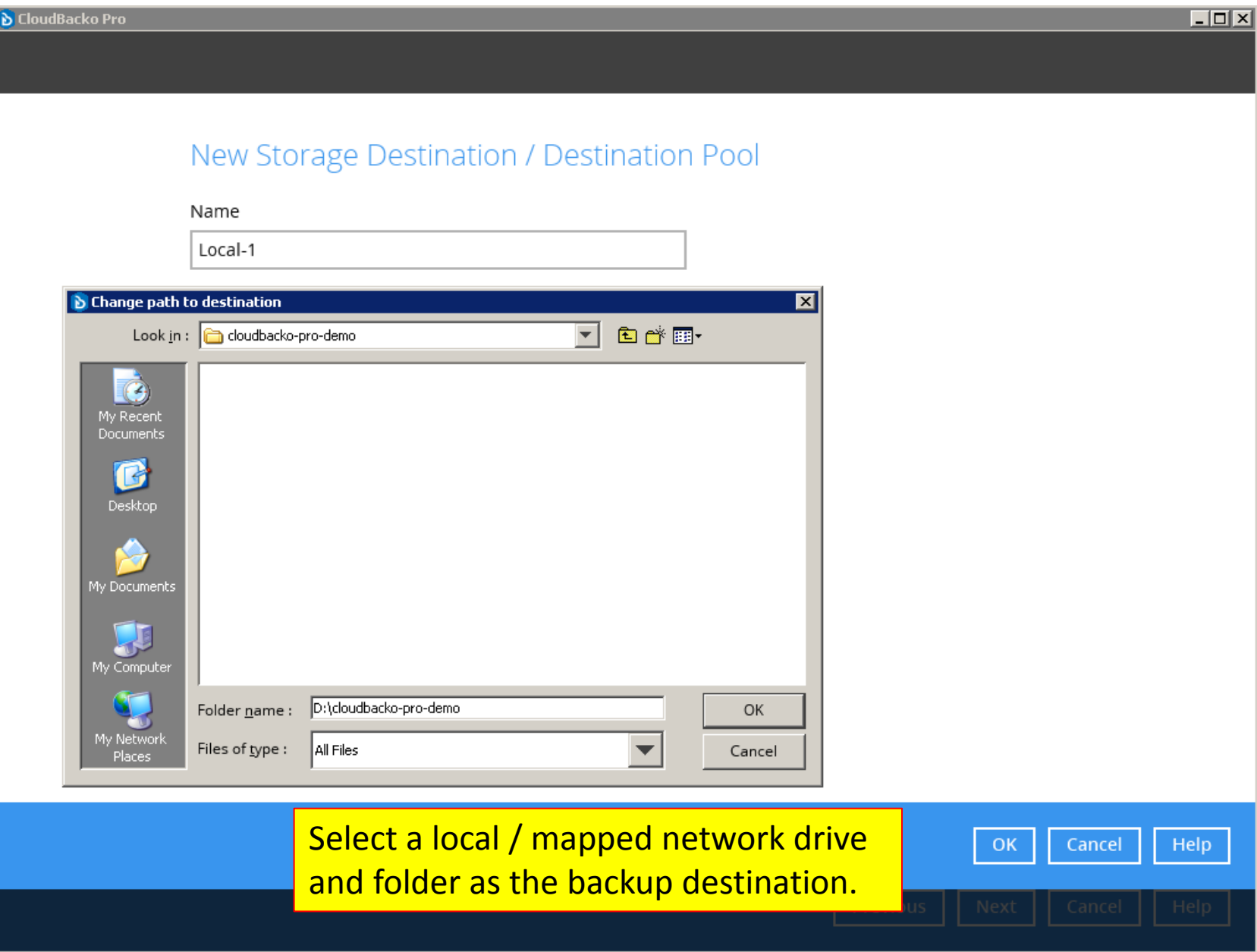

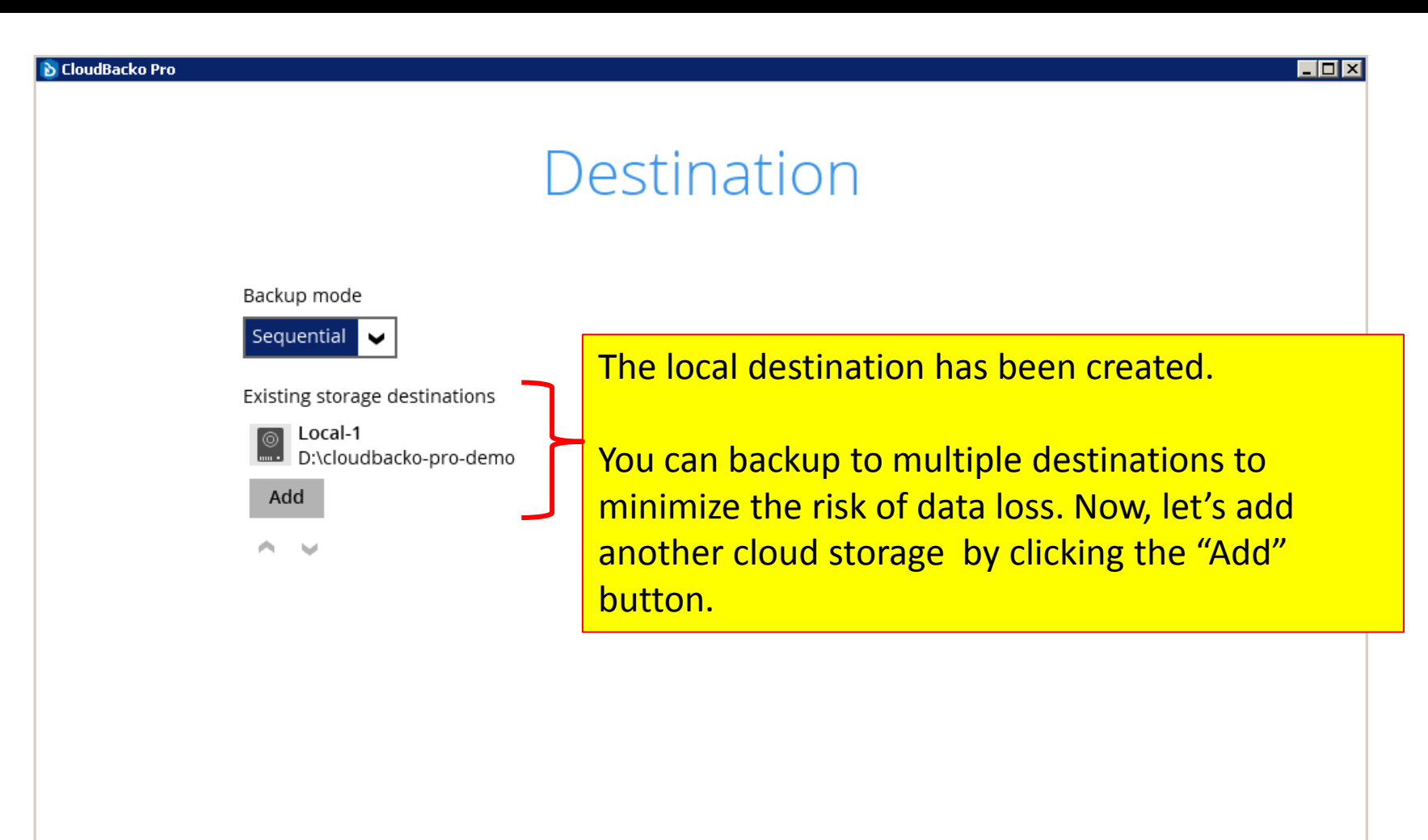

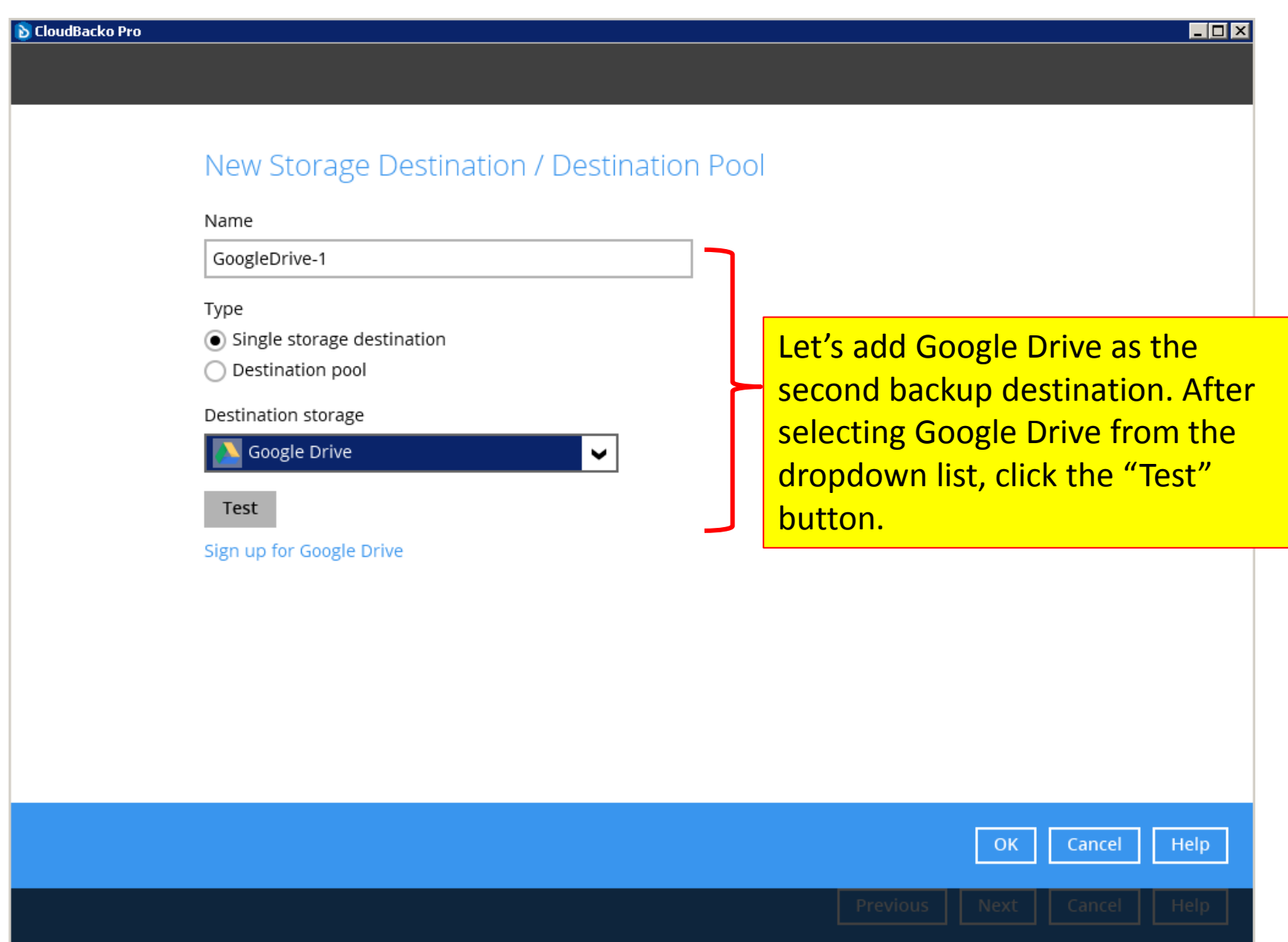

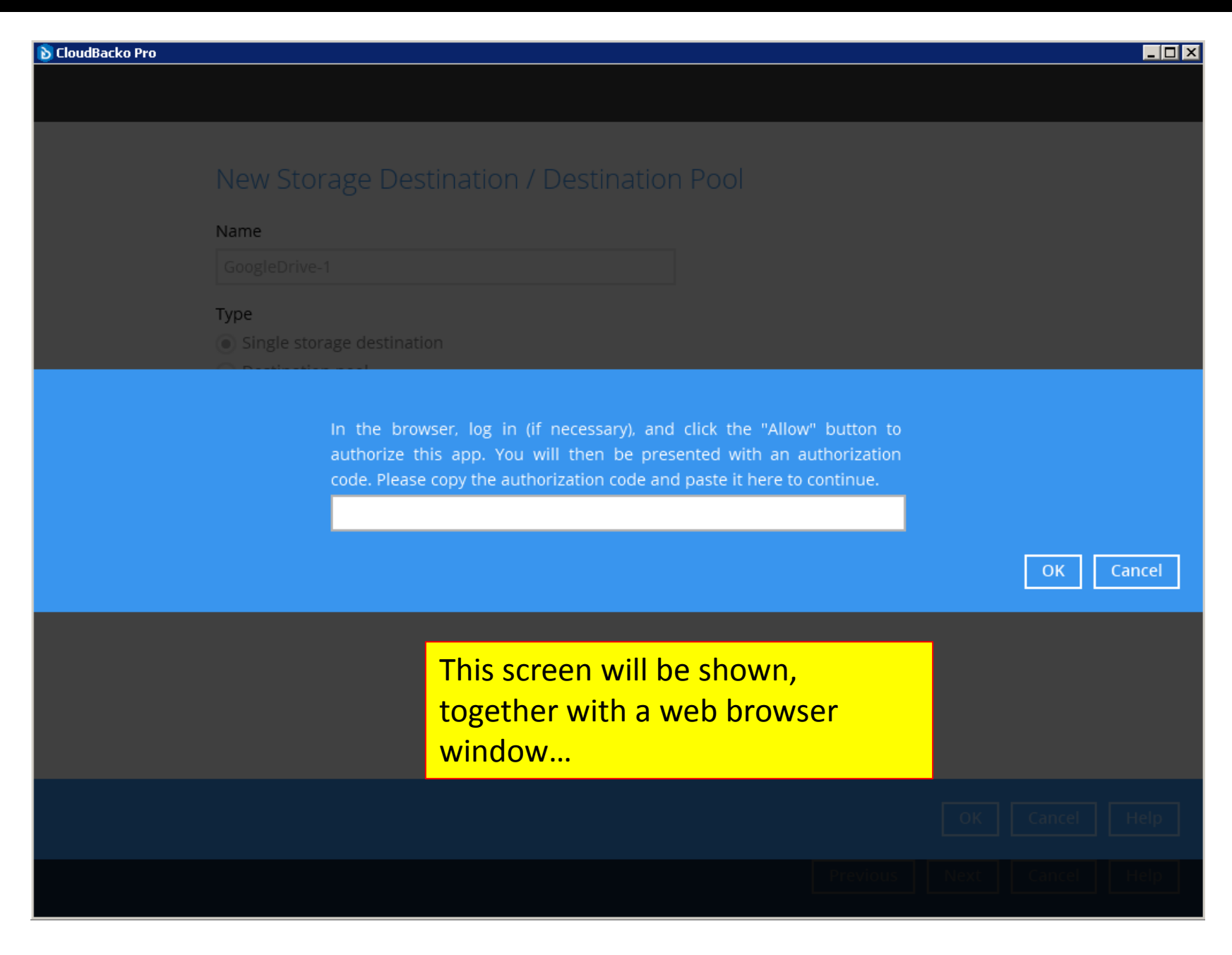

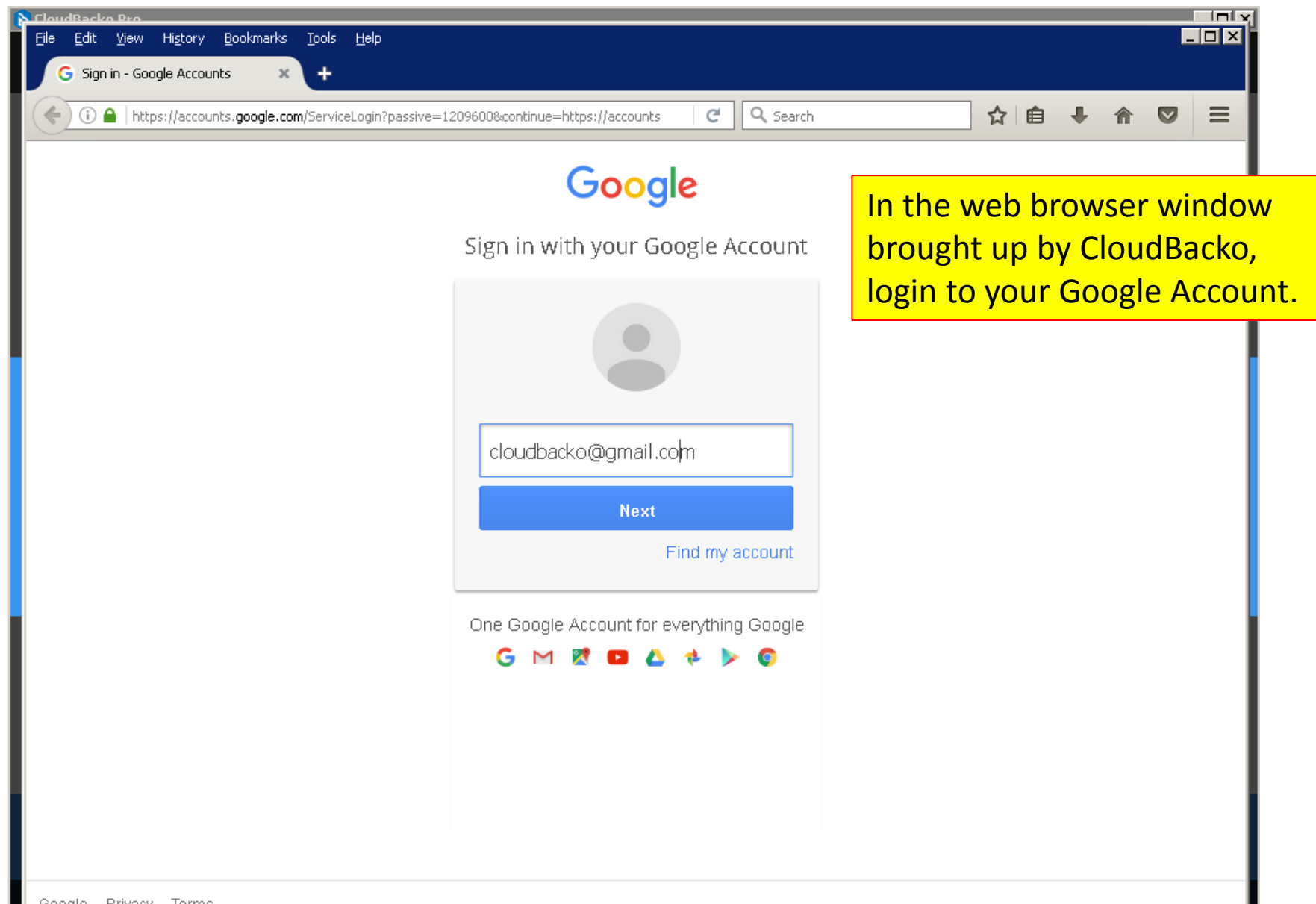

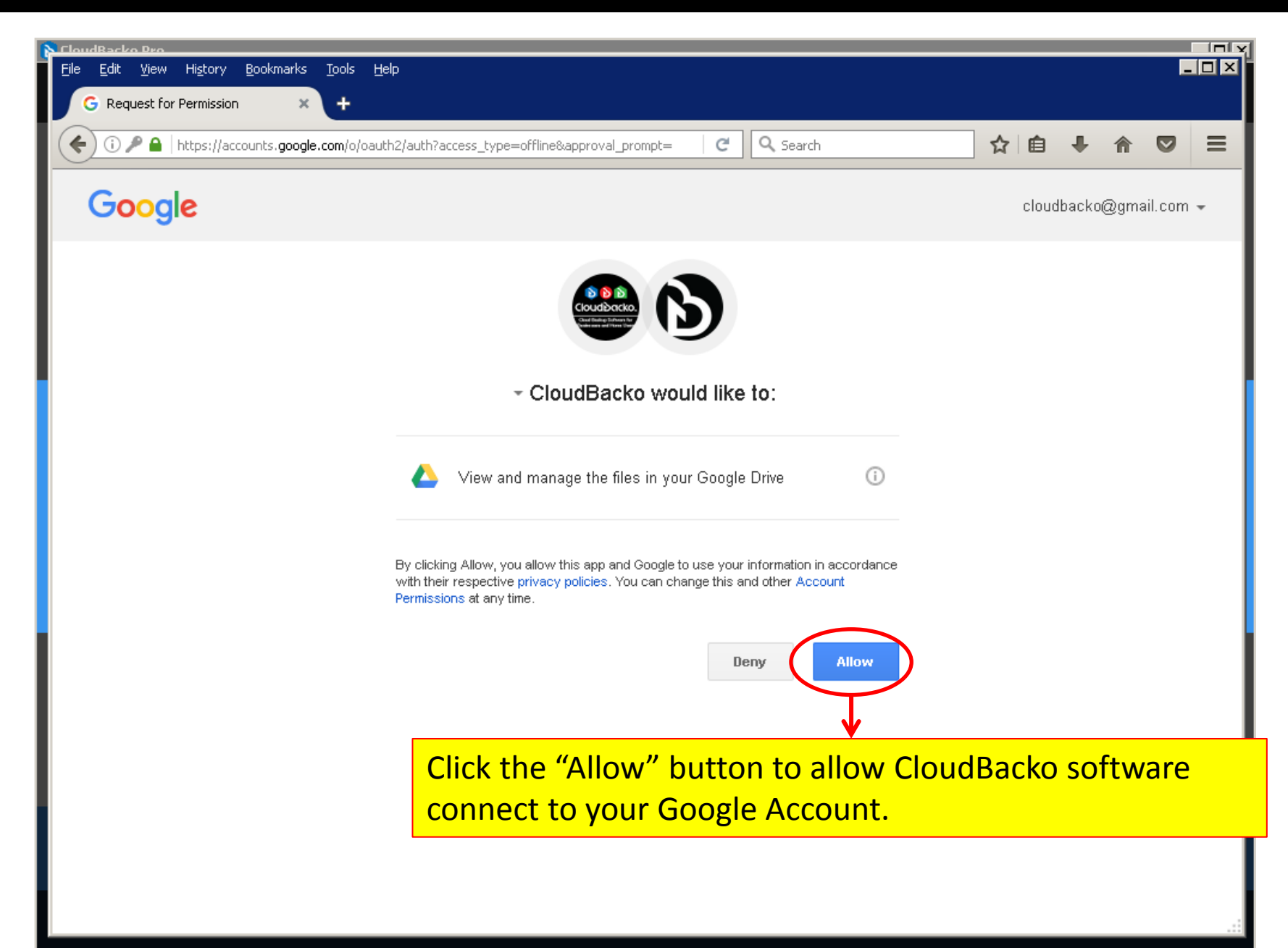

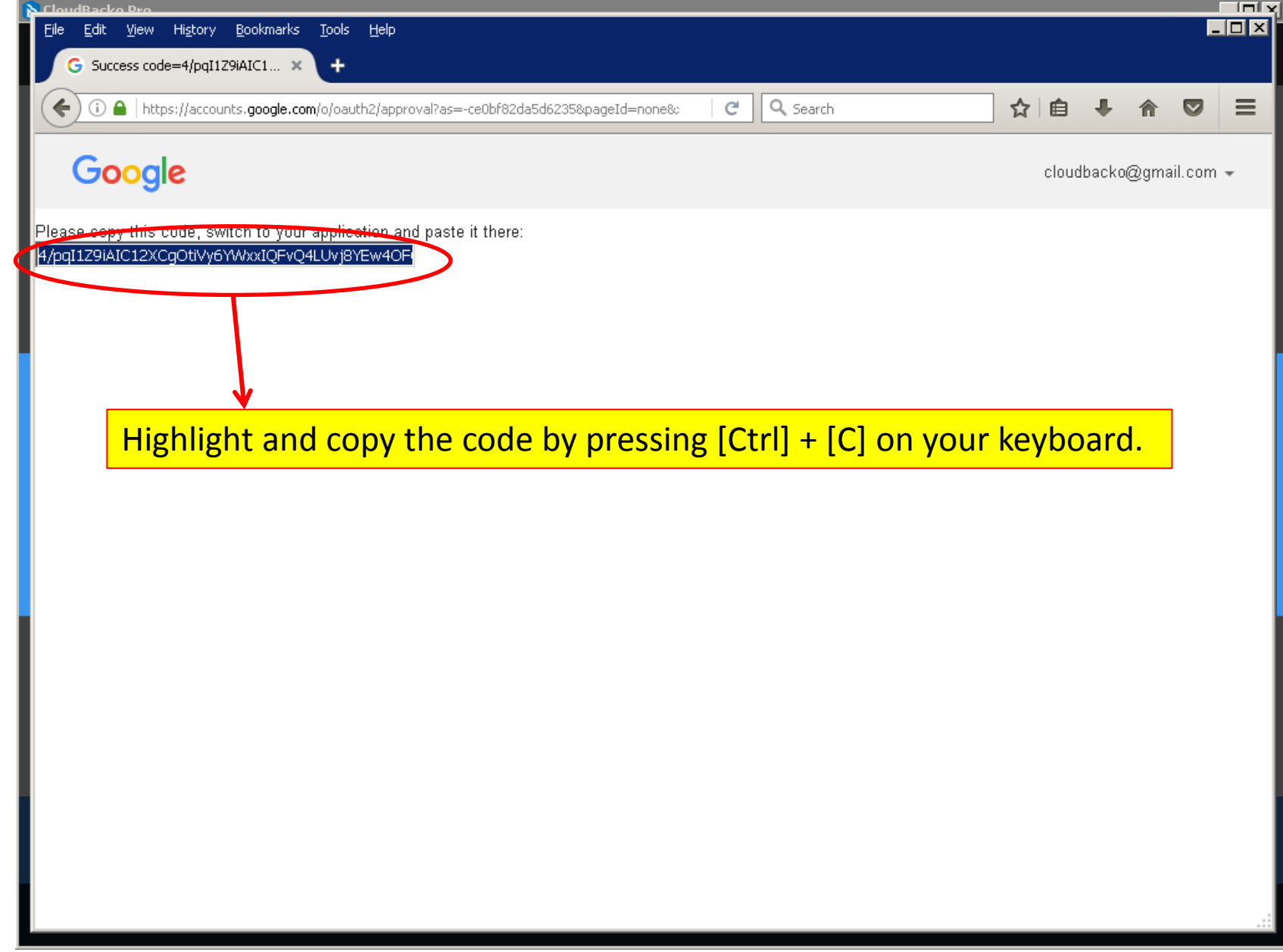

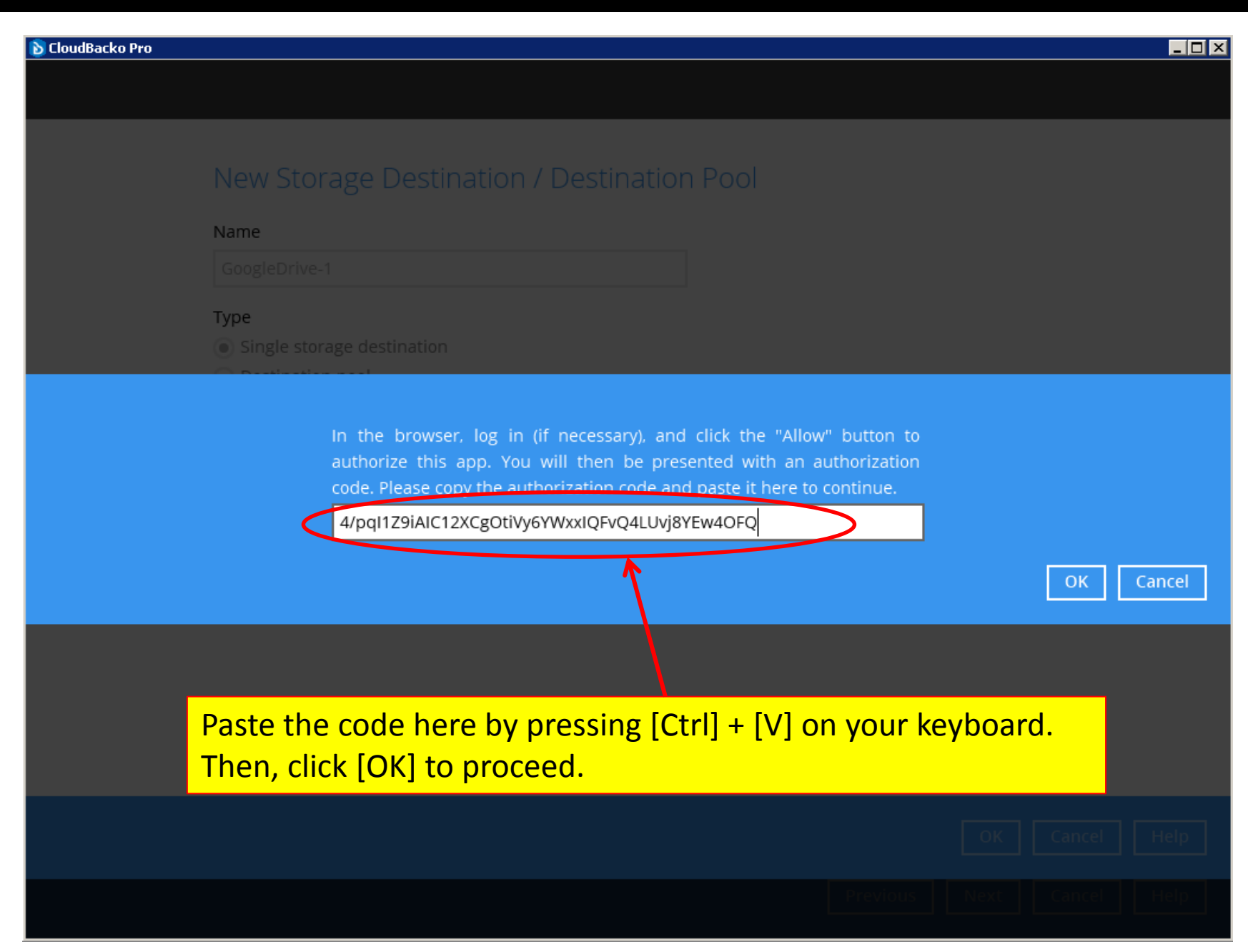

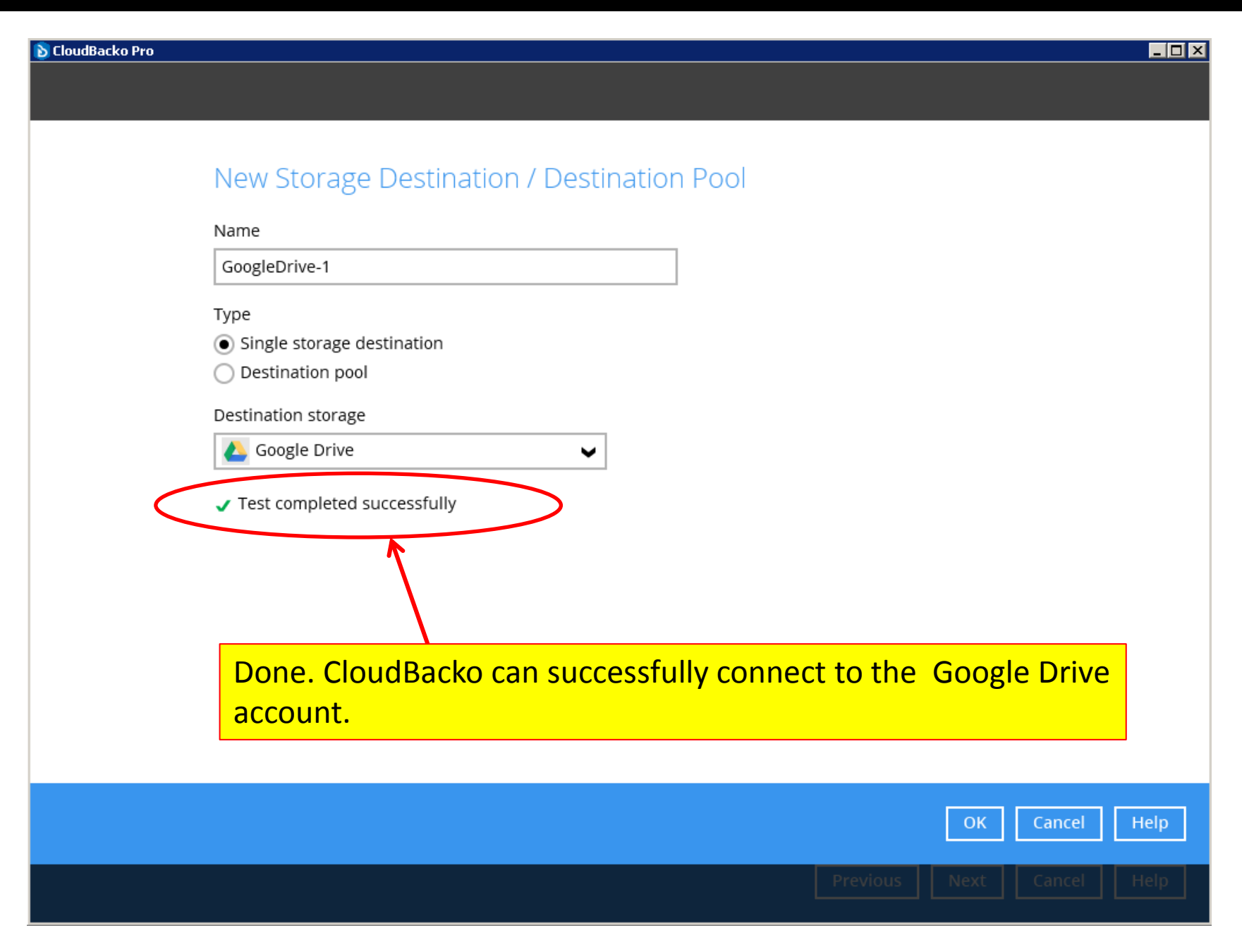

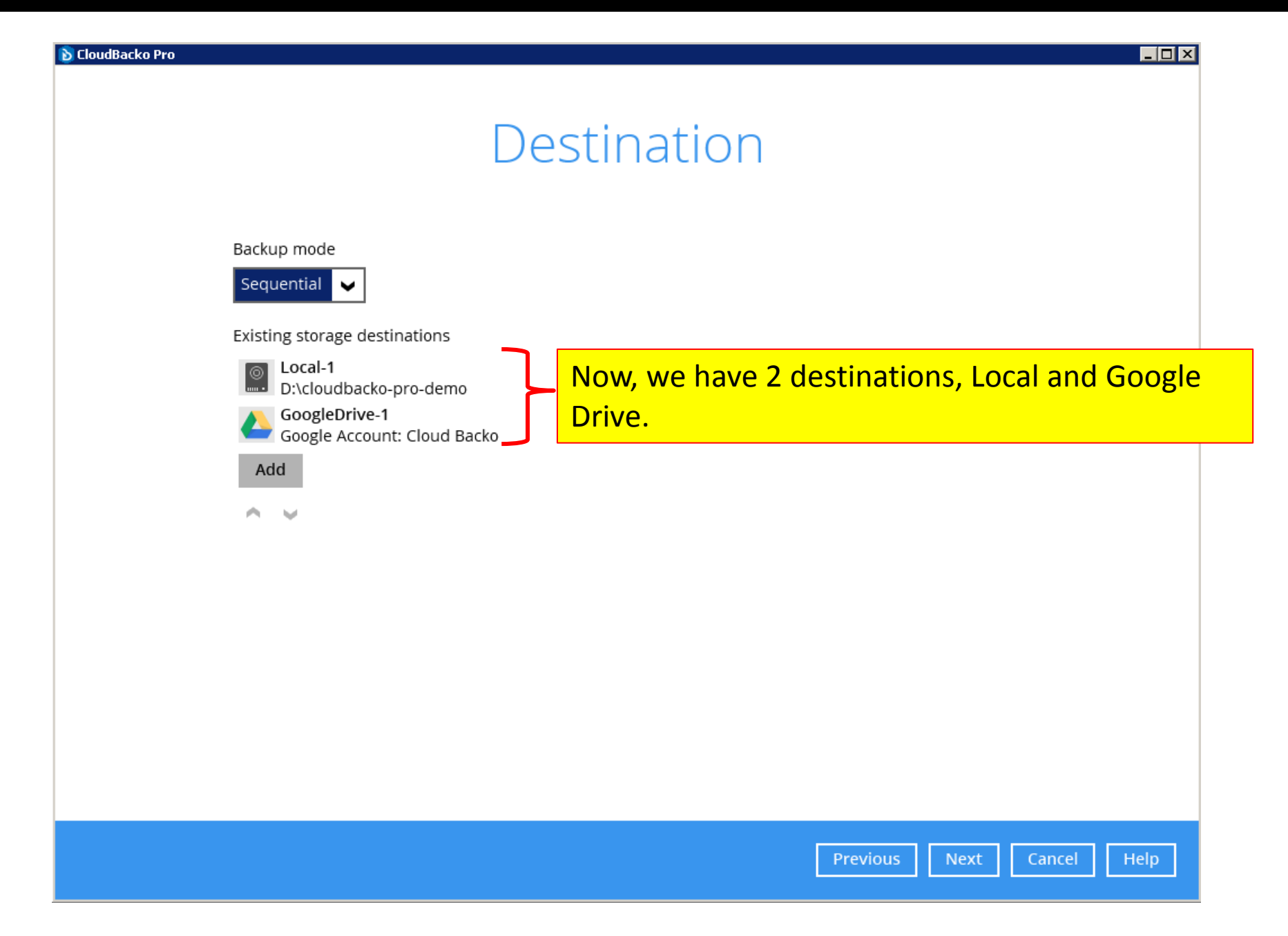

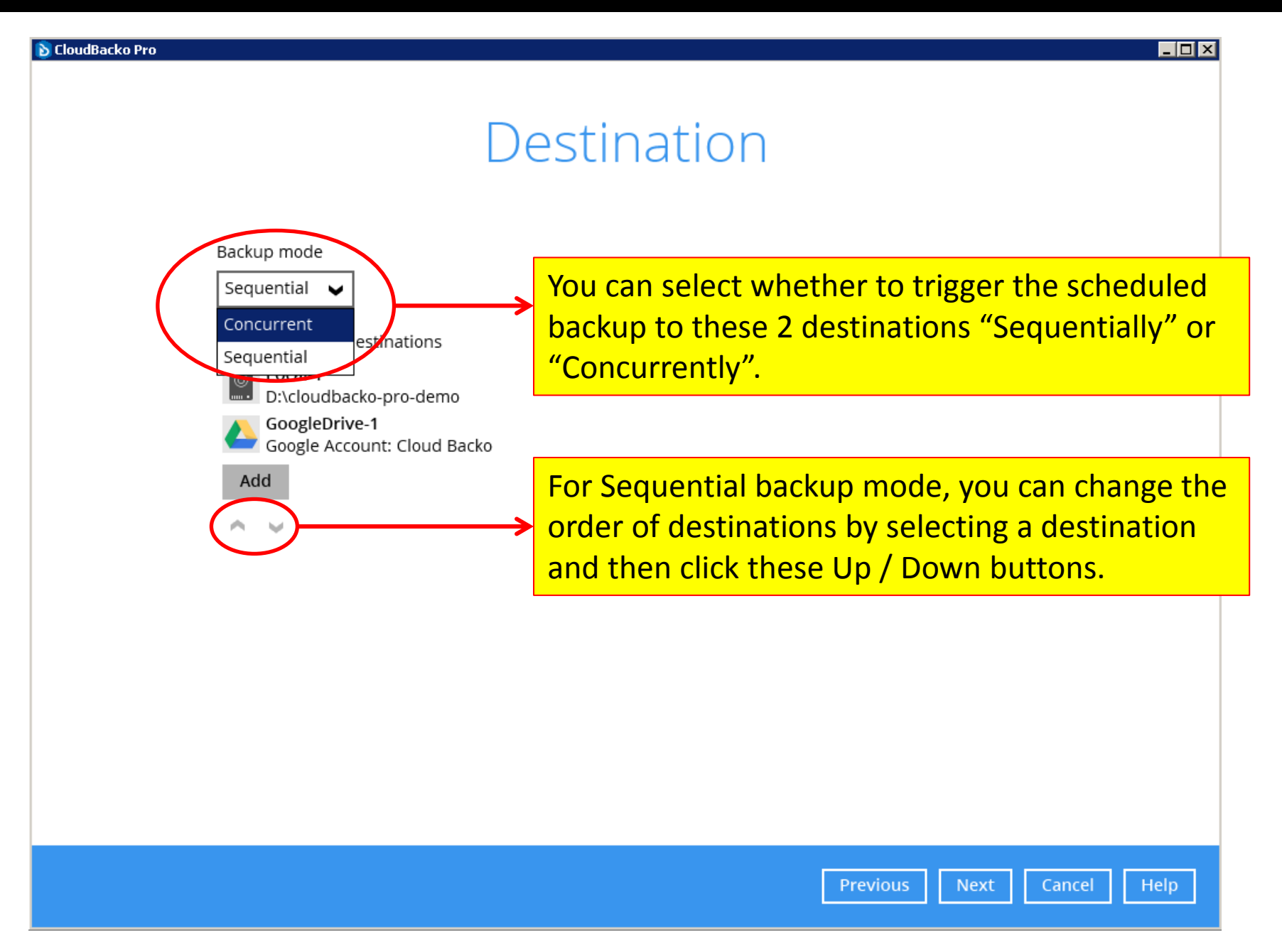

### Encryption

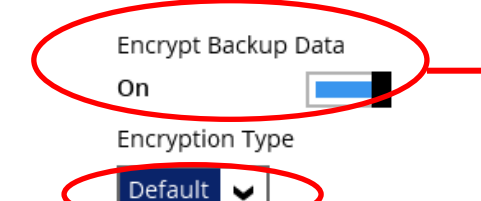

Here, you can define the encryption setting. The encryption is enabled by default. If you are backing up data to the cloud, please keep the encryption enabled.

There are two encryption types you can choose. "Default" means the software will randomly generate a 256-bit full length encryption key for this backup set.

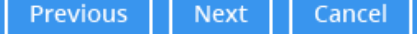

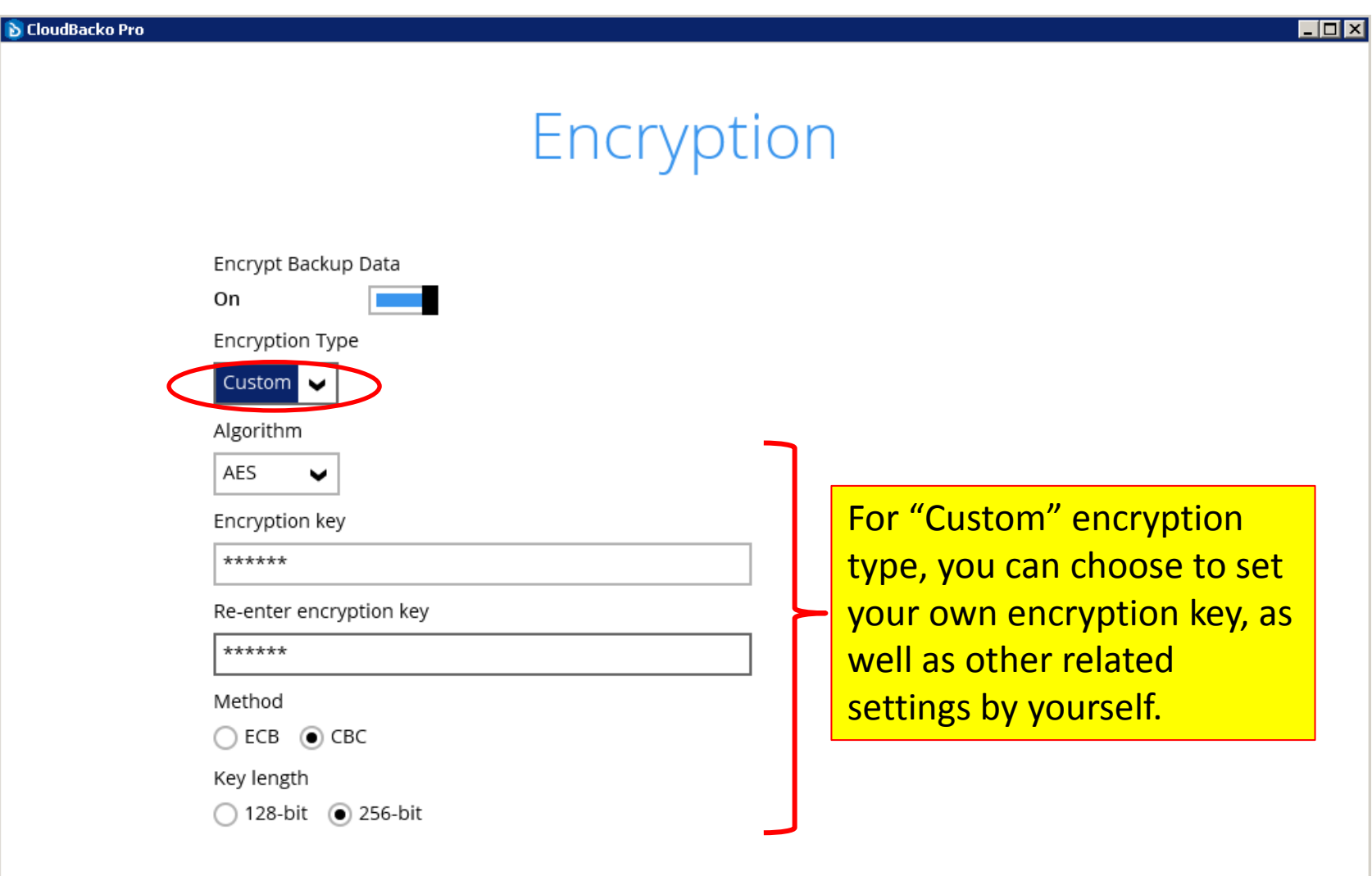

### **Windows User Authentication**

Domain Name (e.g CloudBacko.com) / Host Name

mkt-art-wxp

User name

Administrator

Password

\*\*\*\*\*\*\*\*

Here, enter the Windows User Authentication for this backup user.

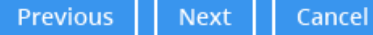

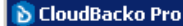

## Congratulations!

"My-Windows-Server-01-File-Backup" is successfully created.

Your first backup set is created. You can immediately fire a backup now.

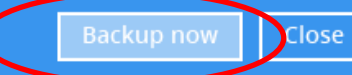

## **Backup**

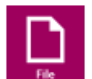

#### My-Windows-Server-01-File-Backup

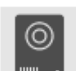

#### Local-1 (D:\cloudbacko-pro-demo)

[New File] C:\Documents and Settings\Administrator\My Documents\Downloads\cbs-... Estimated time left 6 min 14 sec (2.14G) link)

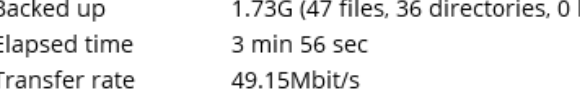

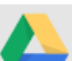

#### GoogleDrive-1 (Google Account: Cloud Backo)

[New File] C:\Documents and Settings\Administrator\My Documents\Downloads\cbs-...

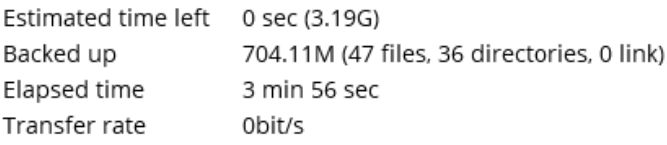

After clicking the backup button, backup to all destinations will be triggered.

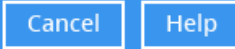

 $\alpha$  X

 $\boxtimes$  X
## **Backup**

My-Windows-Server-01-File-Backup

## $\circledcirc$

Local-1 (D:\cloudbacko-pro-demo) Ló Backup Completed Successfully Estimated time left 0 sec 3.91G (145 files, 36 directories, 0 link) Backed up Elapsed time 9 min 38 sec Transfer rate 57.28Mbit/s GoogleDrive-1 (Google Account: Cloud Backo) ló Backup Completed Successfully Estimated time left 0 sec Backed up 3.91G (145 files, 36 directories, 0 link) Elapsed time 20 min 45 sec Transfer rate 26.71Mbit/s After the backup to a destination has been completed, you can click this report icon to read the backup report.

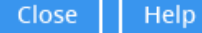

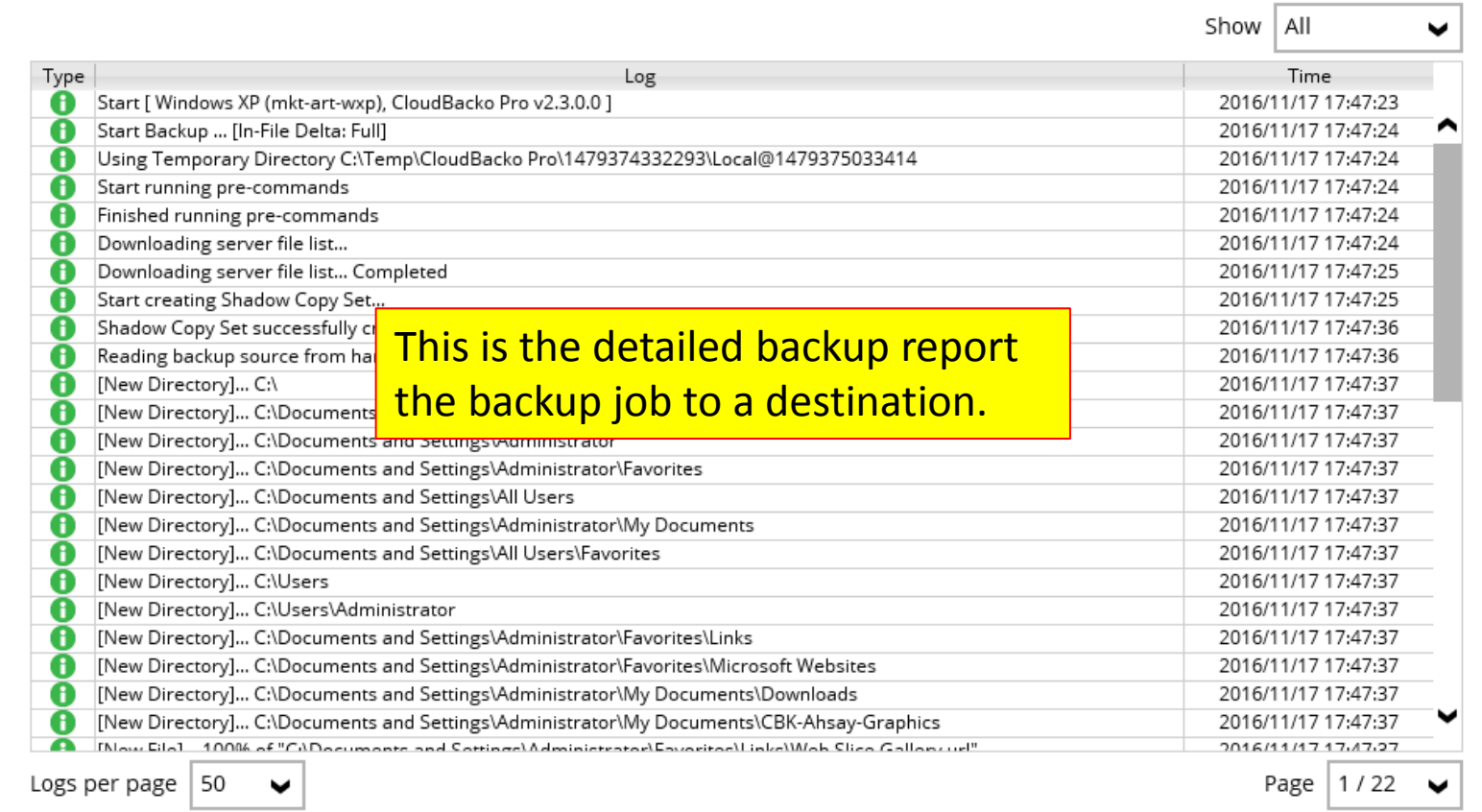

Close

# Step 2). Configure other backup set settings

- Step 1 is a Backup Set Creation Wizard (although it is not mentioned in the interface). Not all the configurable settings are gone through during the backup set creation process.
- You can go back to the created backup set to configure other settings for a backup set.

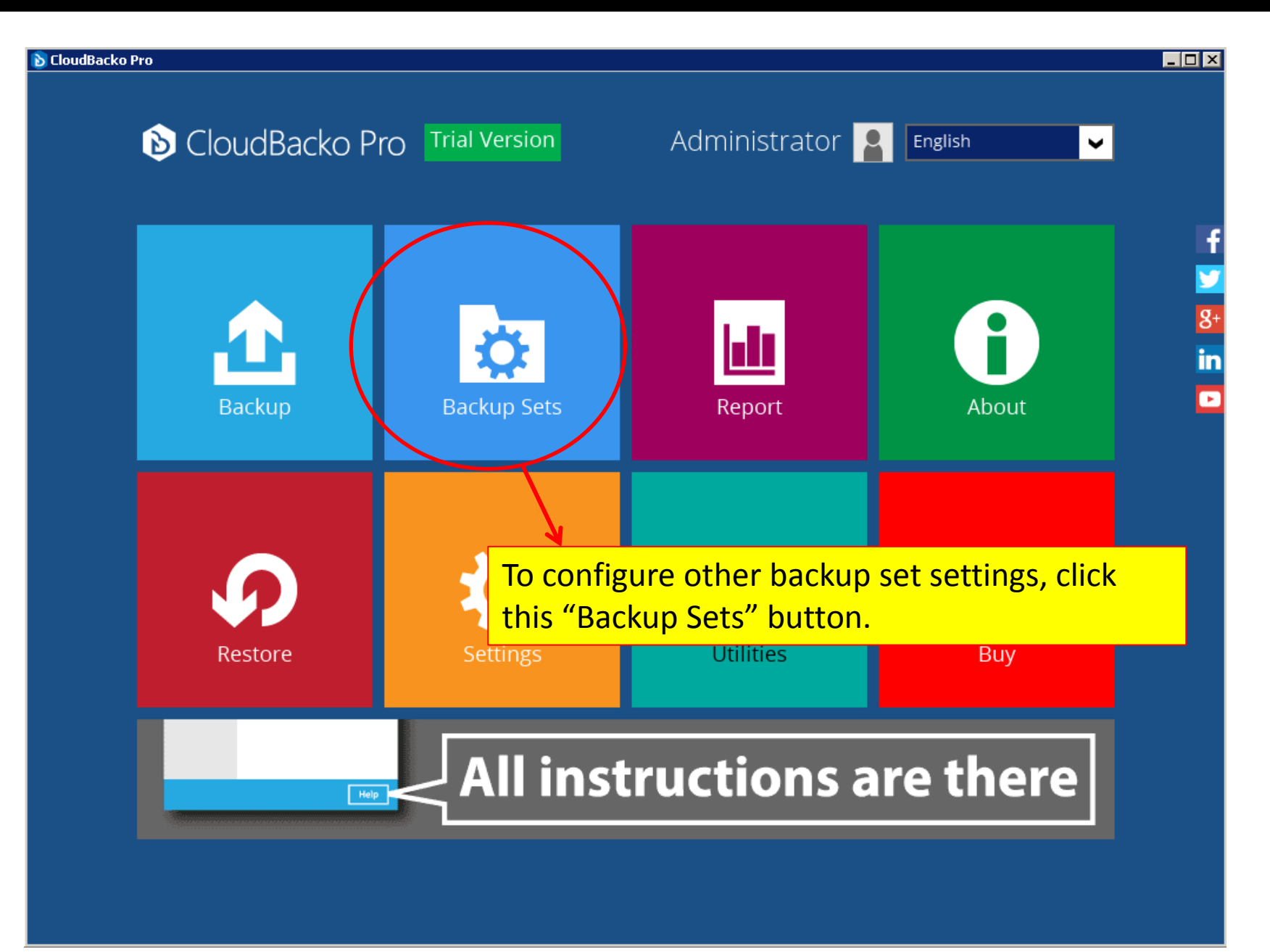

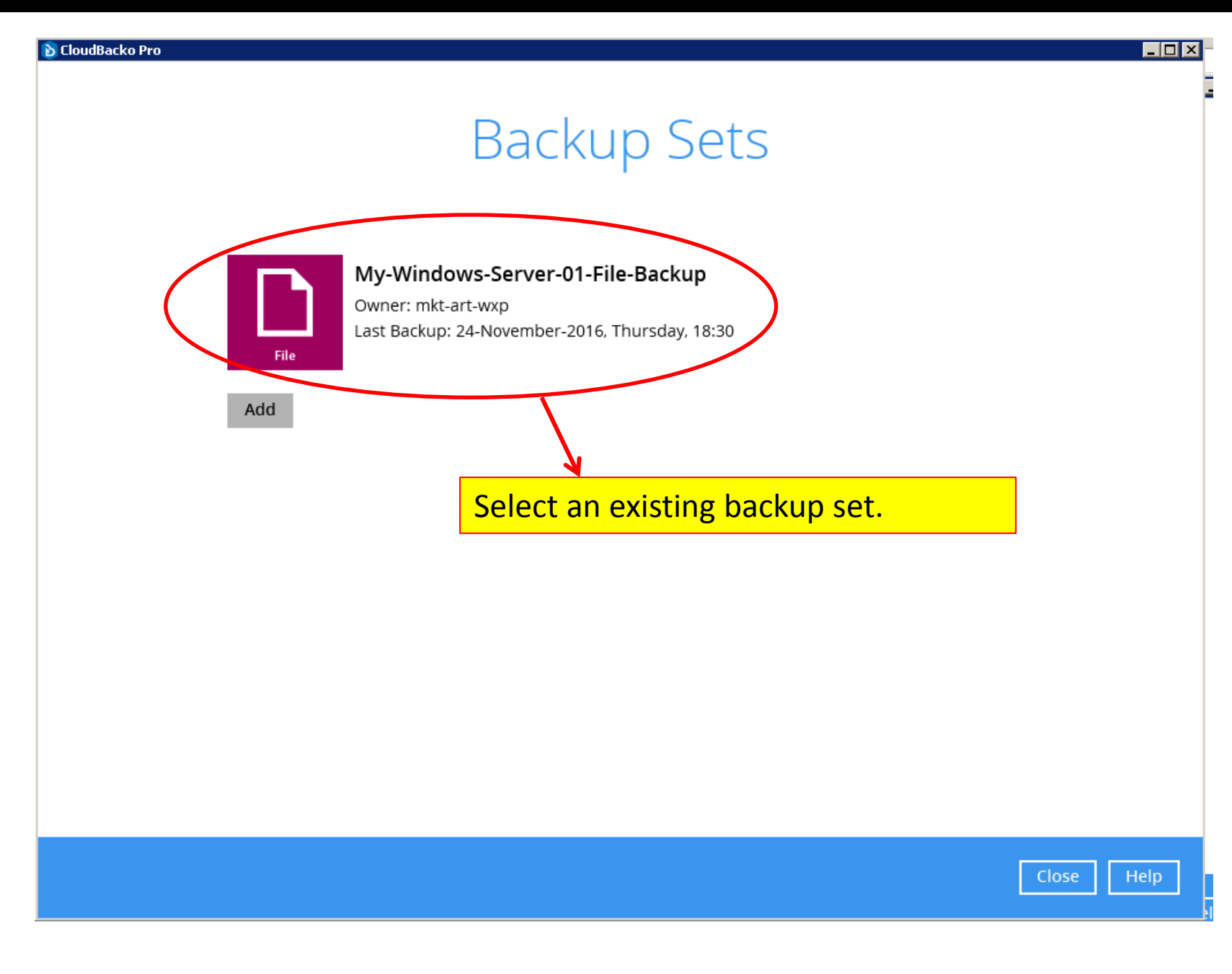

My-Windows-Server-...

**D** CloudBacko Pro

General

Source

Backup Schedule

Destination

In-File Delta

Reminder

**Retention Policy** 

Command Line Tool

**Bandwidth Control** 

**Hide advanced settings** 

Continuous Backup

## Continuous Backup

Backup whenever a change is made On

Backup set type File

 $\sqrt{\phantom{a}}$  Do not backup files defined as system files

Define how often backup run

## 5 minutes

Only apply to files smaller than Unlimited ∨ ∣ MB

### **Fxclude Filter**

**Existing Exclude Filters** 

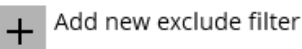

First of all, if you want to make this backup set run frequently during a day, you can enable this **Continuous Backup** feature, and configure the backup frequency, e.g. 5 minutes.

**Note: This feature is only** *available in Windows version. No* **Continuous Backup in Linux and Mac versions.** 

Help

Cancel

Save

Delete this backup set

Others

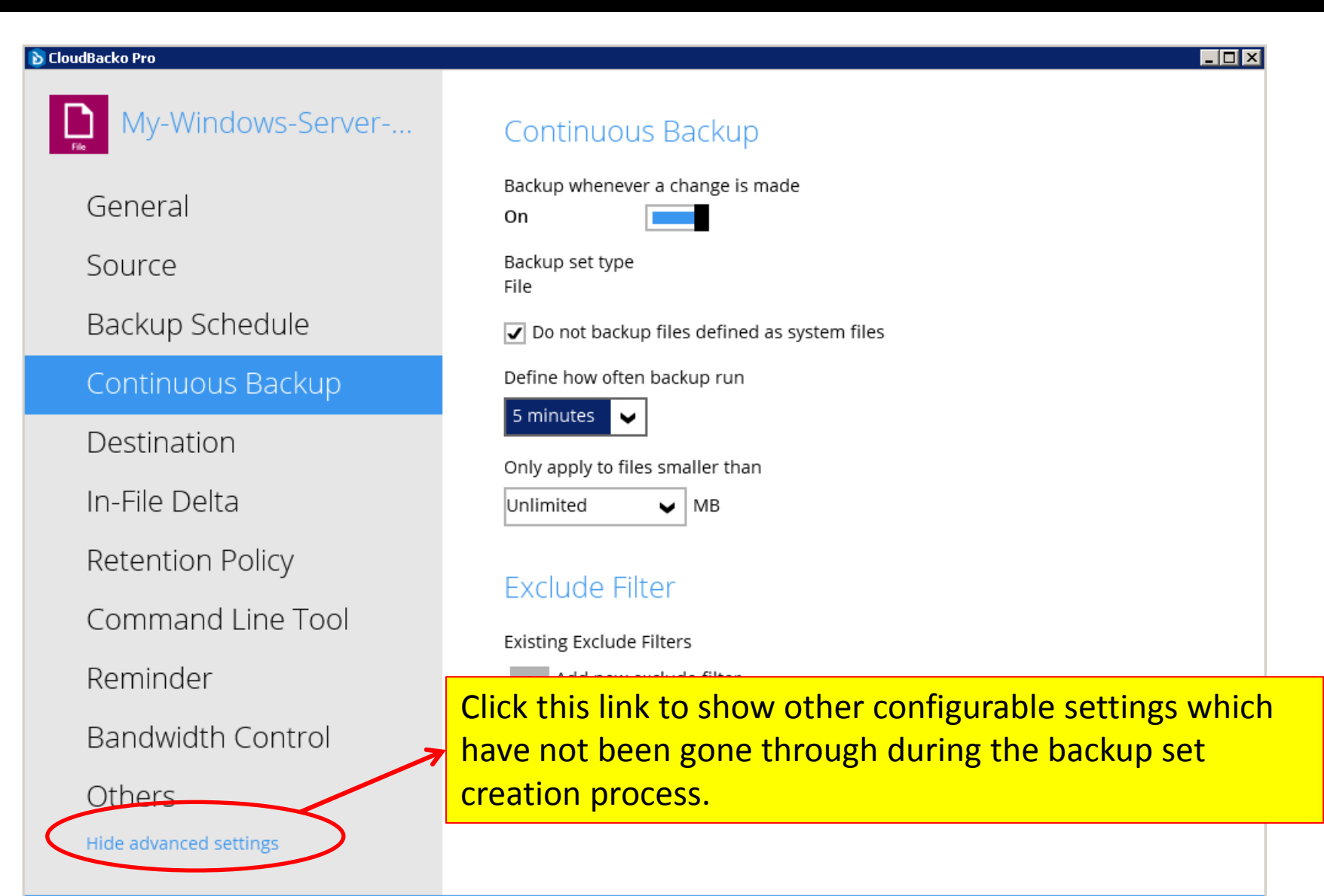

Cancel

Save

Help

#### **b** CloudBacko Pro

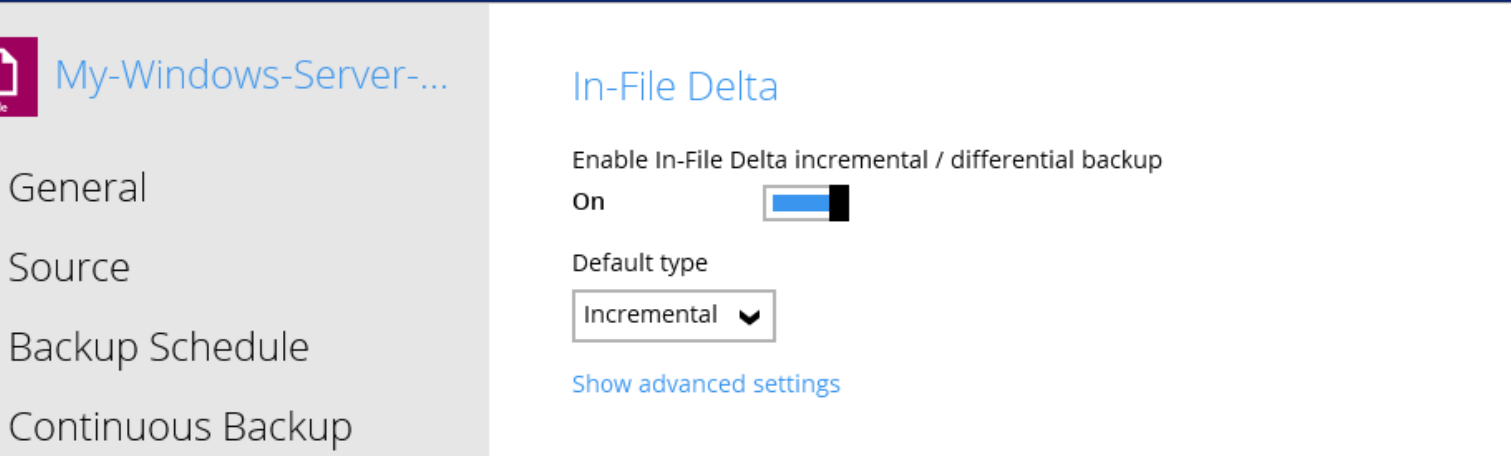

Destination

## In-File Delta

Retention Policy

Command Line Tool

Reminder

Bandwidth Control

Others

Hide advanced settings

In-File Delta is the block-level incremental / differential backup feature. By default, it is enabled. That means, after the initial full backup, all the subsequent scheduled backups will be incremental/differential.

Cancel Save

- |미×

#### **D** CloudBacko Pro

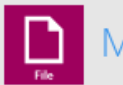

## My-Windows-Server-...

General

Source

Backup Schedule

Continuous Backup

Destination

### In-File Delta

Retention Policy

Command Line Tool

Reminder

Bandwidth Control

Others

Hide advanced settings

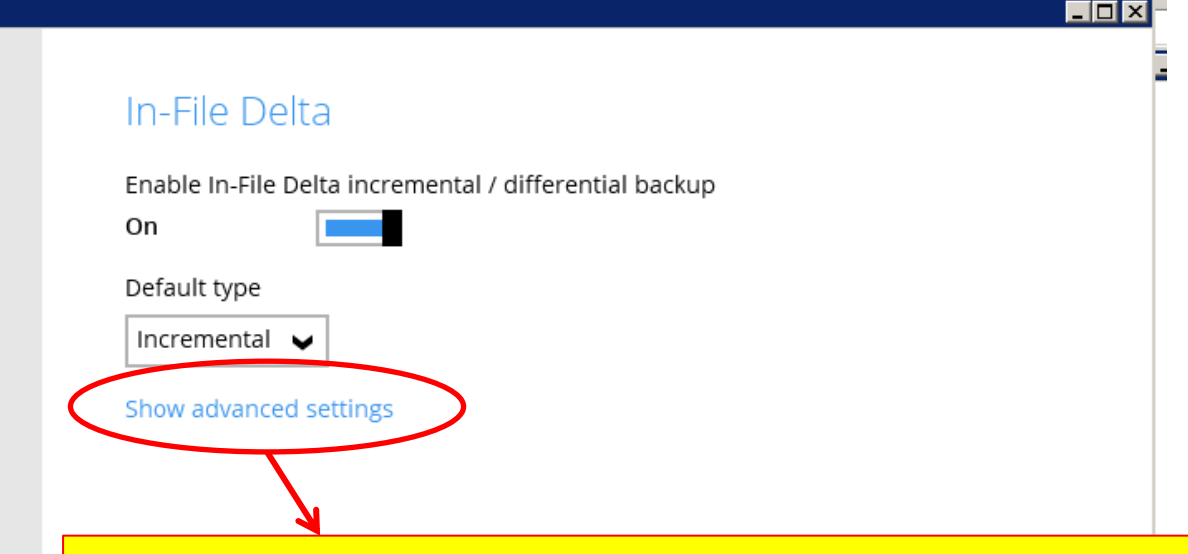

You can edit the incremental / differential settings, or override incremental / differential backup with Full backup on specific days by clicking this "Show advanced settings" option.

Cancel

Save

Help

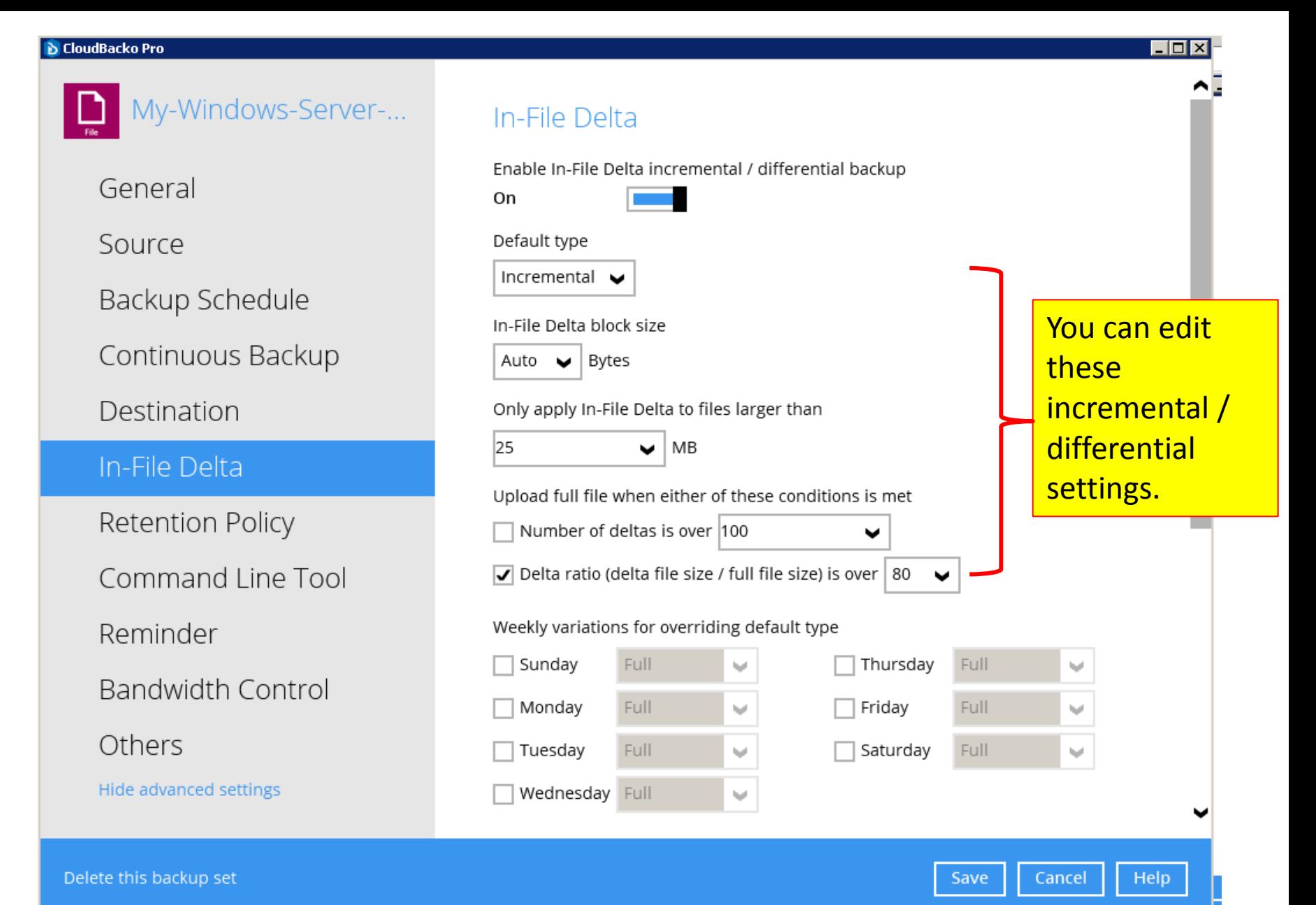

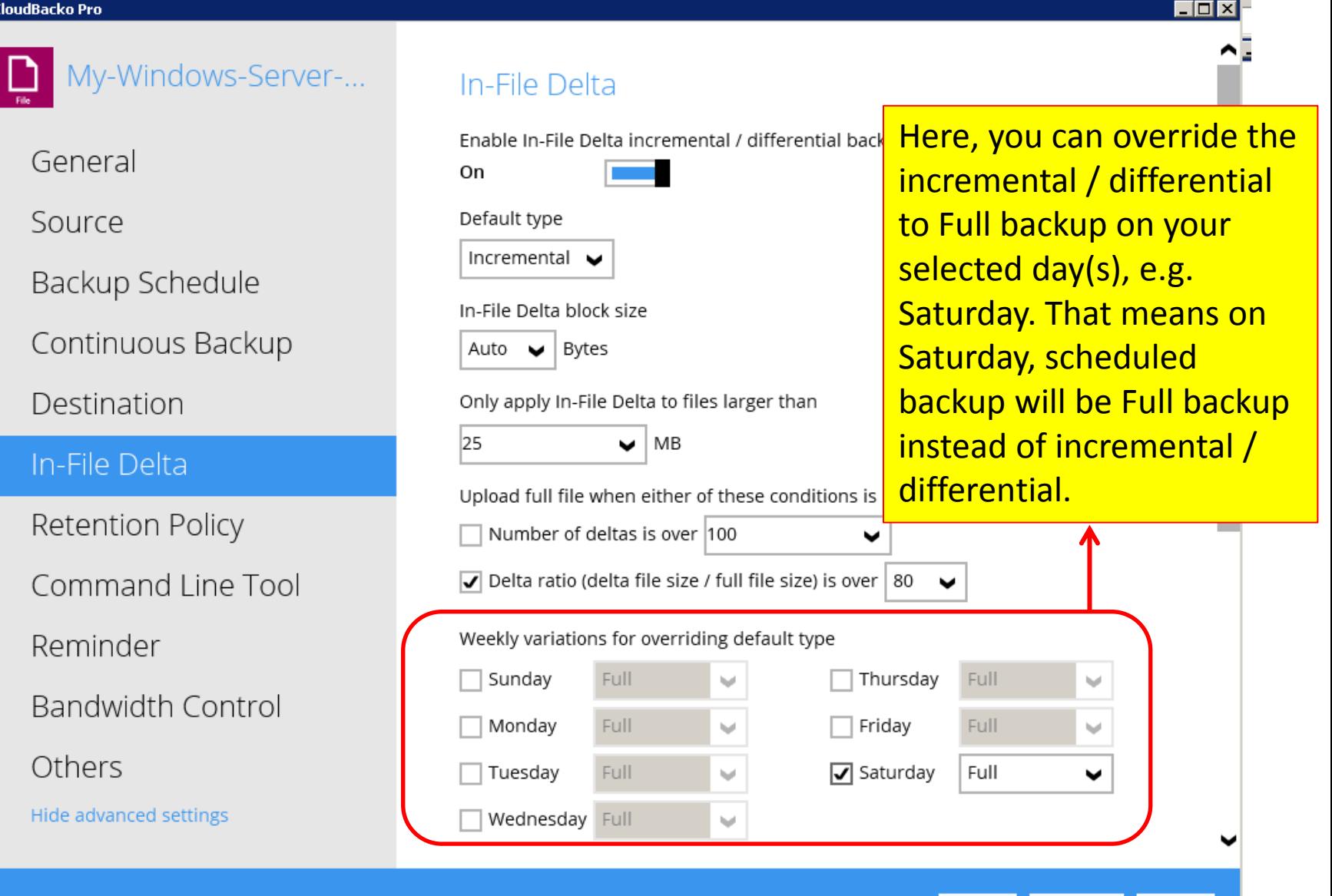

Help

Cancel

Save

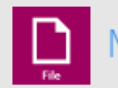

My-Windows-Server-...

General

Source

Backup Schedule

Continuous Backup

Destination

In-File Delta

**Retention Policy** 

Command Line Tool

Reminder

**Bandwidth Control** 

Others

**Hide advanced settings** 

**Retention Policy** 

How to retain the files in the backup set, which have been deleted in the backup source

- **●** Simple
- $\bigcap$  Advanced

#### Keep the deleted files for

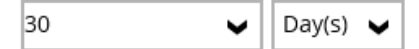

By default, retention policy feature is enabled and is set to keep deleted files (or different versions of independent files) for 30 days. That means: 1). if a file is deleted in your backup source, your backup destination will still have this file within 30 days of deletion; or 2). if a file is not deleted by is being modified everyday, the versions in the last 30 days can be

restored.

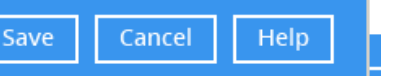

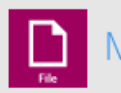

## My-Windows-Server-...

General

Source

Backup Schedule

Continuous Backup

Destination

In-File Delta

**Retention Policy** 

Command Line Tool

Reminder

**Bandwidth Control** 

Others

Hide advanced settings

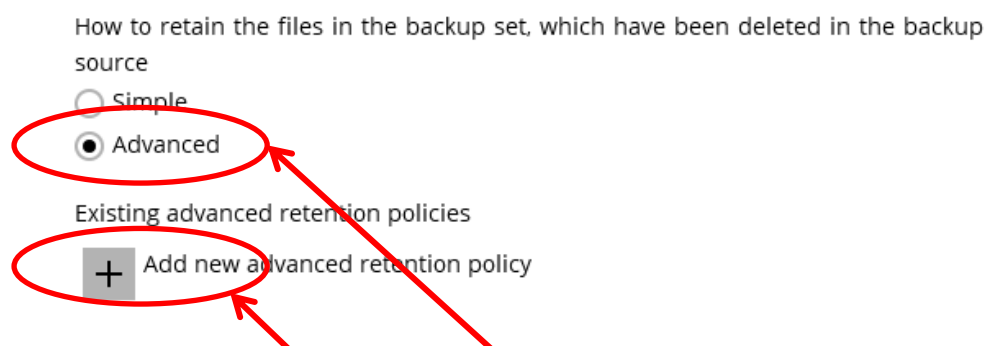

**Retention Policy** 

If you want to set up more complicated retention policies, you can do so by choosing the "Advanced" option and the add new advanced retention policy.

Save

Cancel

Help

– |□| ×

My-Windows-Server-...

#### **D** CloudBacko Pro

General

Source

Backup Schedule

Destination

In-File Delta

Reminder

Retention Policy

**Command Line Tool** 

**Bandwidth Control** 

Hide advanced settings

Continuous Backup

Help

## Pre-Backup Command Line Tool

Existing custom commands to run before backup

Add new pre-backup command line tool

### Post-Backup Command Line Tool

Existing custom commands to run after backup

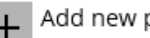

Add new post-backup command line tool

Pre and post backup command line tools allow you to execute batch file to stop and start an application before and after a backup job, or other command to shutdown the computer when a backup job is complete can be configured.

Save

Cancel

Delete this backup set

Others

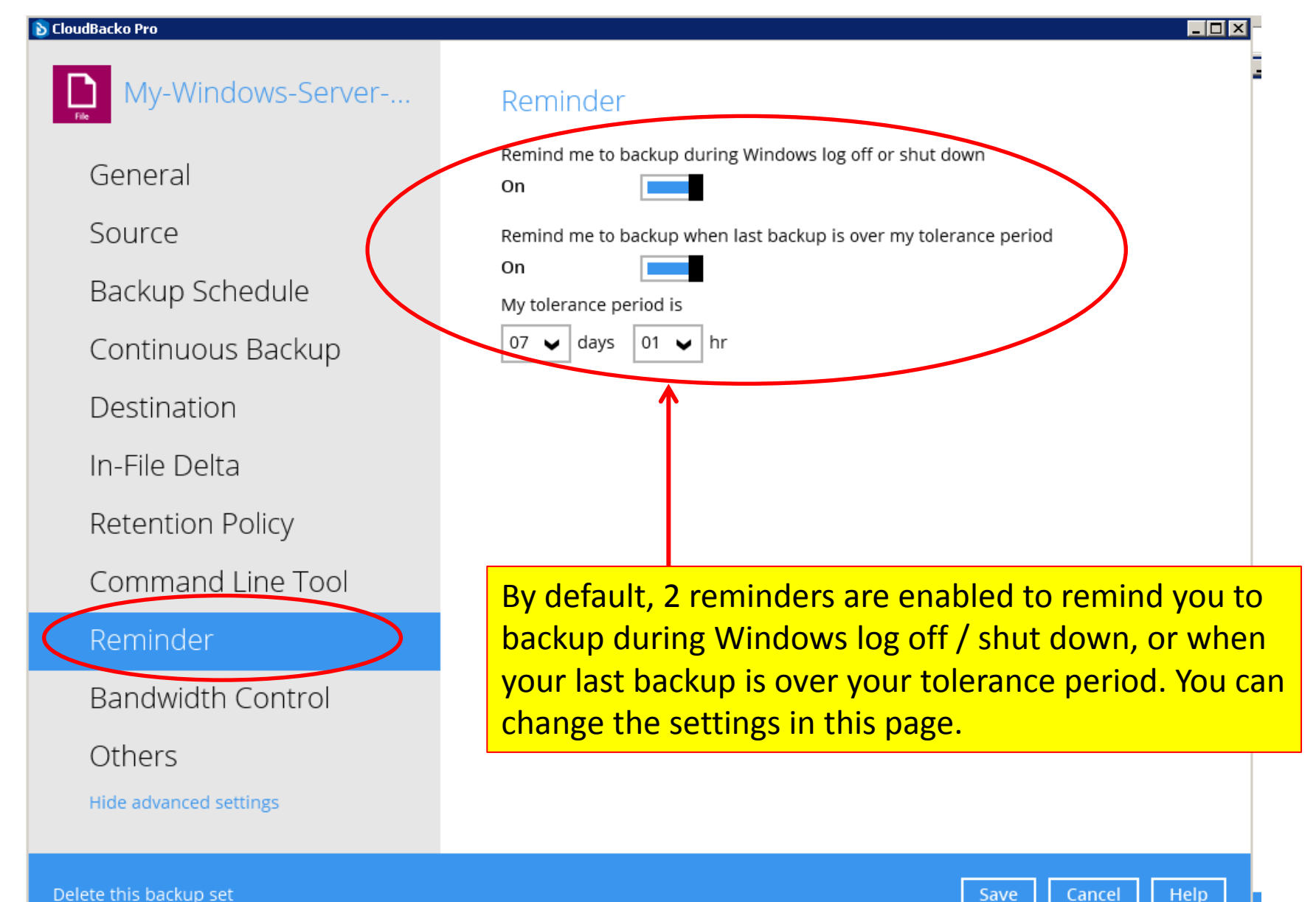

Cancel

Save

#### **D** CloudBacko Pro

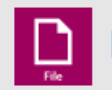

### My-Windows-Server-...

General

Source

Backup Schedule

Continuous Backup

Destination

In-File Delta

Retention Policy

Command Line Tool

Reminder

**Bandwidth Control** 

Others

Hide advanced settings

## **Bandwidth Control**

Limit the transfer rate when performing backup and restore tasks

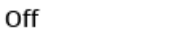

You can use the bandwidth control to limit the amount of bandwidth used by backup traffic between specified times. You can refer to the "Help" for the detailed setup method.

Save

 $\Box$ olx

Help

Cancel

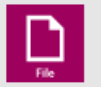

My-Windows-Server-...

General

Source

Backup Schedule

Continuous Backup

Destination

In-File Delta

Retention Policy

Command Line Tool

Reminder

**Bandwidth Control** 

## Others

**Hide auvanced Settings** 

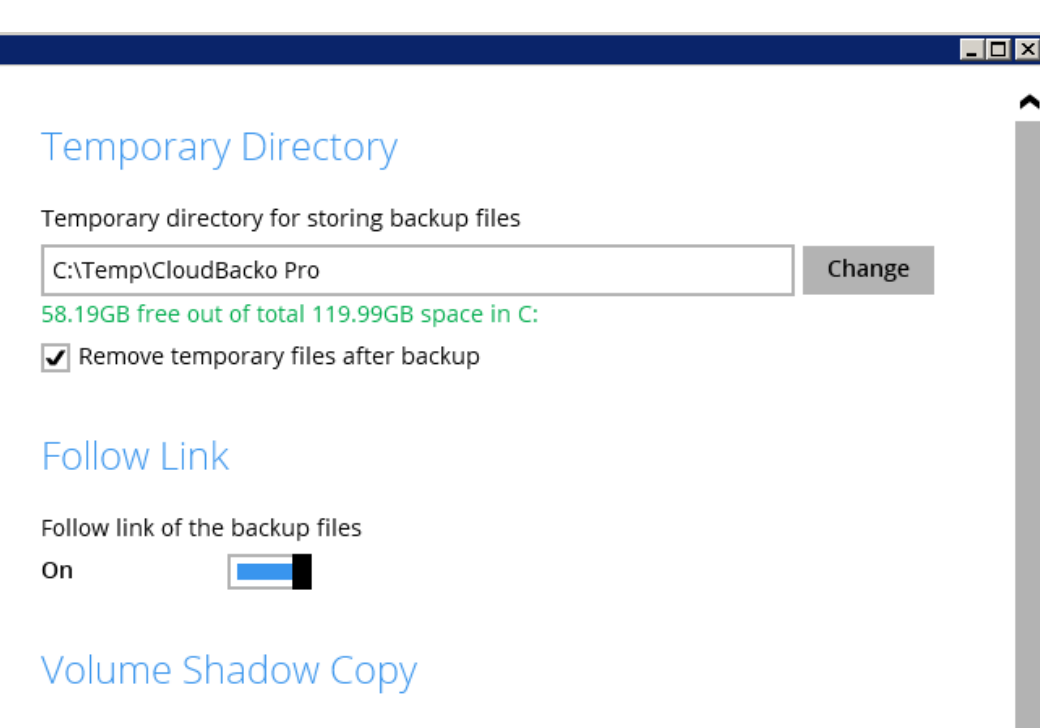

Enable Windows' Volume Shadow Copy for open file backup

On

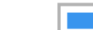

#### **File Permissions**

Backup files' permissions On

Compressions

In this section, you can configure **Temporary Directory, Follow Link, Volume Shadow Copy, File** Permissions, Compressions, and view the encryption key.

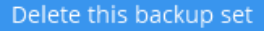

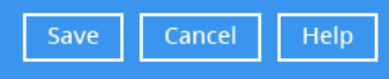

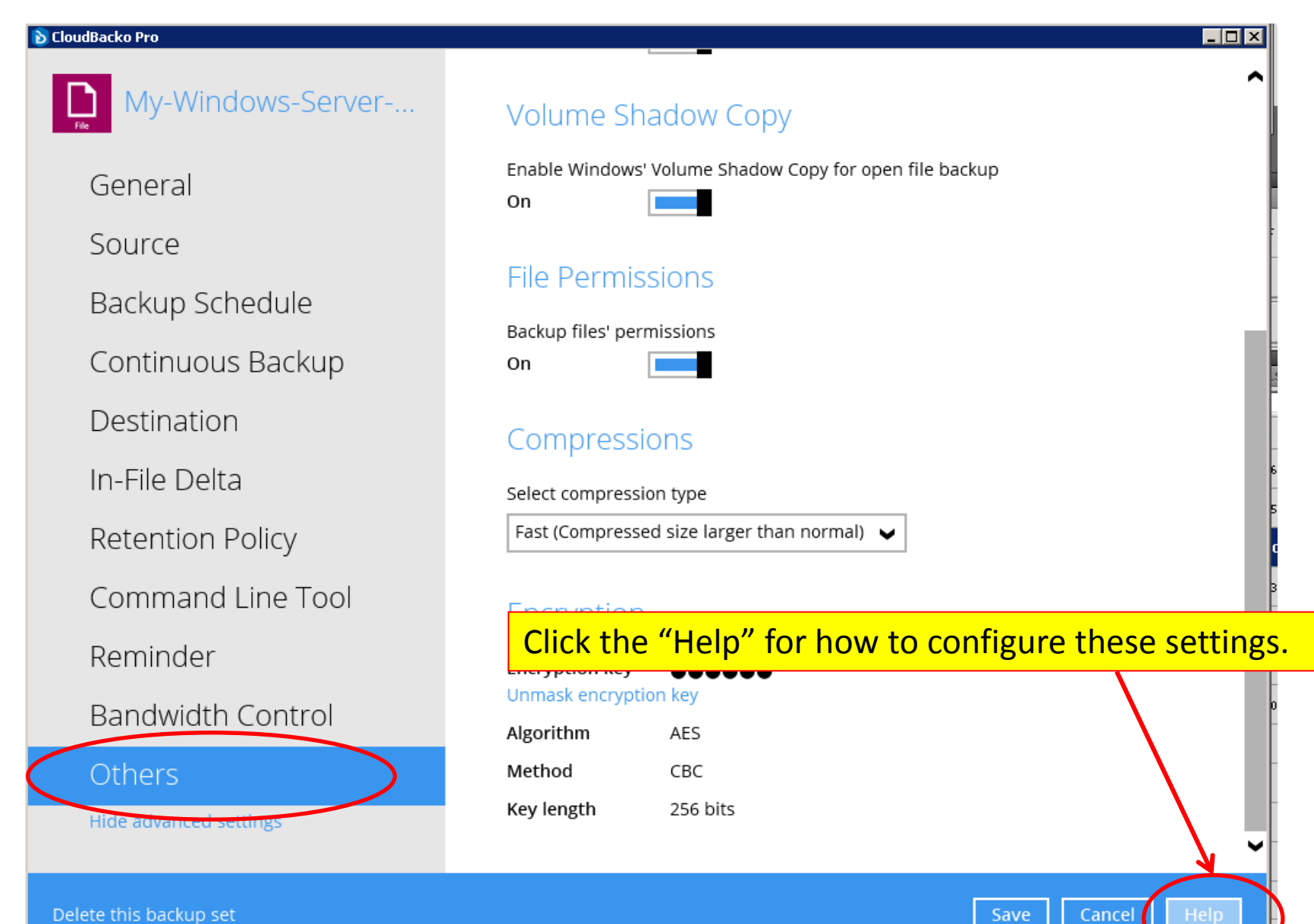

# Step 3). Restore backup data if your machine is not crashed

- If your machine is not crashed, and you want to restore some data which have been accidentally deleted, or are lost due to other reason, you can simply click the Restore button to restore the backed up data from one of your backup destination.
- If your machine is crashed, follow the steps in Appendix 1 to transfer your CloudBacko software to a new machine, and then restore the backup data from your backup destination.

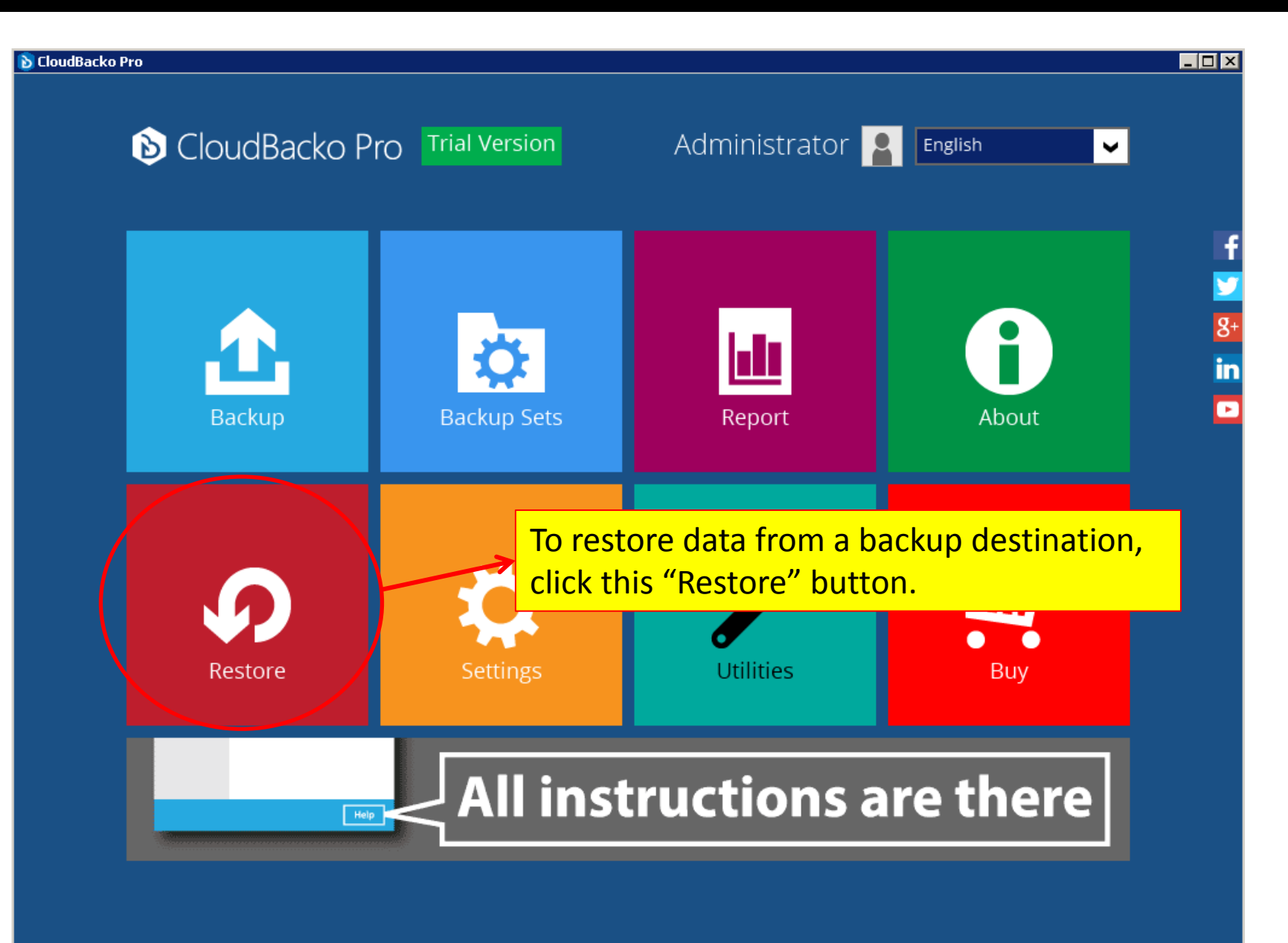

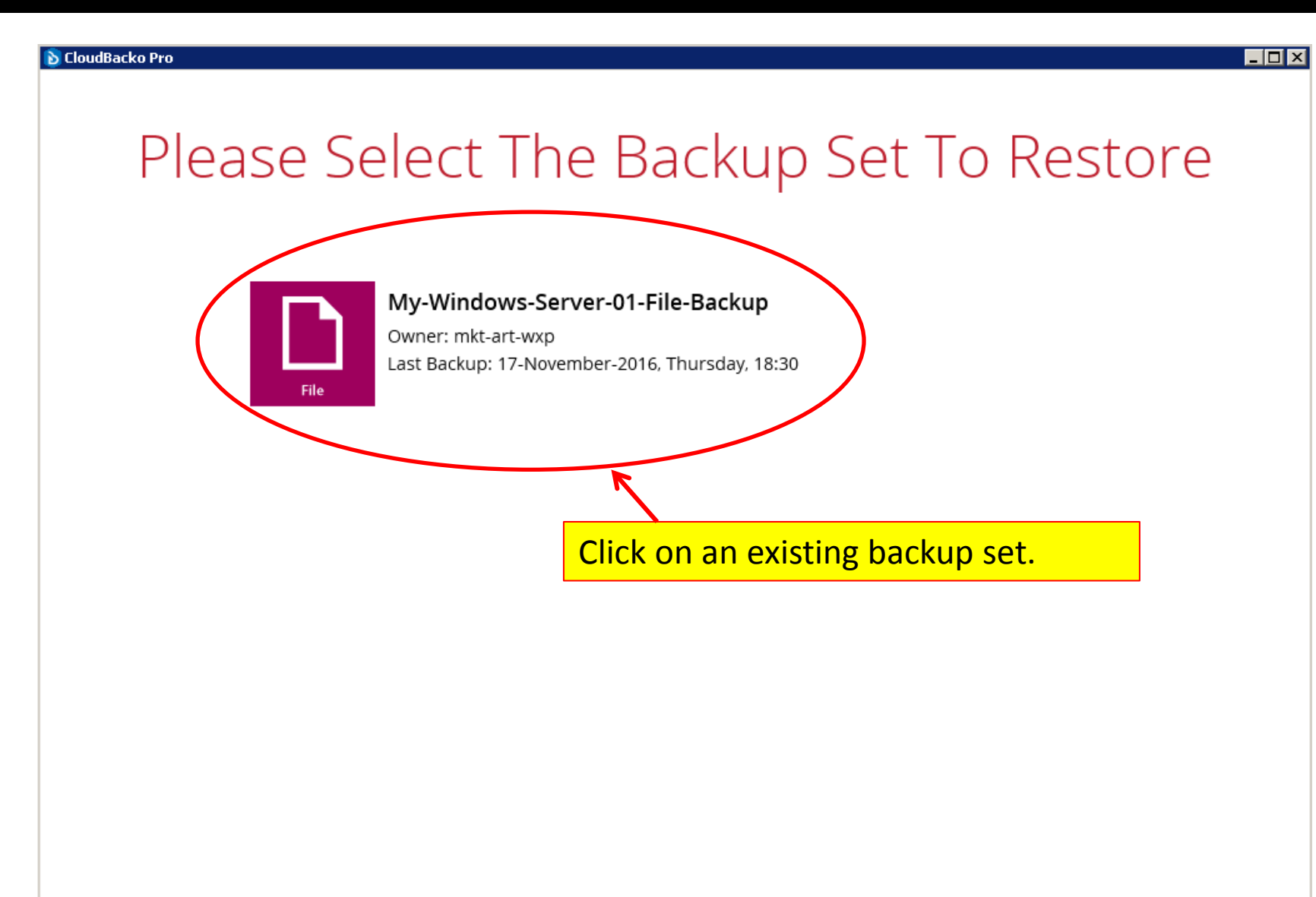

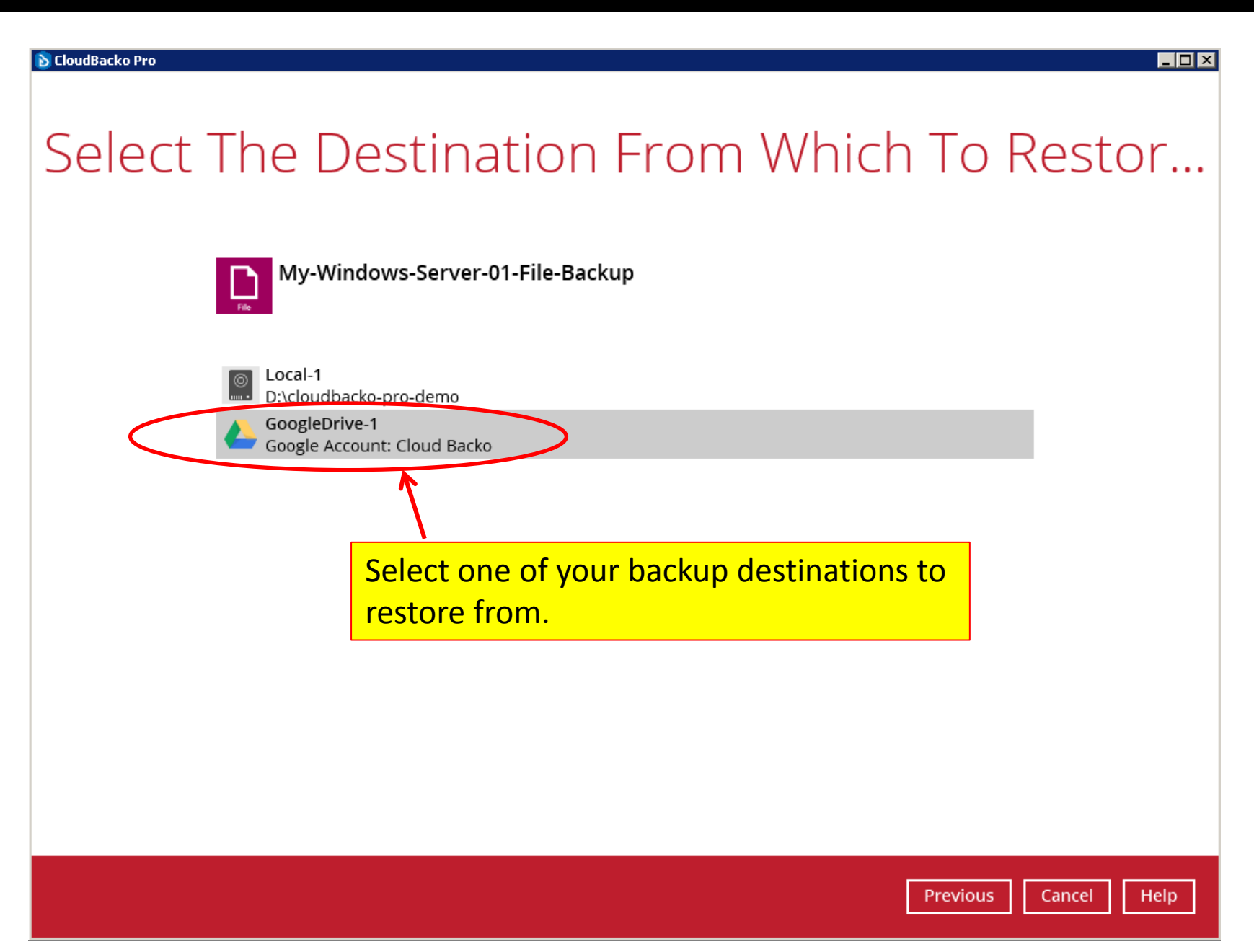

## Select Your Files To Be Restored

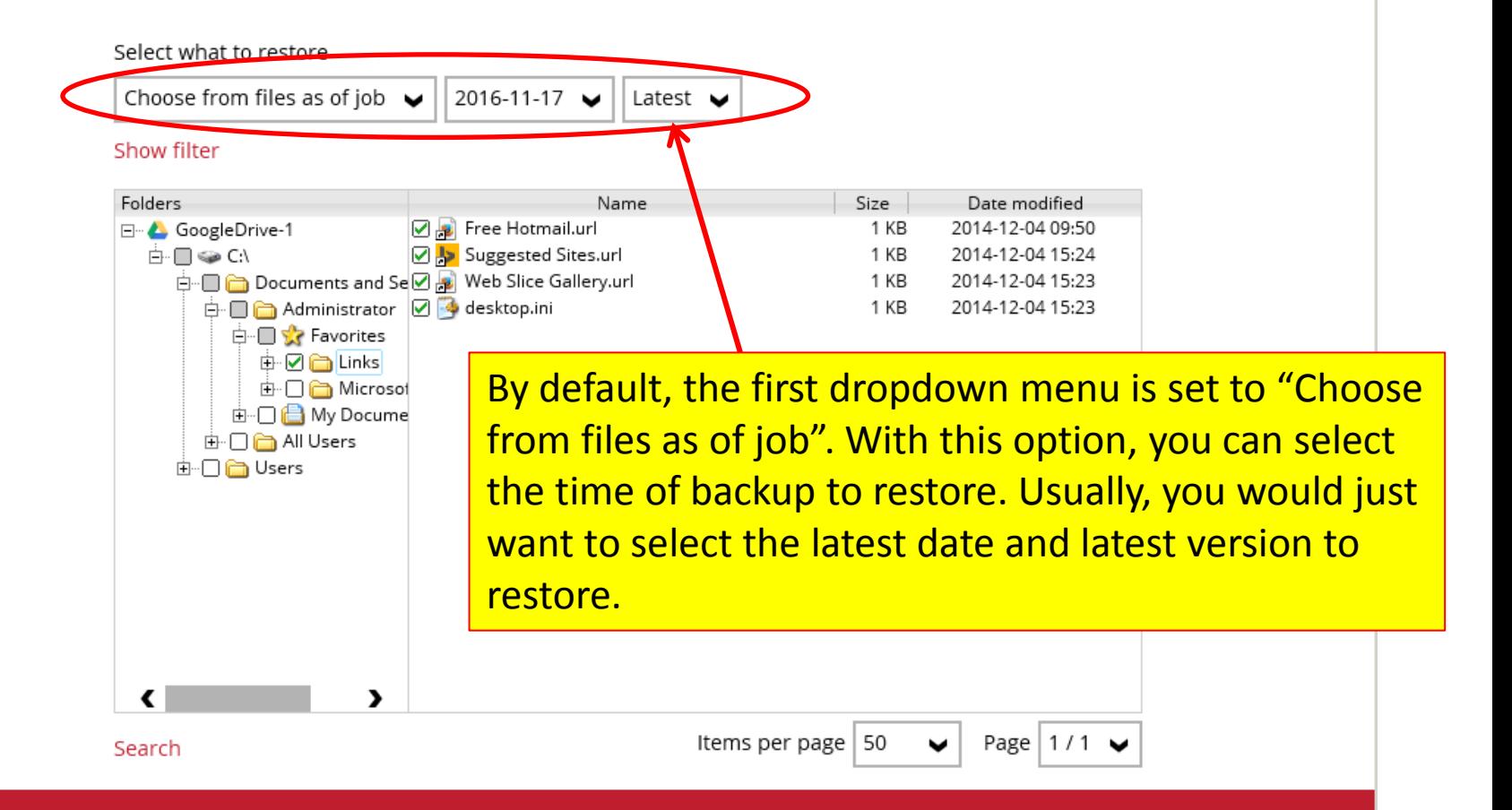

**Previous** 

Cancel

Help

**Next** 

**D** CloudBacko Pro . I⊡I × Select Your Files To Be Restored Select what to restore Choose from files as of job  $\blacktriangleright$ 2016-11-17 Latest  $\blacktriangleright$ Show filter -olders Size Date modified ame ⊟<sup>...</sup> 4 GoogleDrive-1 P P Free Hotmail.url 1 KB 2014-12-04 09:50 Suggested Sites.url 1 KB Ė-∩ <del></del> ⊙ 2014-12-04 15:24 **Documents and Se D**<sub>n</sub> Web Slice Gallery.url 1 KB 2014-12-04 15:23 Administrator 0 4 desktop.ini 1 KB 2014-12-04 15:23 **D**<sup>*S*</sup> Favorites 由 ☑ – Links 由 □ □ Microsof 由 □ □ My Docume 由 □ □ All Users ம் - **∩ —** Users After the point in time to restore is selected, in the file explorer, it will show the files and folders with versions at that point in time that are available to restore., ∢ Page  $1/1$ Items per page | 50 ◡ Search

**Previous** 

Cancel

**Next** 

Help

Help

## Select Your Files To Be Restored

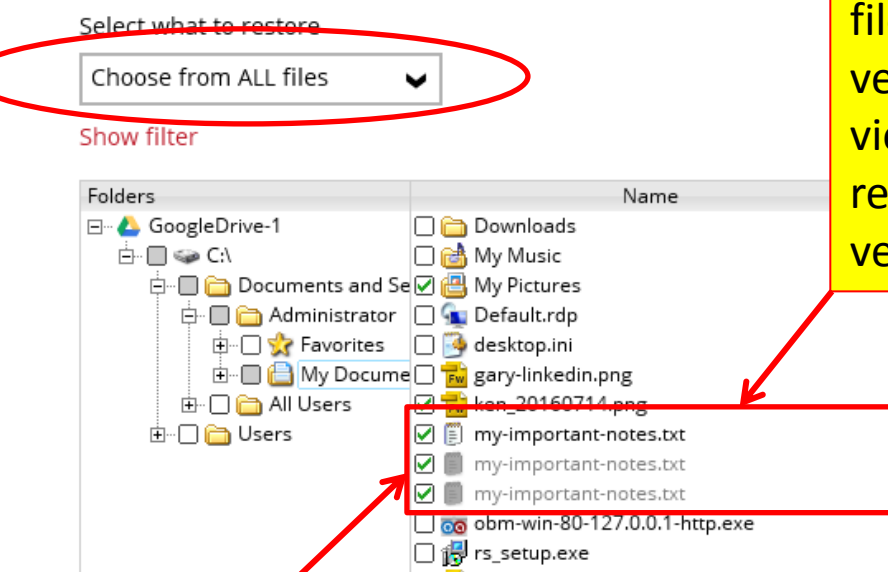

If you select "Choose from ALL files" then, all files and their versions will be shown in one view so that you can choose to restore the current and old versions to restore.

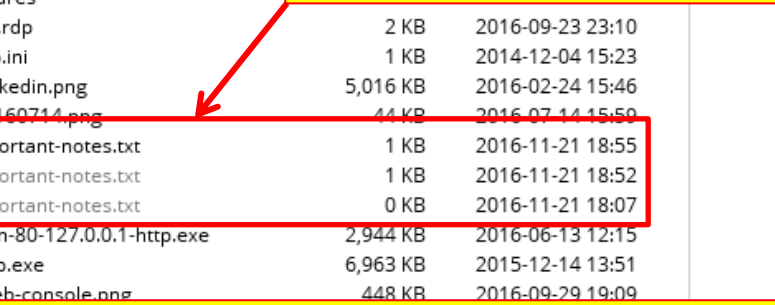

E.g. for this "my-important-notes.txt", the latest version is shown in solid black color, and the previous versions are in grey. You can choose to restore them all. After restore, you'll find that the latest version will be with the original file name, while each previous version will be with original name plus a time code in the file name.

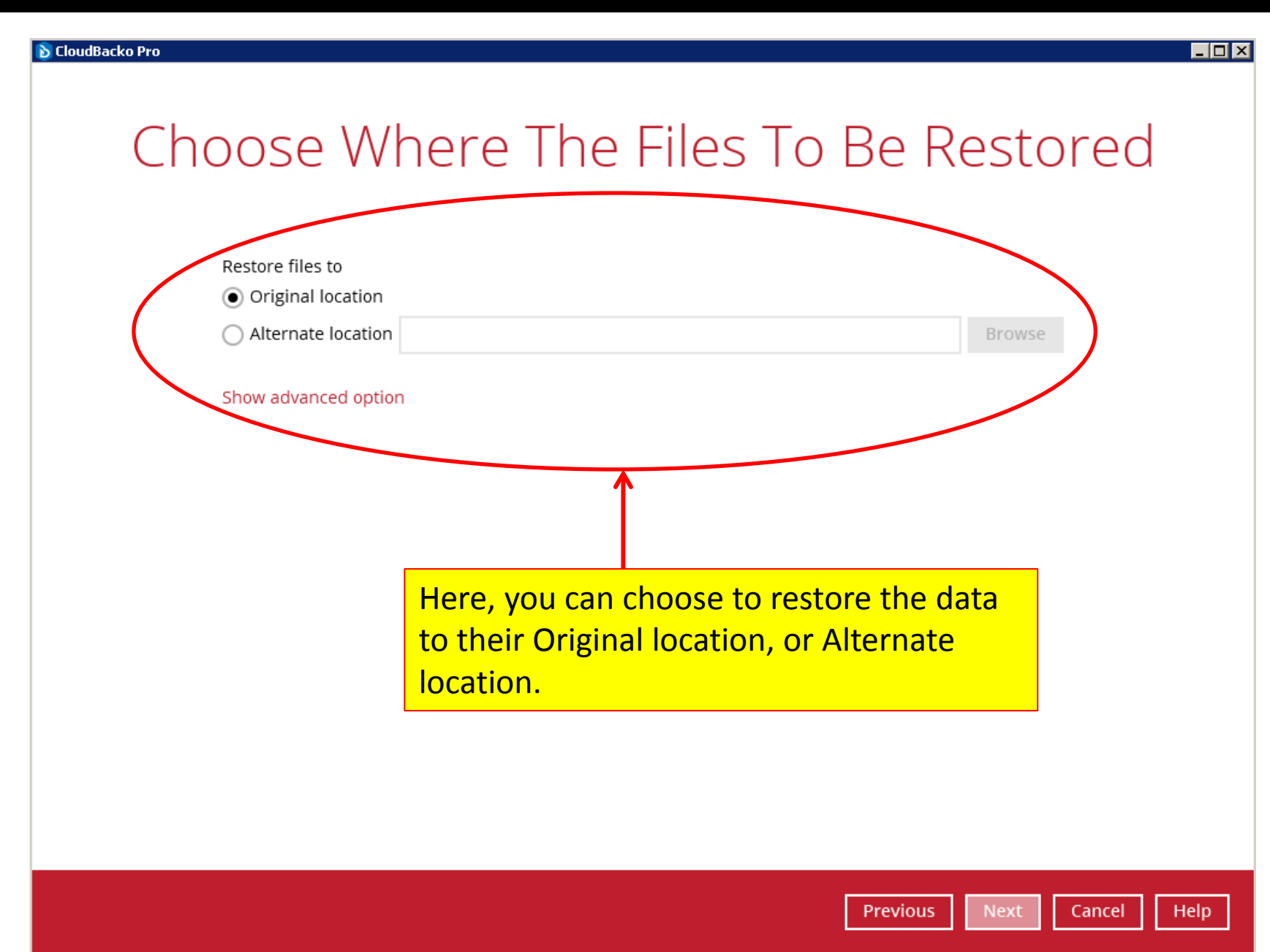

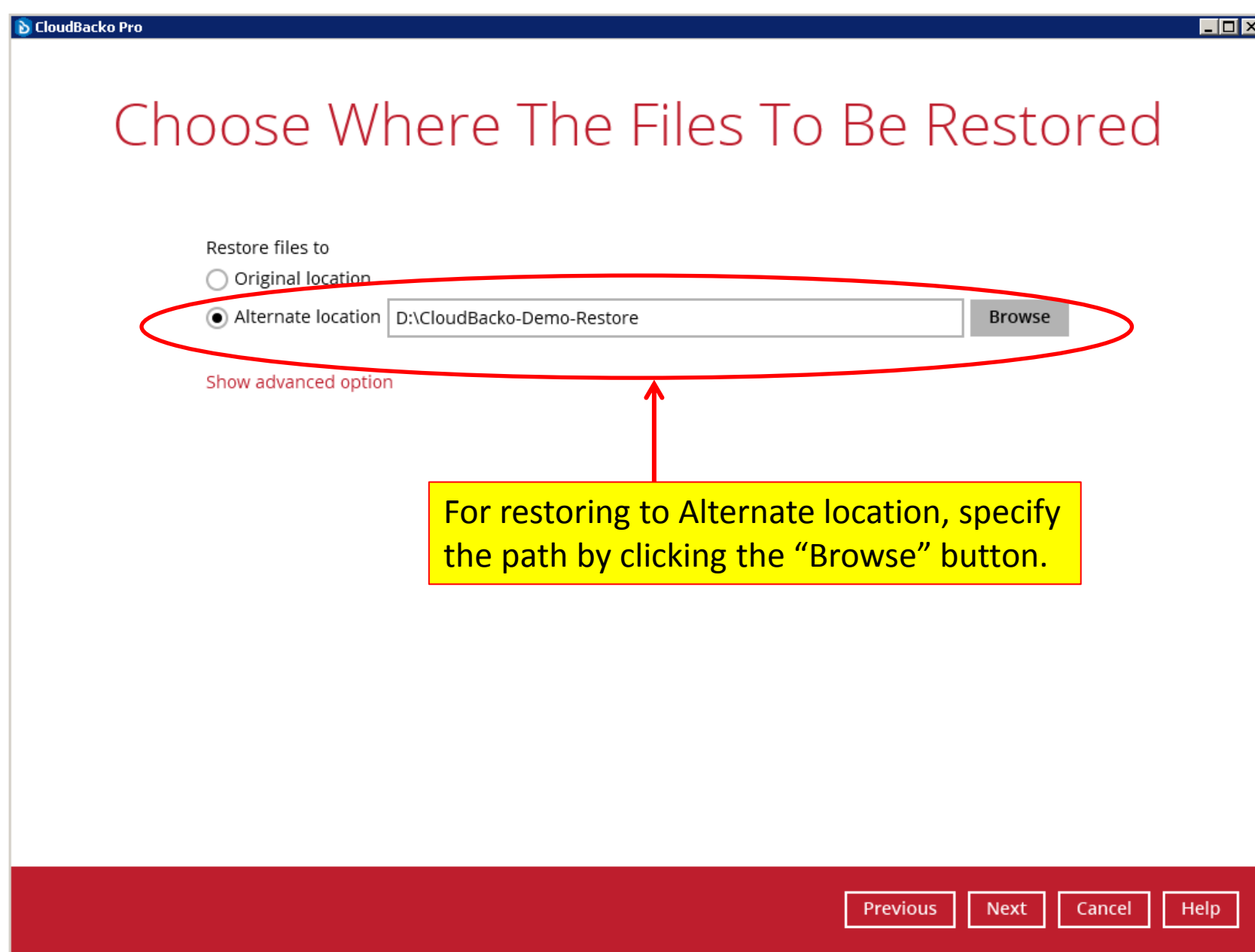

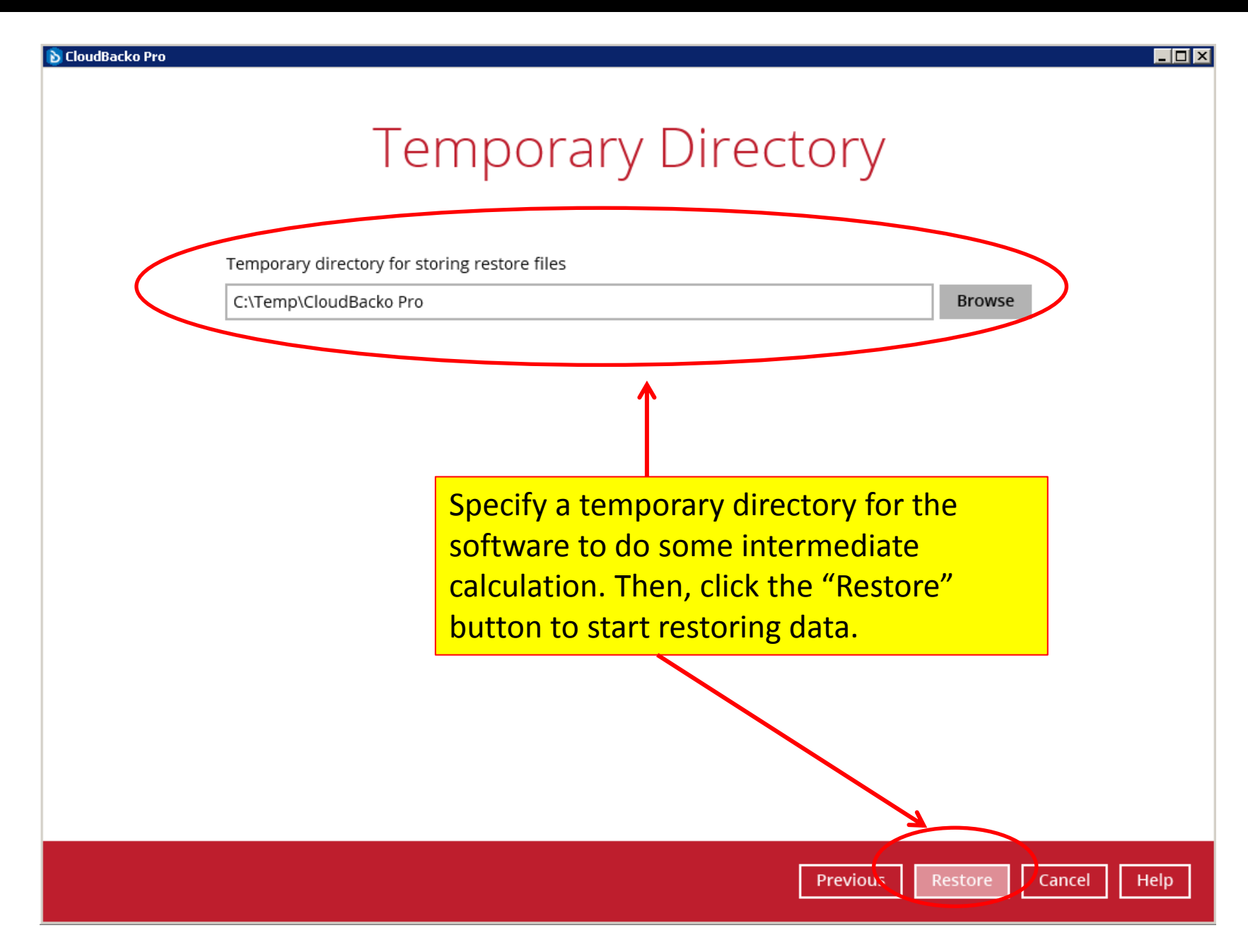

ld.

Close

**Help** 

## Restore

My-Windows-Server-01-File-Backup

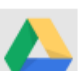

GoogleDrive-1 (Google Account: Cloud Backo)

Restore Completed Successfully Estimated time left 0 sec Restored 672 (4 files) Elapsed time 21 sec Transfer rate 248bit/s

Wait for the restoration to complete, and the data will be available in your specified restore folder.

# Step 4). Read the reports

• CloudBacko provides you with Backup, Restore, Usage, and Purchase reports that you can check within the software.

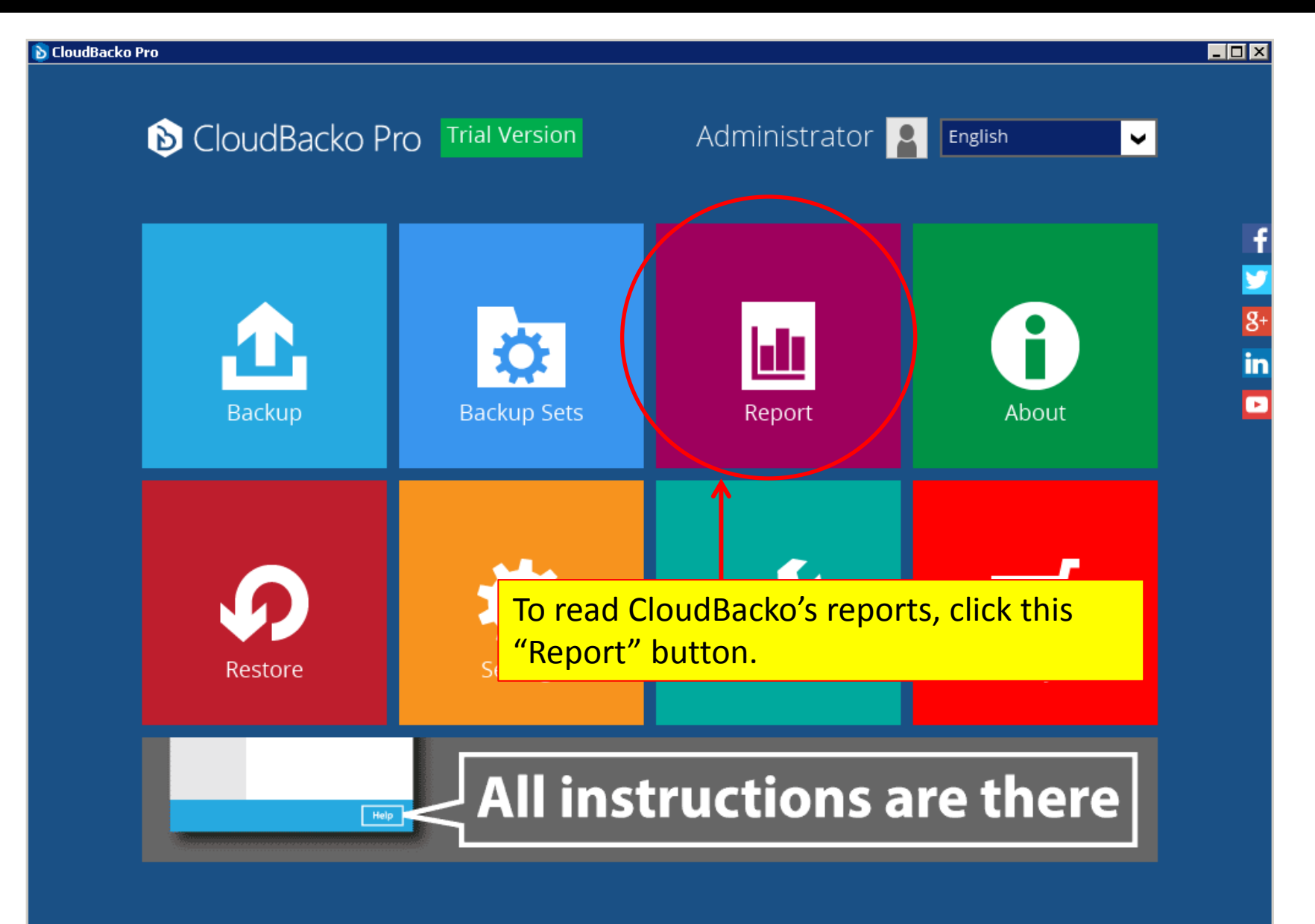

#### Report Backup Report From To **Backup** 2016  $\bullet$  $2016$   $\blacktriangleright$  $11 \bullet$ Nov  $18$   $\blacktriangleright$ Go Nov  $\checkmark$ Restore Backup set Destination Completion **Status** My-Windows-S... & GoogleDrive-1 Completed Usage 17/11/2016 18:31 My-Windows-S... **PLOCALE** Completed 17/11/2016 18:31 Purchase My-Windows-S... & GoogleDrive-1 17/11/2016 18:08 Completed My-Windows-S... **D** Local-1 17/11/2016 17:57 Completed Each row contains 1 report for a specific job, e.g. a backup job. You can click on each row to view a summary.No. of records per page 50 Page  $1/1$   $\vee$ ◡ Help Close

## Report

### **Backup**

Restore

Usage

Purchase

This is the expanded summary view of a row. You can click the "View log" button to view the detailed log for this job.

#### Backup Report From To 2016  $\blacktriangleright$ 11 Nov 2016  $\blacktriangleright$  $18$   $\blacktriangleright$ Nov Go  $\checkmark$  $\checkmark$  $\checkmark$ Backup set Destination Completion Status My-Windows-Server-01-File-Backup  $\mathbf x$ Backup set Destination GoogleDrive-1 lob 2016-11-17, 18:30:00 Time 2016-11-17, 18:30:00 - 18:31:28 (CST) Completed successfully Status New files \* 0 Updated files \*  $\Omega$ Attributes Changed Files \*  $\Omega$ Moved files \*  $\Omega$ Deleted files \*  $\Omega$ \* Unit = No of files [Total zipped size / Total unzipped size (compression ratio)] View log My-Windows-S... **D** Local-1 Completed 17/11/2016 18:31 My-Windows-S... & GoogleDrive-1 17/11/2016 18:08 Completed My-Windows-S... **D** Local-1 17/11/2016 17:57 Completed No. of records per page 50 Page  $1/1$ ◡ Close Help

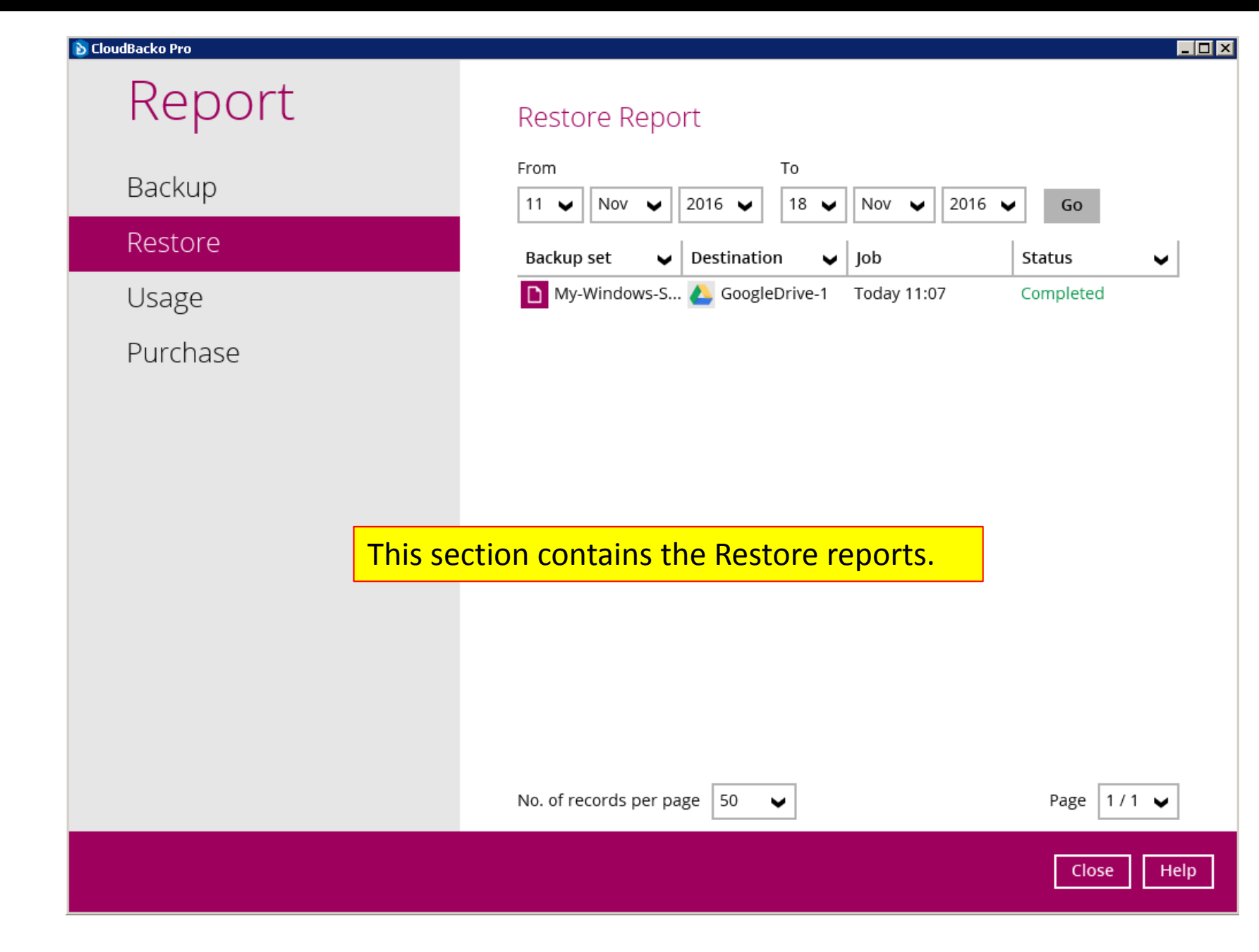

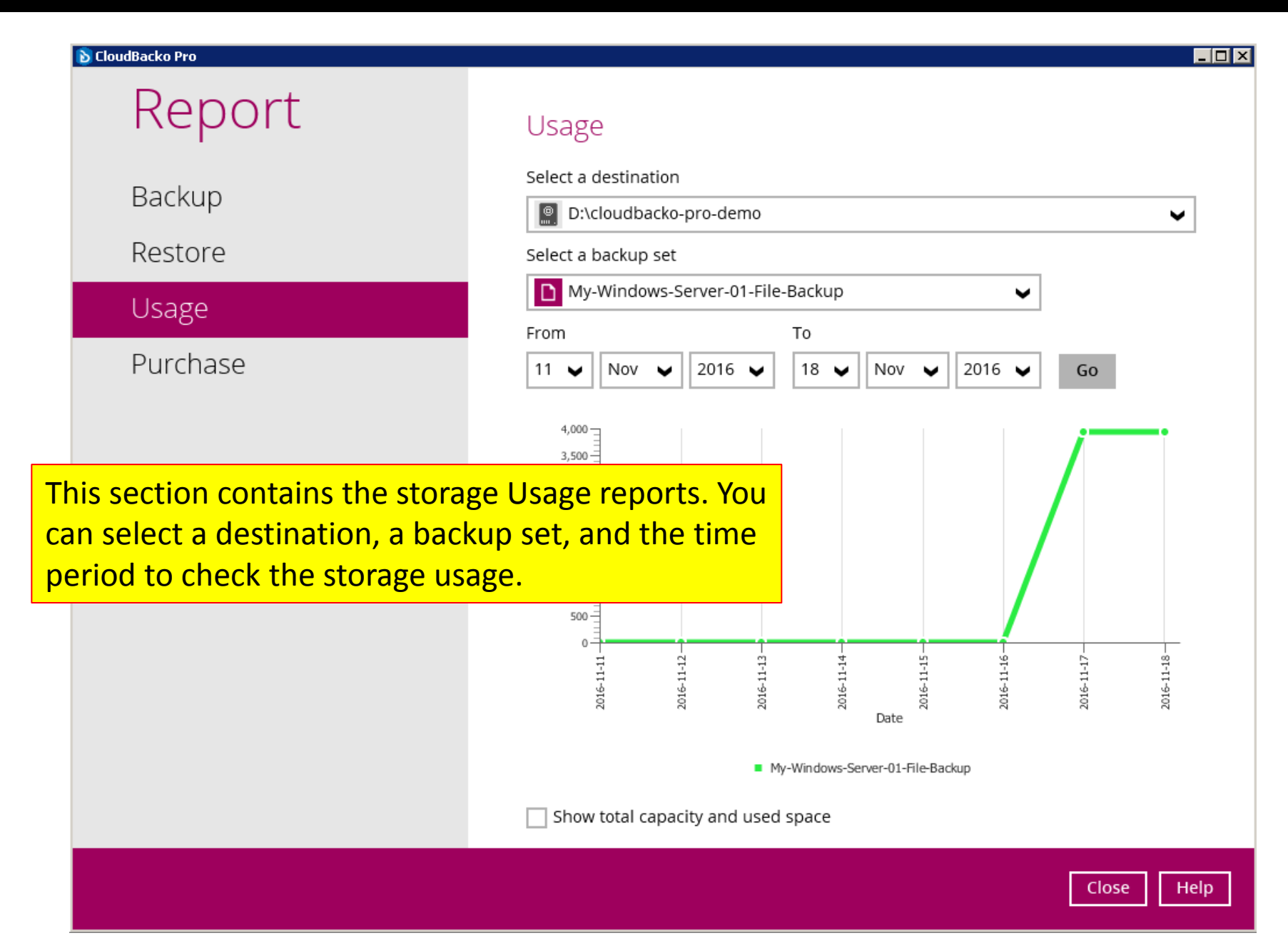

# Step 5). Email reports

- CloudBacko can send you reports and alerts by emails if you specify SMTP info in the software.
- You can use Gmail's free SMTP server for sending the email reports and alerts.
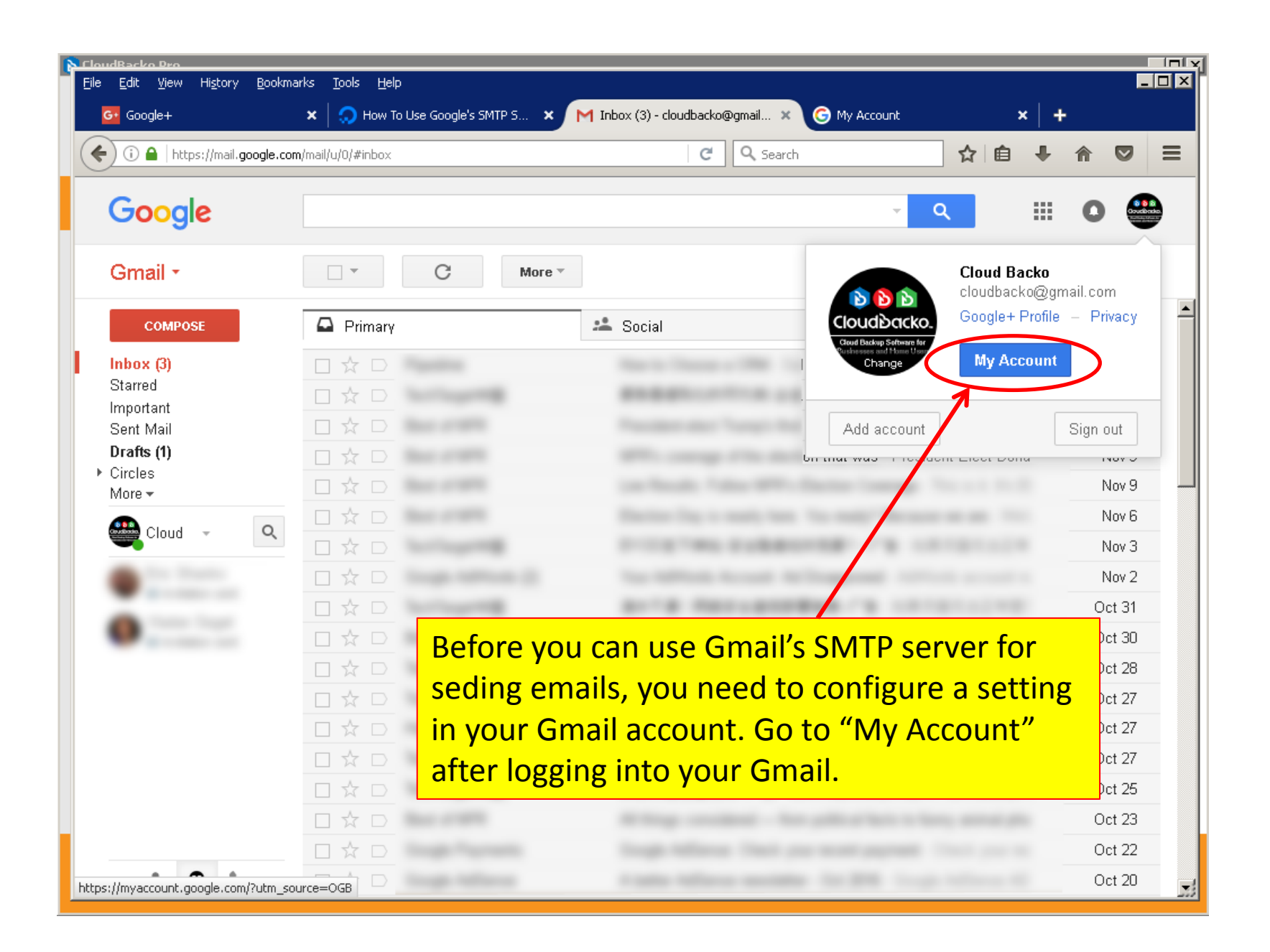

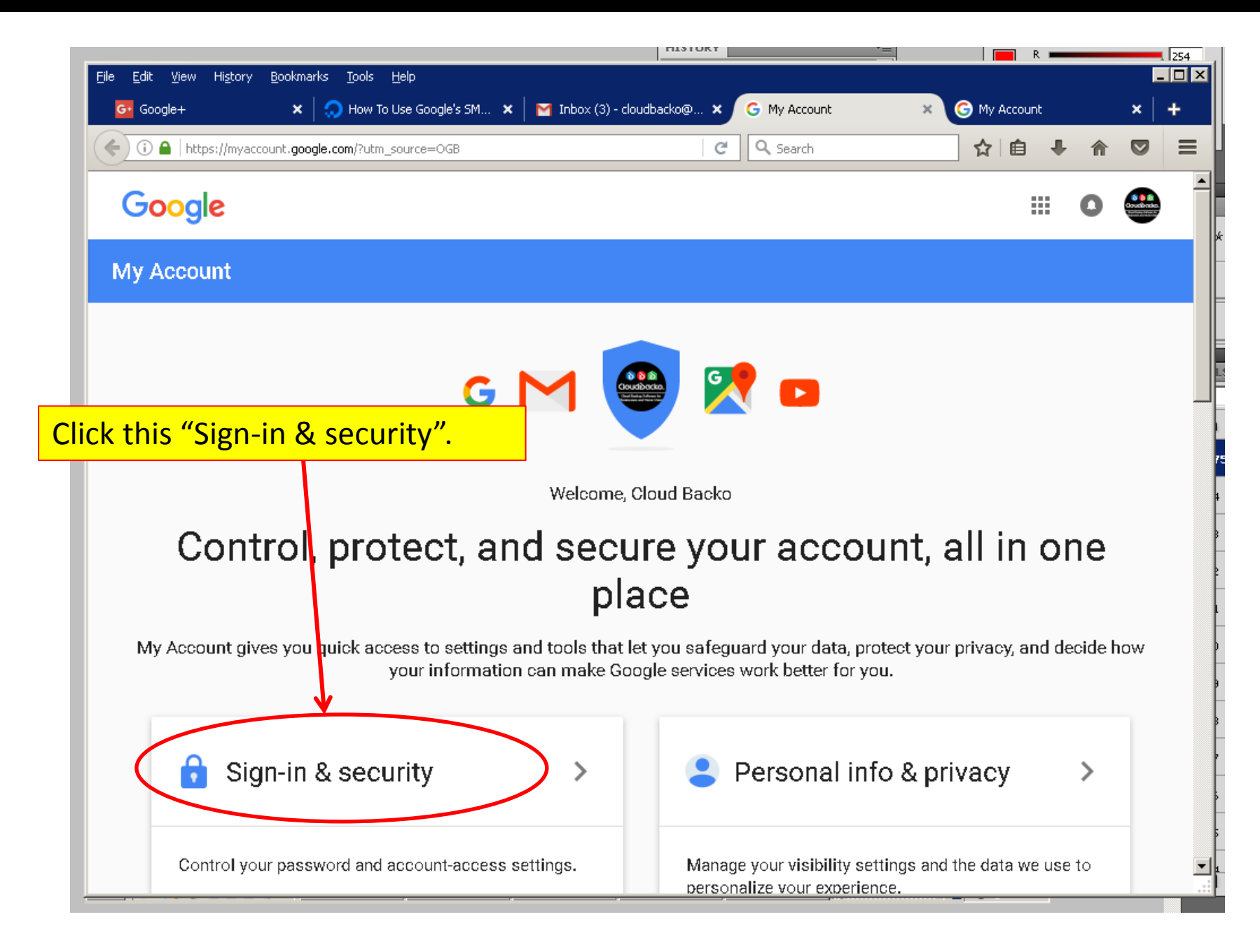

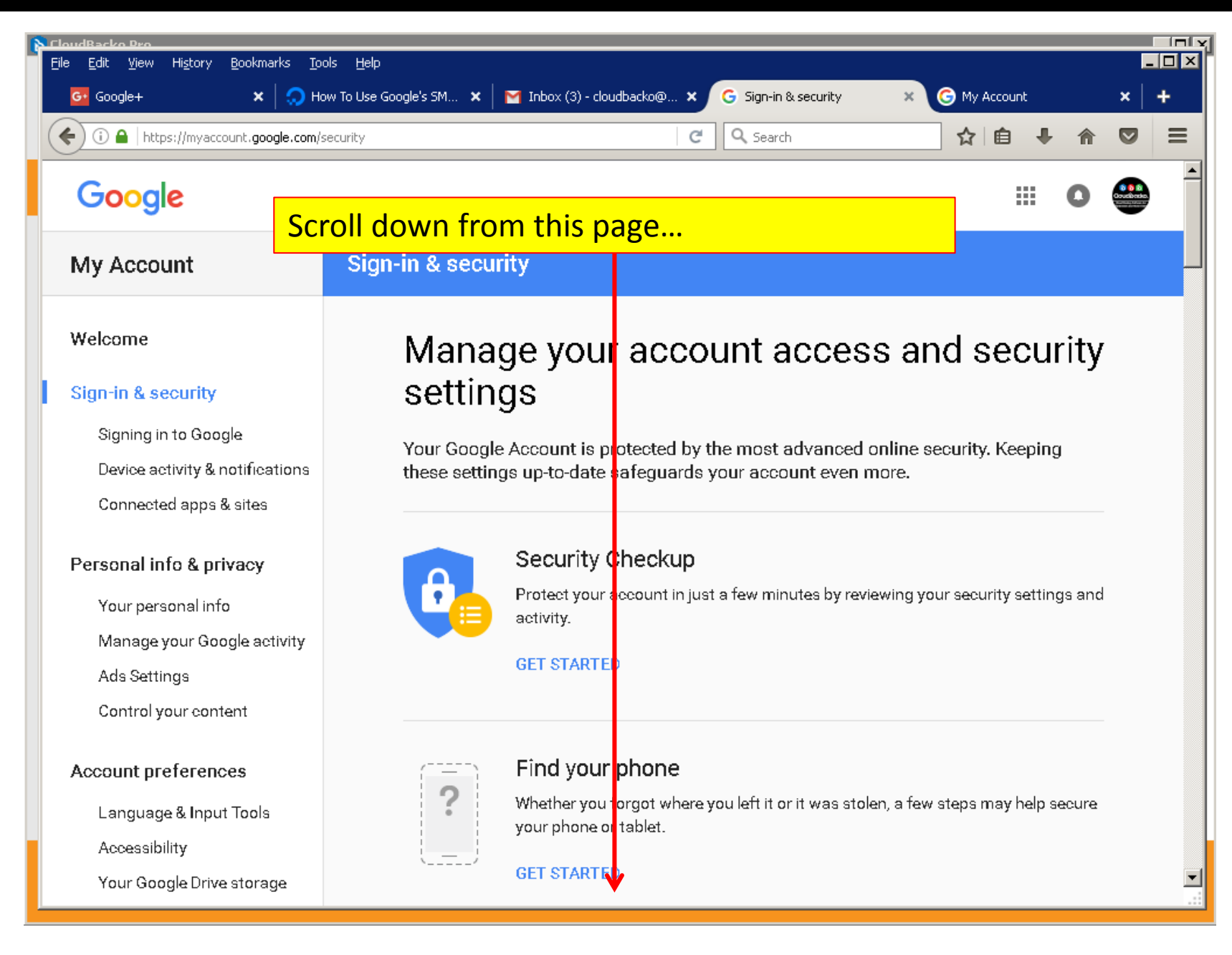

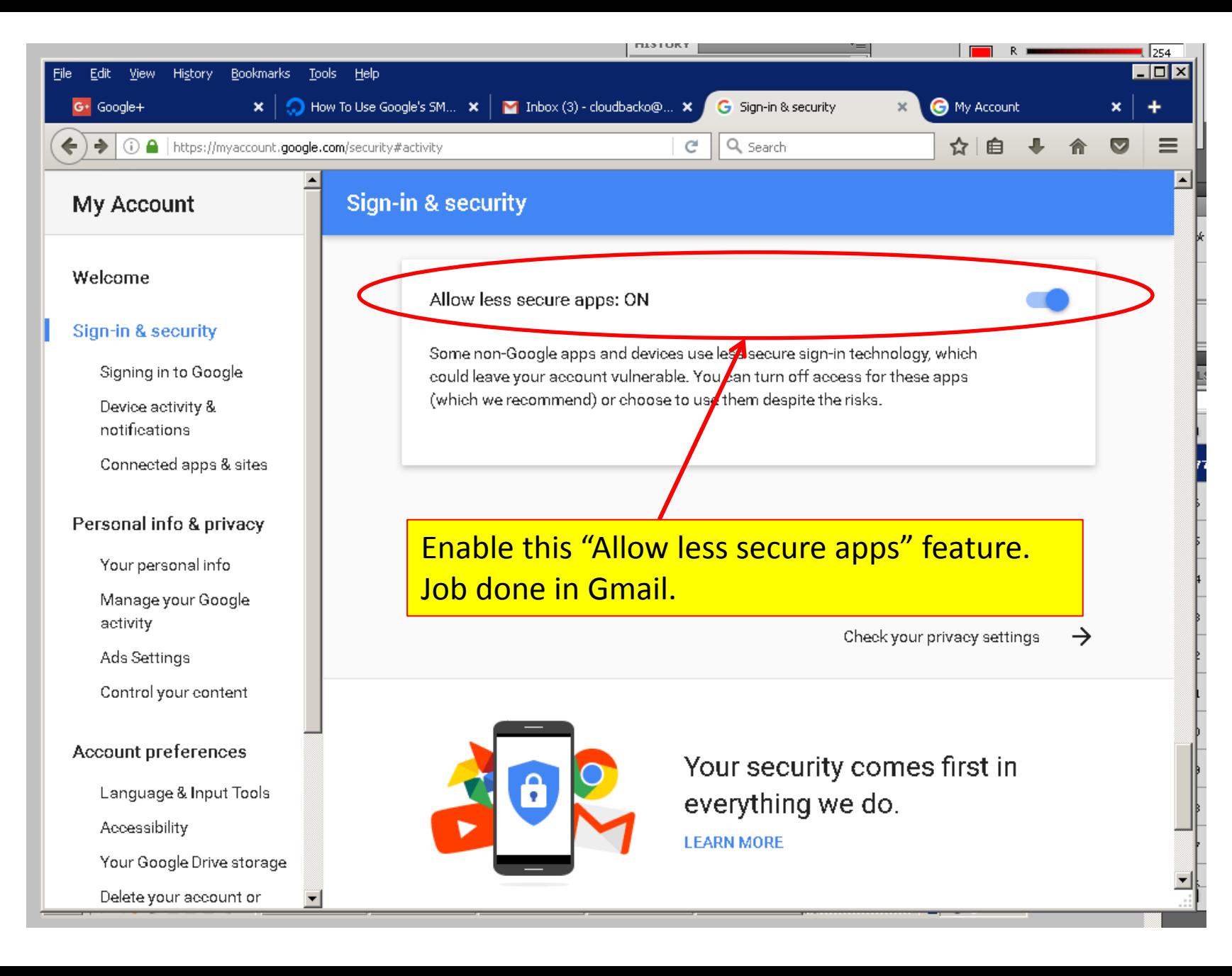

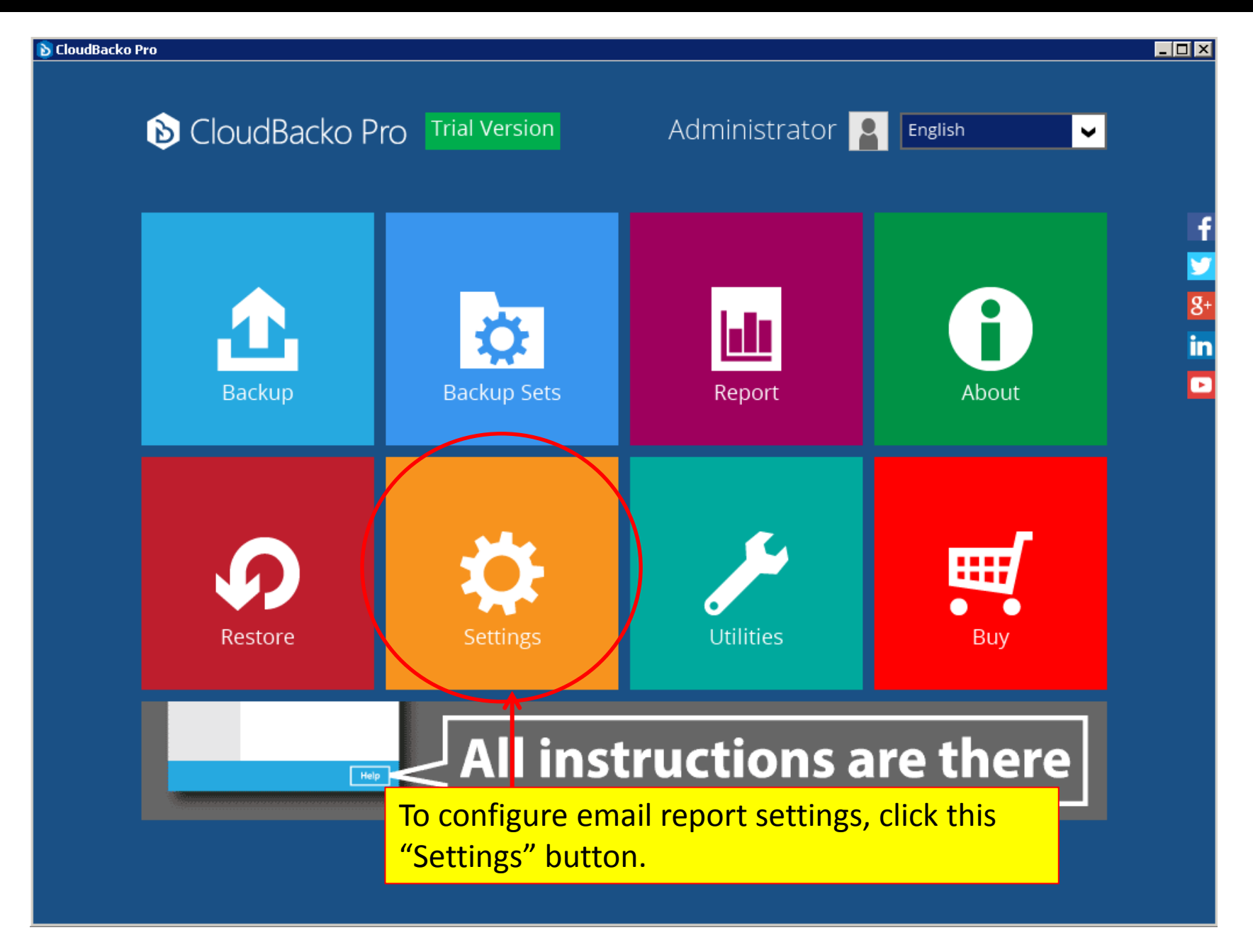

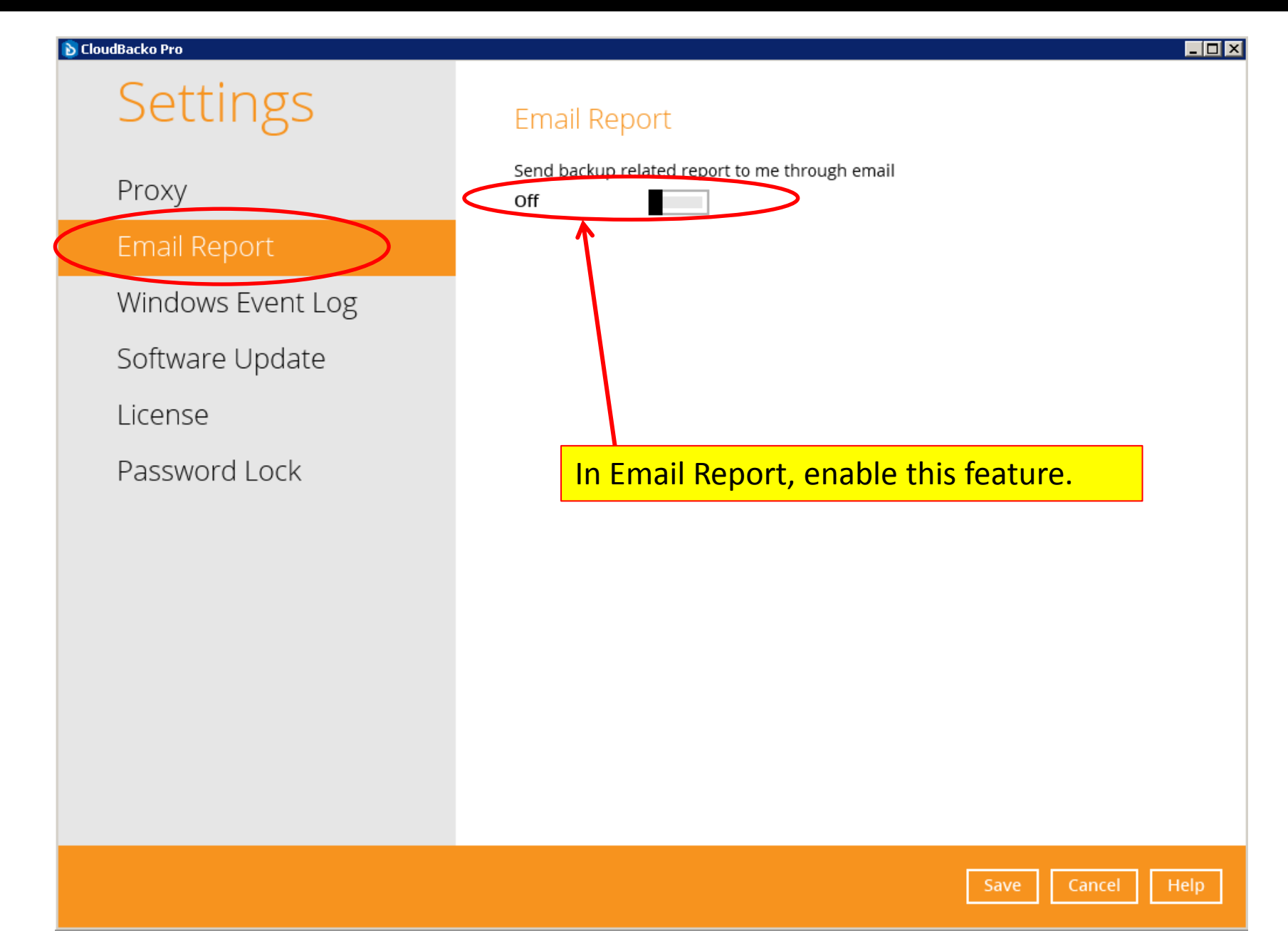

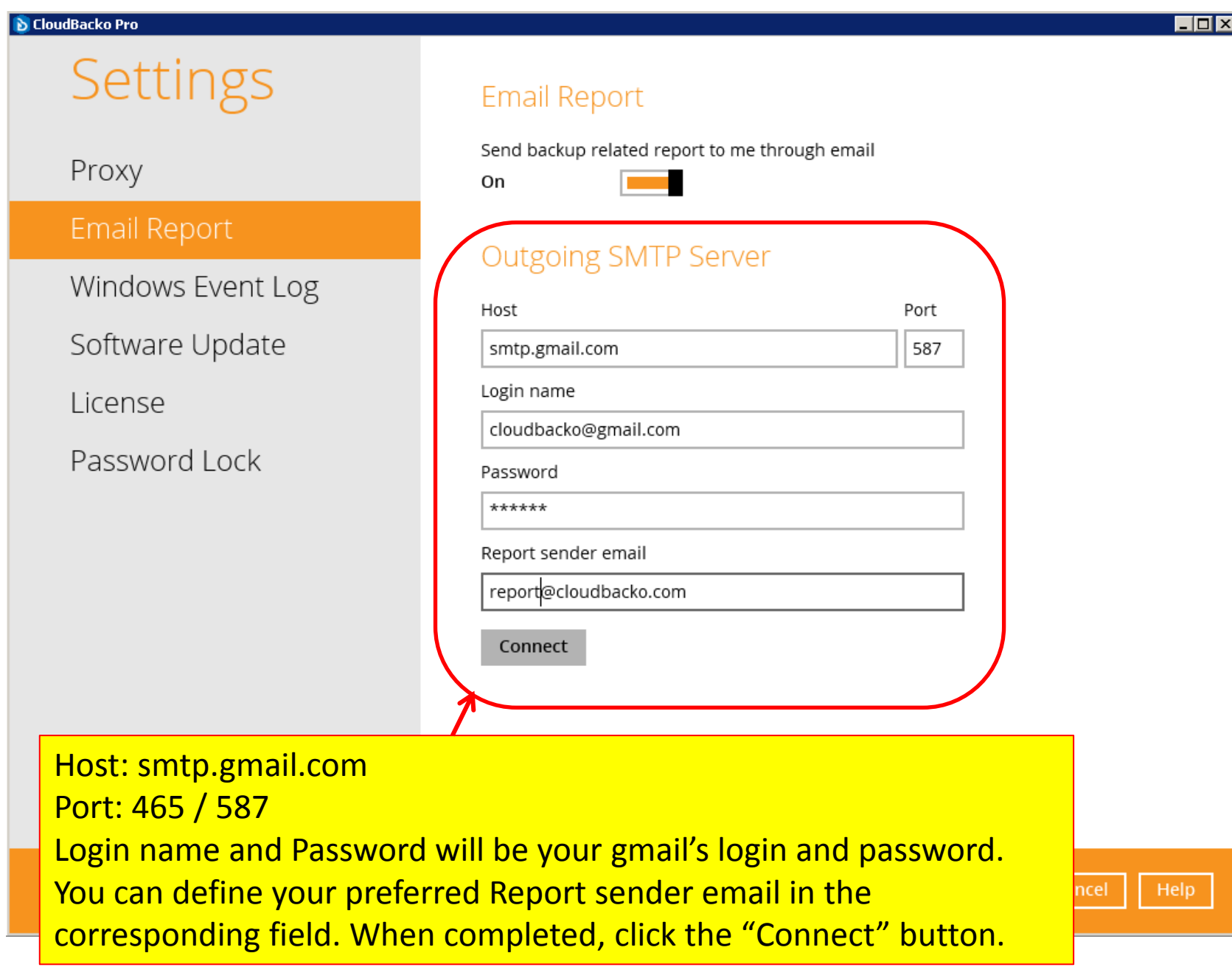

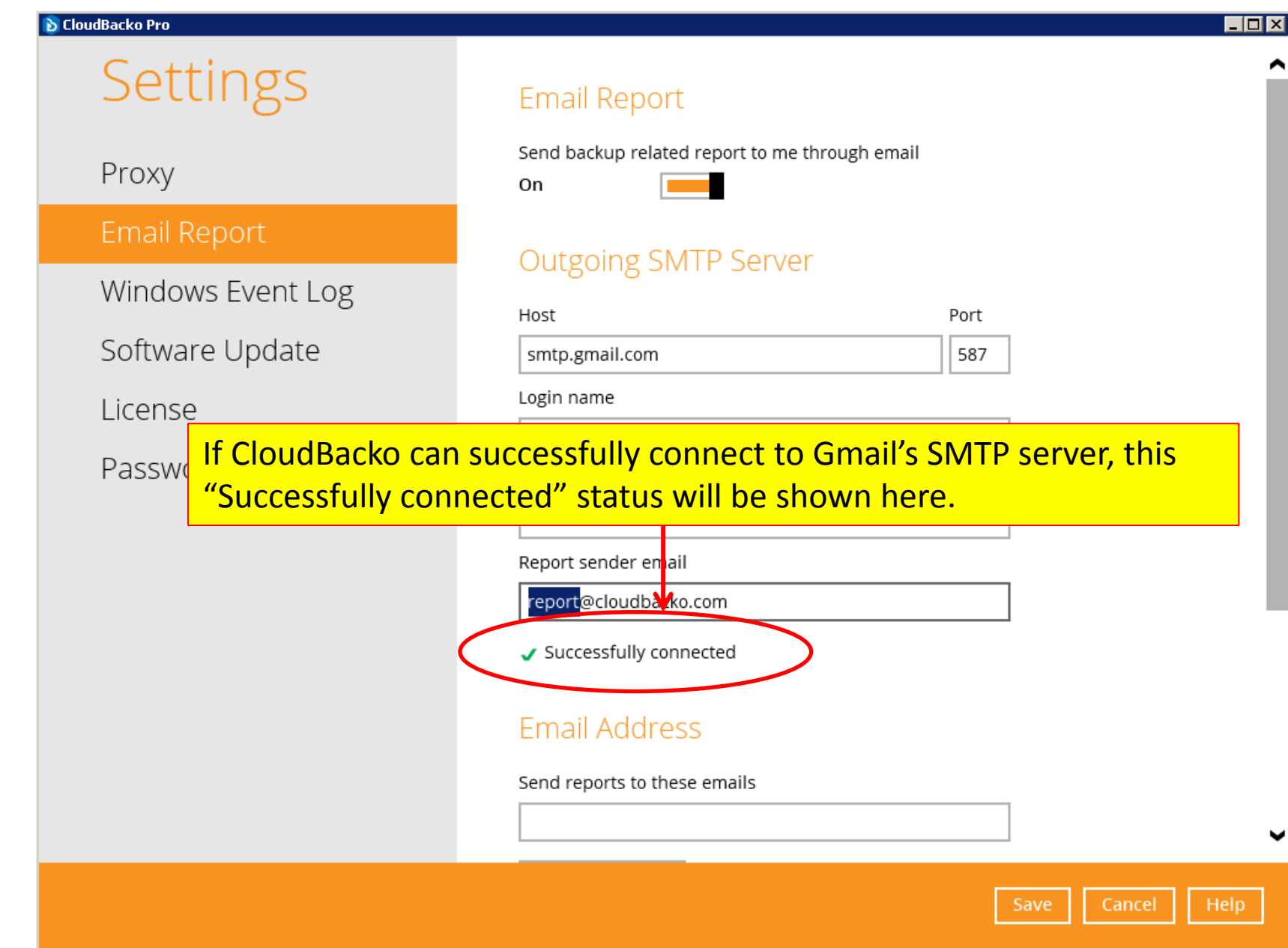

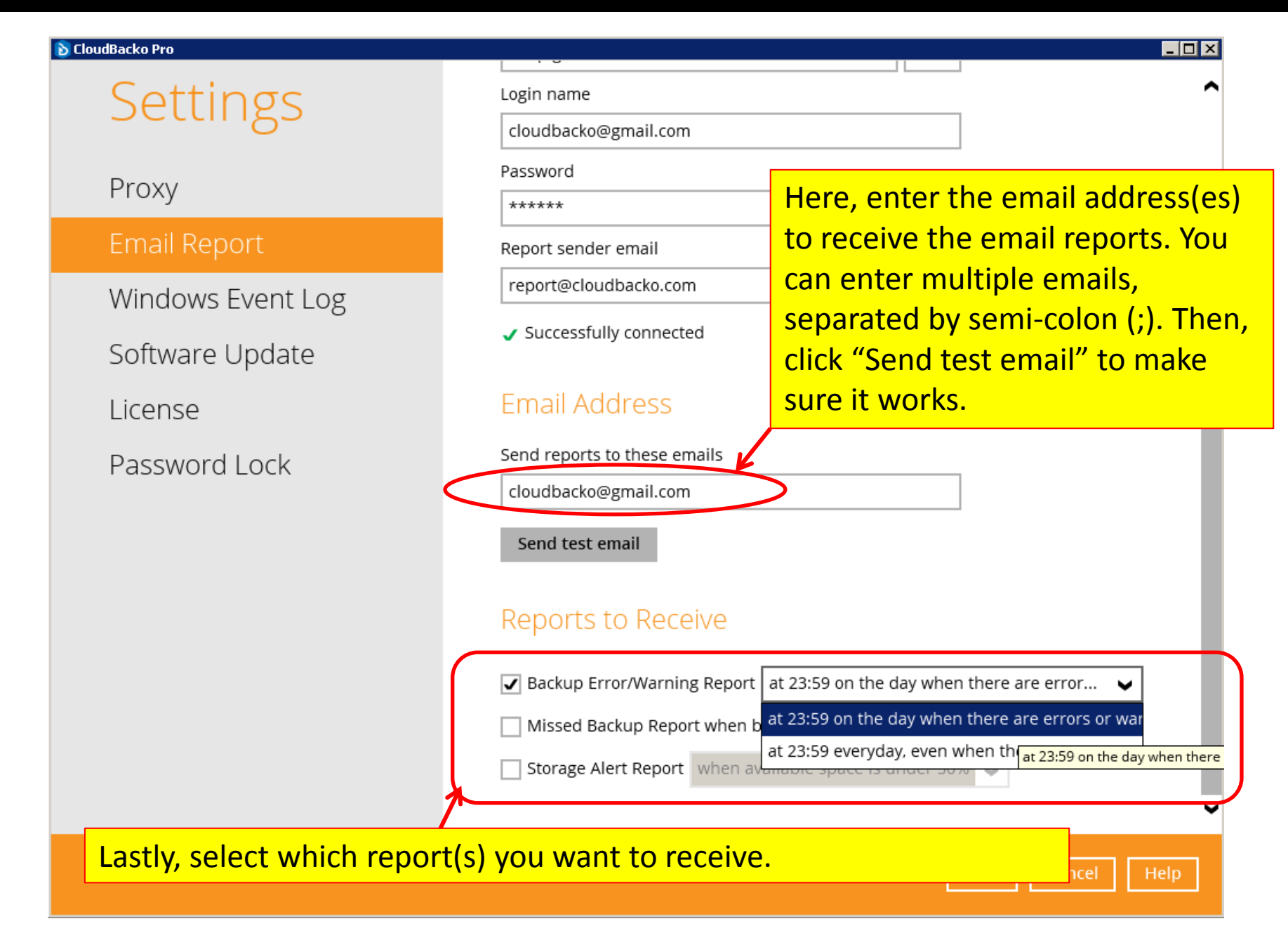

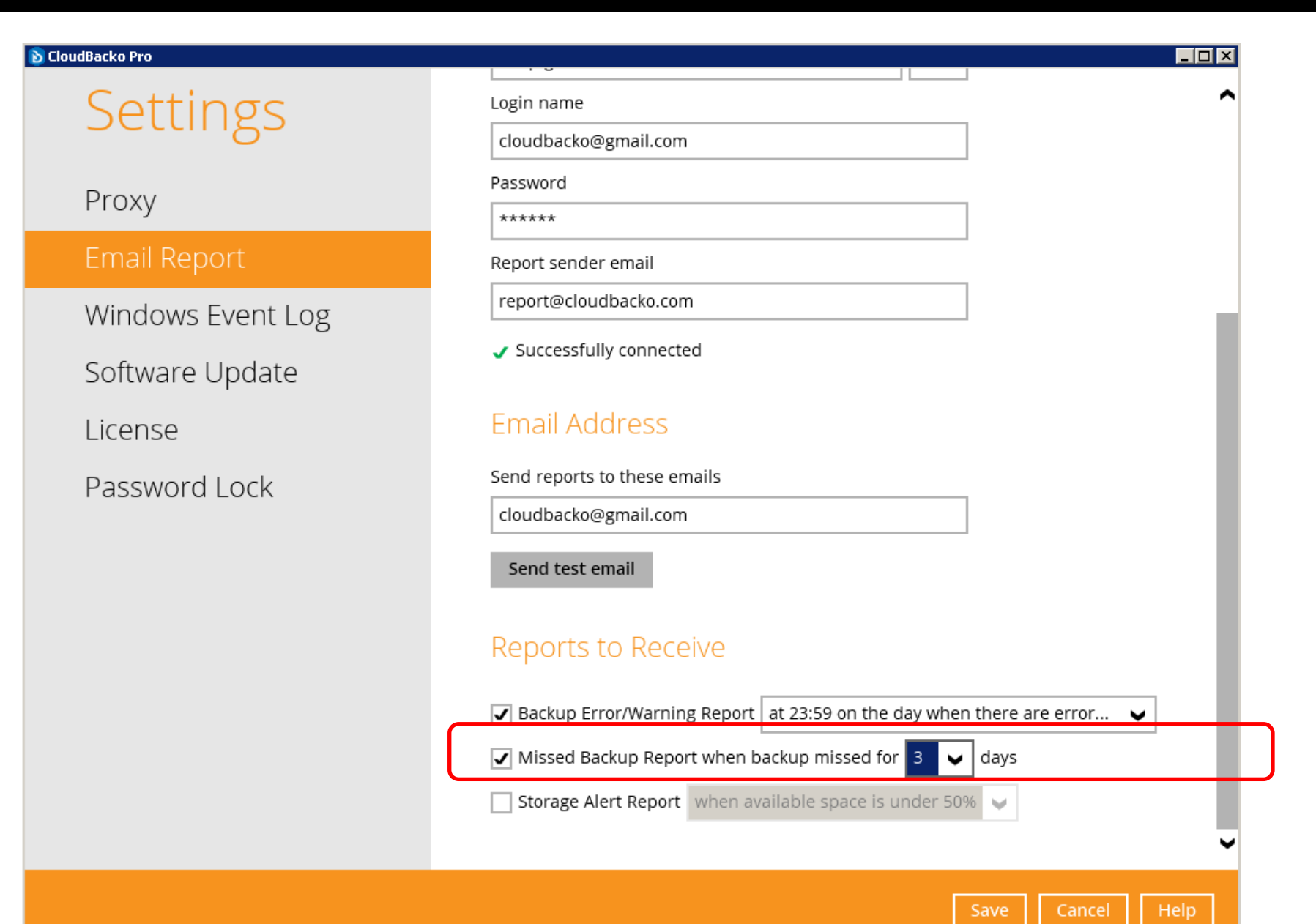

#### **D** CloudBacko Pro - |□ × | **Settings** Login name cloudbacko@gmail.com Password Proxy \*\*\*\*\*\* **Email Report** Report sender email report@cloudbacko.com Windows Event Log Successfully connected Software Update **Email Address** License Send reports to these emails Password Lock cloudbacko@gmail.com Send test email Reports to Receive  $\sqrt{\phantom{a}}$  Backup Error/Warning Report | at 23:59 on the day when there are error...  $\sqrt{\phantom{a}}$  $\sqrt{\phantom{a}}$  Missed Backup Report when backup missed for  $\sqrt{3}$ days  $\sqrt{\phantom{a}}$  Storage Alert Report when available space is under 50%  $\checkmark$ when available space is under 50% when available space is under 40% when available space is under 30% Cancel when available space is under 20%

# Step 6). Buy software and modules after trial

• After the 30 days trial period, you can purchase the CloudBacko software and useful modules within the software.

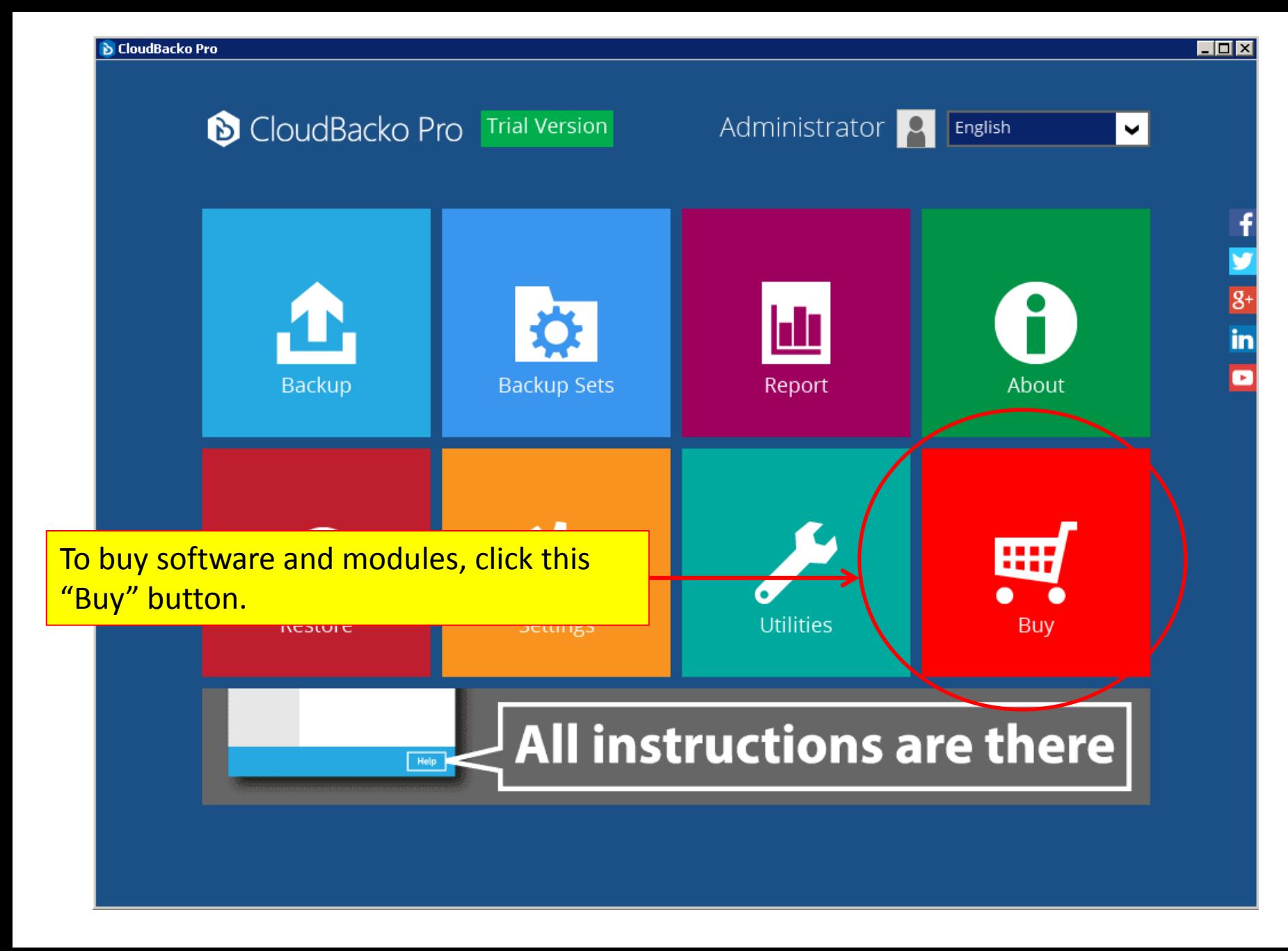

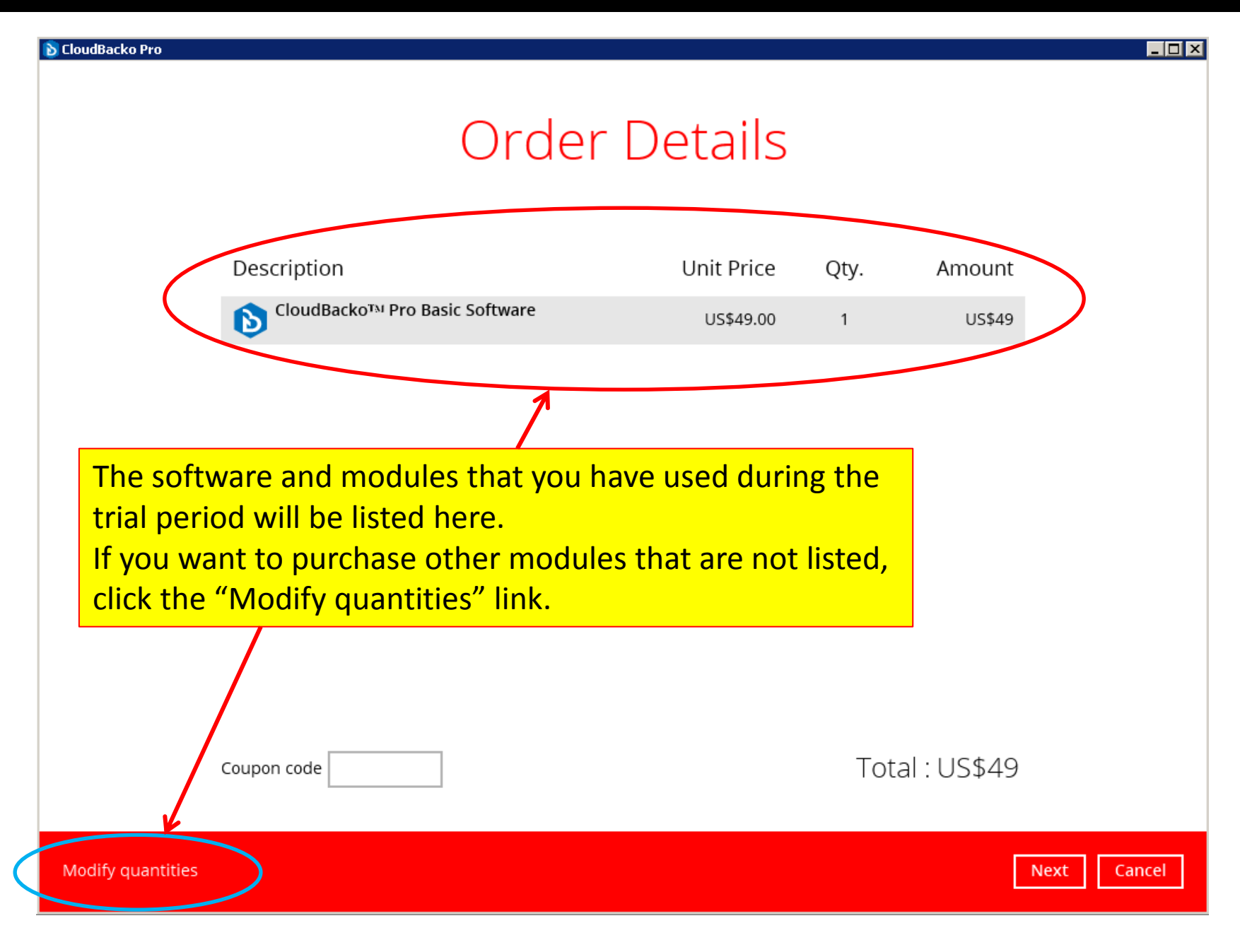

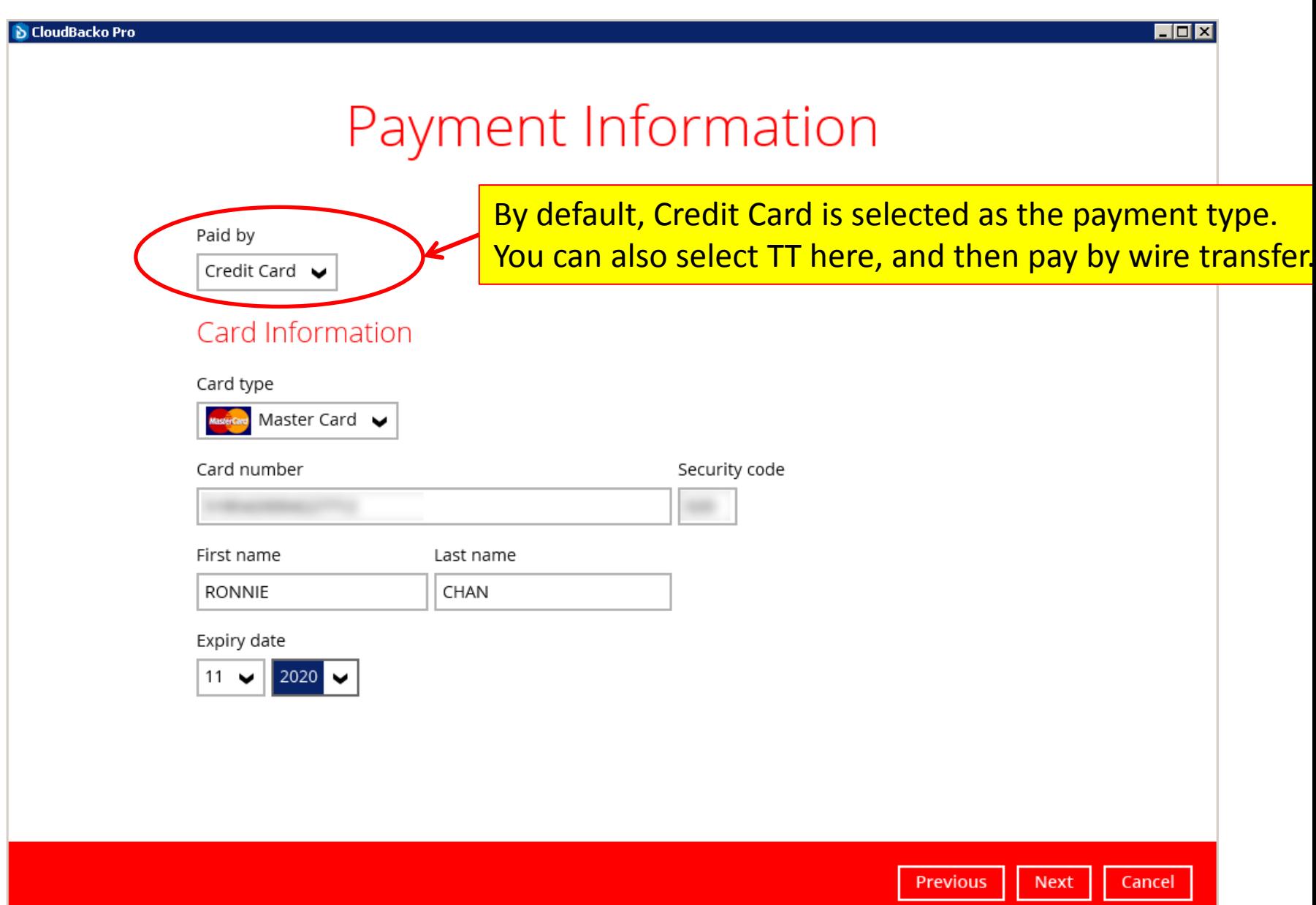

**D** CloudBacko Pro

## **Contact Information**

Contact person

Ronnie Chan

Email for receiving receipt

cloudbacko@gmail.com

Company name (optional)

CloudBacko Corporation

VAT number (optional)

Enter your contact information in this page. Please enter correct email address so that our system can send you the receipt after purchase.

#### **Address**

Street line 1

28/F Ford Glory Plaza, 37 Wing Hong Street,

Street line 2 (optional)

City

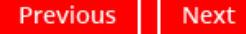

Cancel

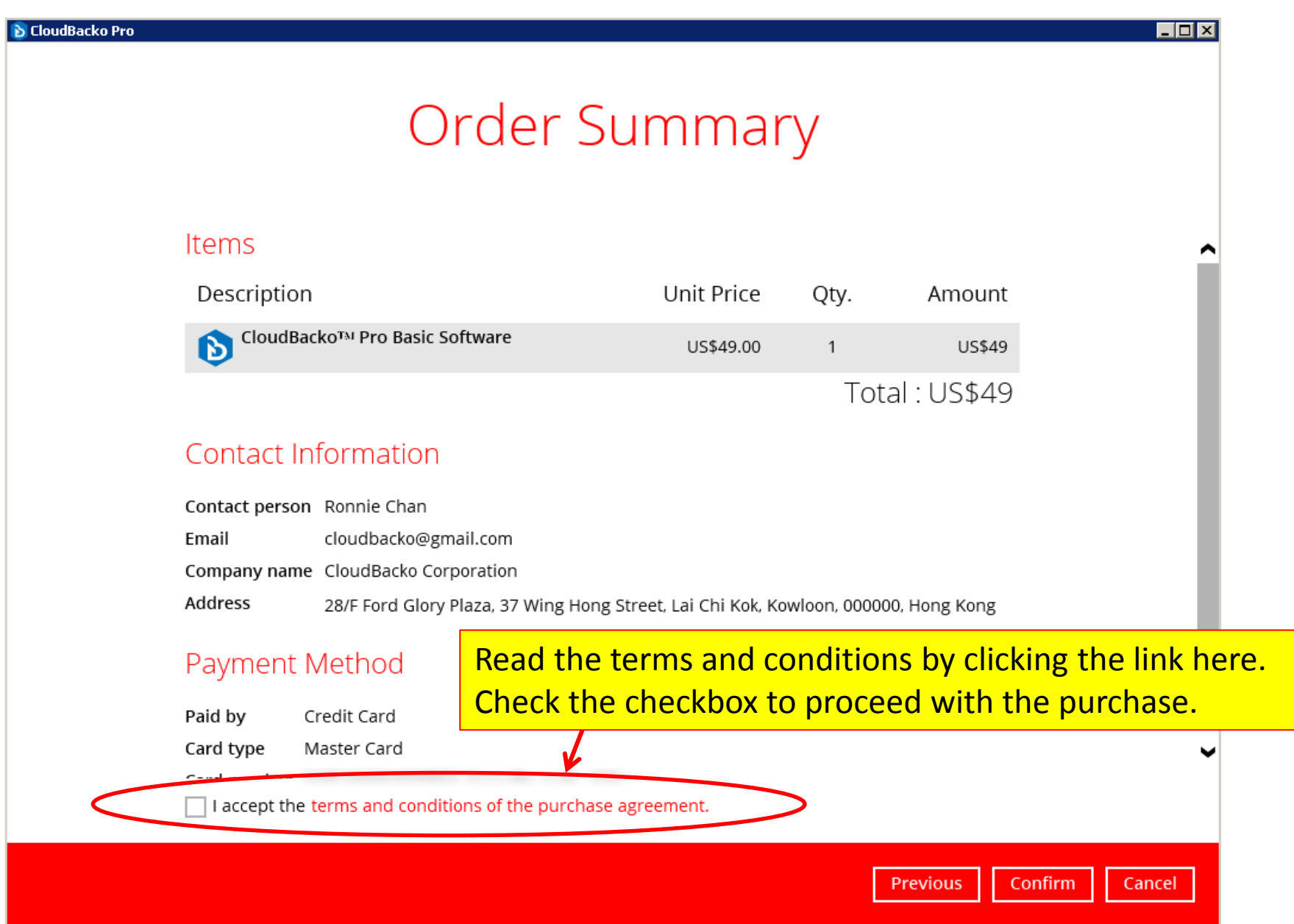

#### **D** CloudBacko Pro . IOI x **Order Summary** Items Unit Price Description Qty. Amount CloudBackoTM Pro Basic Software b) US\$49.00  $\mathbf{1}$ US\$49 Total: US\$49

#### Contact Information

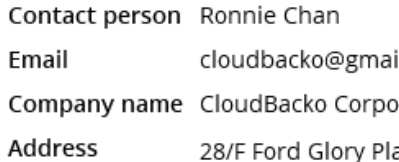

After clicking the "Confirm" button, the order will be processed. Upon successful payment, your license will be updated automatically from Trial to Paid. Also, a receipt will be emailed to your registered email address.

Previous

Confirm

Cancel

#### Payment Method

Paid by Credit Card Master Card Card type والمستوا والمستحدث المستورث

 $\sqrt{\phantom{a}}$  I accept the terms and conditions of the purchase agreement.

# Appendix 1). Restore data if your machine is crashed (works for Paid License only)

## If your <u>original machine</u> is crashed, you can restore your backup data from a new machine through these steps:

- 1. Before your original machine is crashed, keep your License Key accessible, i.e. save the License Key securely outside your original machine. Please refer to instruction how to locate your license key: <https://forum.cloudbacko.com/viewtopic.php?f=31&t=297>
- 2. After your machine is crashed, install CloudBacko on your new machine.
- 3. Activate CloudBacko on your new machine with your License Key using these steps: <https://forum.cloudbacko.com/viewtopic.php?f=31&t=295>
- 4. Go to your "Backup destination > CloudBacko > settings" folder, and download the latest ".cgz" file to your new machine.
- 5. Import the downloaded ".cgz" Cloudbacko settings into your newly installed CloudBacko software through: [Utilites]>[Ex/Import Settings]>[Import Now]
- 6. Your backup sets created on your previous machine will be available for restore on the new machine.

# Appendix 2). Uninstall from Mac OS X

If you want to uninstall your CloudBacko Pro from your Mac OS X, please refer to the steps here: <https://forum.cloudbacko.com/viewtopic.php?f=58&t=846&p=3465>

# Thank you!